## **Hantek**®

**Hantek Electronic co.,Ltd. No.177 zhuzhou road(huite industry city), QingDao,China**

## **DSO 3000SERIES DIGITAL OSCILLOSCOPE**

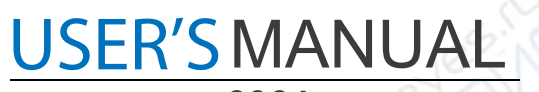

**3064**

 $\tilde{\mathcal{D}}^{(2)}$ 

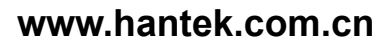

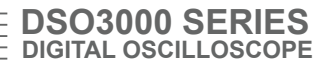

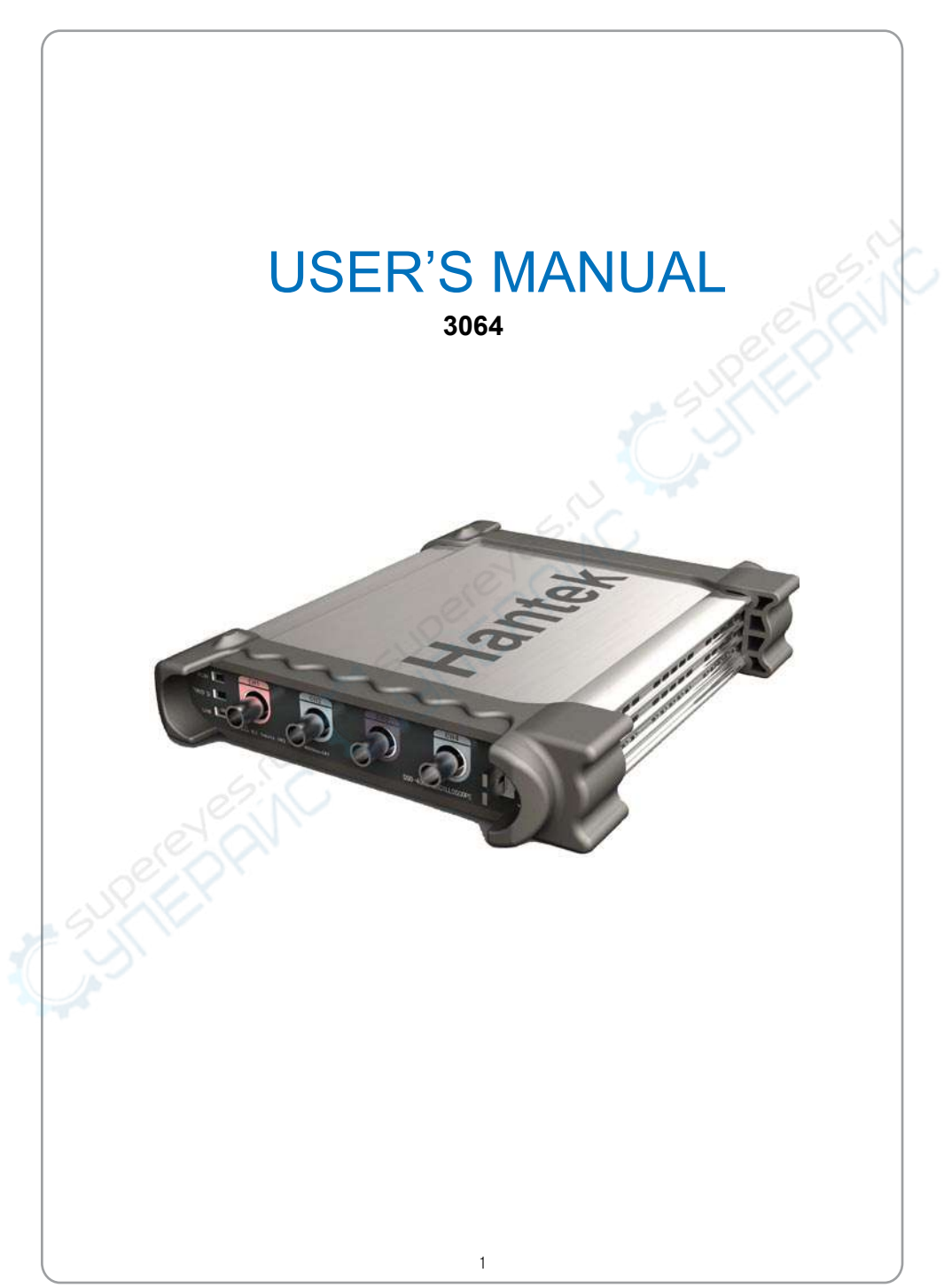

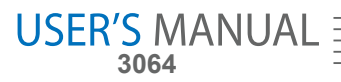

## **Content**

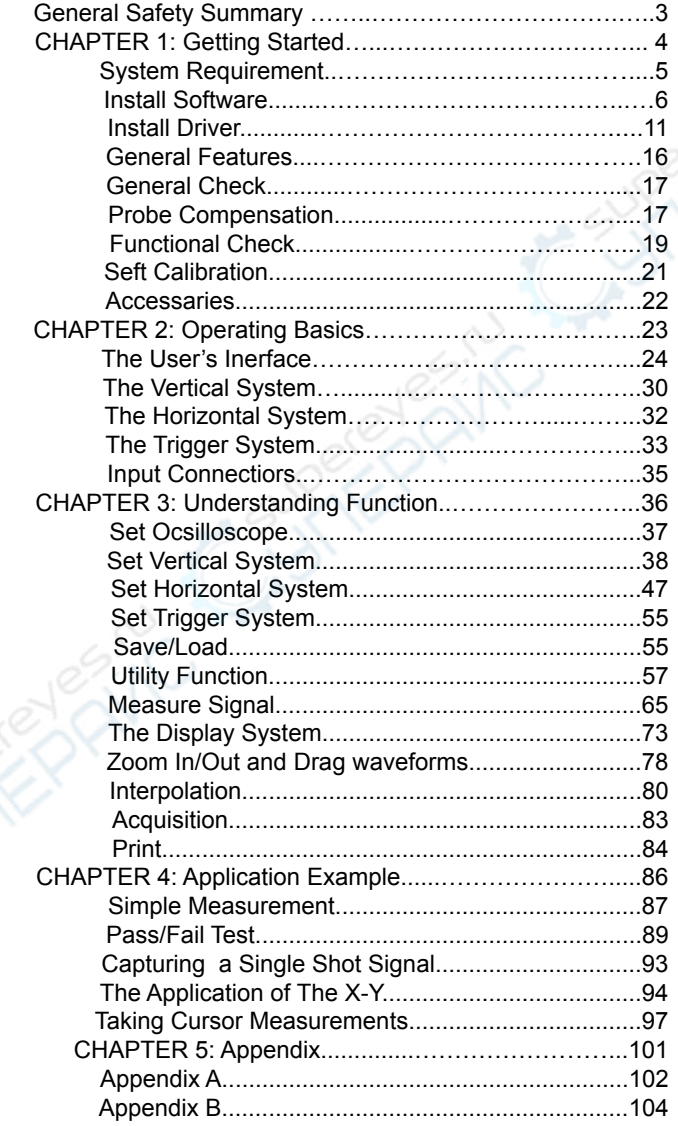

## **General Safety Summary**

Review the following safety precautions carefully before operate the device to avoid any personal injuries or damages to the device and any products connected to it. To avoid potential hazards use the device as specified by this user's guide only.

- **To Avoid Fire or Personal Injury**
- **Use Proper Power Cord.** Use only the power cord specified for this product and certified for the country of use.
- **Connect and Disconnect Properly.** Do not connect or disconnect probes or test leads while they are connected to a voltage source.
- **Connect and Disconnect Properly.** Connect the probe output to the measurement device before connecting the probe to the circuit under test. Disconnect the probe input and the probe reference lead from the circuit under test before disconnecting the probe from the measurement device.
- **Observe All Terminal Ratings.** To avoid fire or shock hazard, observe all ratings and markings on the product. Consult the product manual for further ratings informa tion before making connections to the product.
- **Use Proper Probe.** To avoid shock hazard, use a properly rated probe for your meas urement.
- **Avoid Circuit or Wire Exposure.** Do not touch exposed connections and compo nents when power is on.
- **Do Not Operate With Suspected Failures.** If suspected damage occurs with the device, have it inspected by qualified service personnel before further operations.
- **Provide Proper Ventilation.** Refer to the installation instructions for proper ventilation of the device.
- **Do not operate in Wet/Damp Conditions.**
- **Do not operate in an Explosive Atmosphere.**
- **Keep Product Surfaces Clean and Dry.**

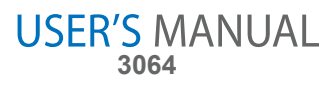

## **Chapter 1 Getting Start**

The oscilloscope is small, lightweight, no external power required, portable oscilloscopes! The oscilloscopes is ideal for production test, research and design and all of the applications involving analog circuits test and troubleshooting, as well as education and training.

In addition to the list of general features on the next page, this chapter describes how to do the following tasks:

- System Requirements
- Install your product
- General Features
- General Check
- Perform a probe check and compensate probes
- Match your probe attenuation factor
- Use the self calibration routine
- Accessories

## **System Requirement**

To run the oscilloscope software, the needs of computer configuration are as follows:

### **Minimum System Requirements**

**Operating System** Window NT/2000/XP/VISTA/Win7

**Processor** Upwards of 1.00G processor

**Memory** 256M byte

**Disk Space** 500M disk free space

**Screen resolution** 800 x 600

#### **Recommended Configuration**

**Operating System** Windows XP SP3 Syst**em**

**Processor** 2.4G Processor

**Memory** 1G Byte Memory

**Disk Space** 80G Disk Space

**Screen resolution** 1024 x 768 or 1280 x 1024 resolution

**DPI Setting** Normal Size (96DPI)

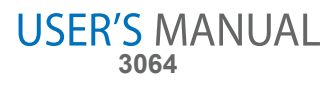

## **Install Software**

Caution: You must install the software before using the oscilloscope.

- 1. While in Windows, insert the installation CD into the CD-ROM drive.
- 2. The installation should start up automatically. Otherwise in Windows Explorer, switch to the CD-ROM drive and run Setup.exe.
- 3. The software Installation is started. Click 'Next' to continue.

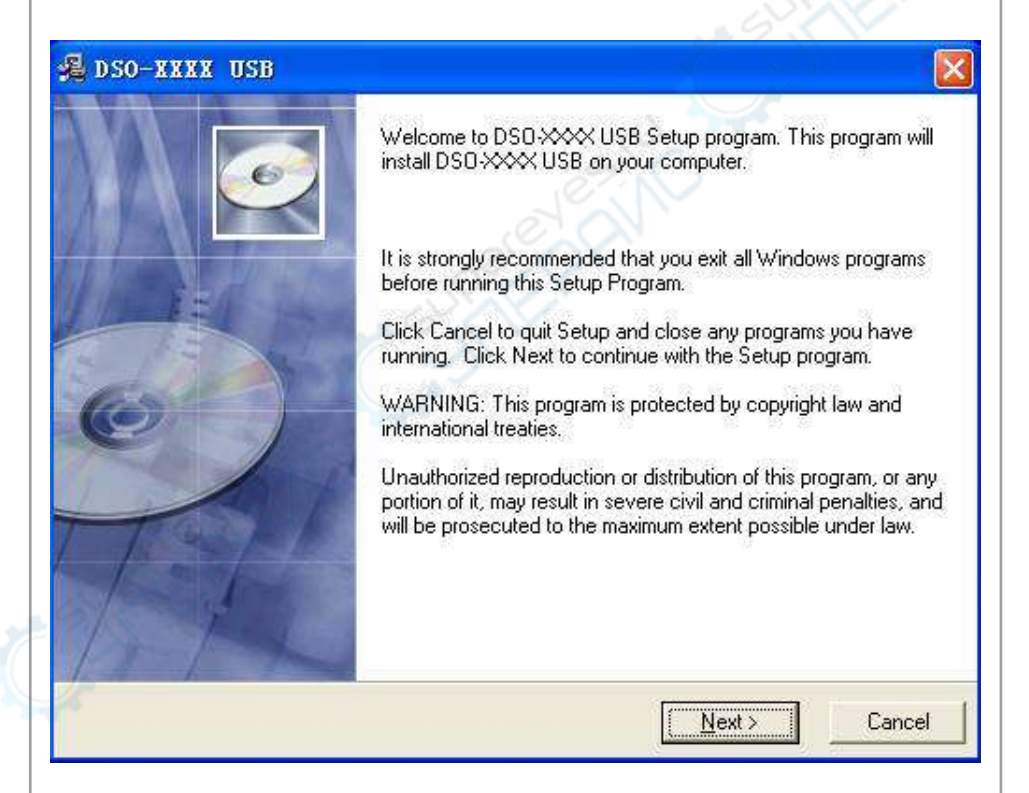

4. Choose a destination directory. Click 'Next' to continue.

j

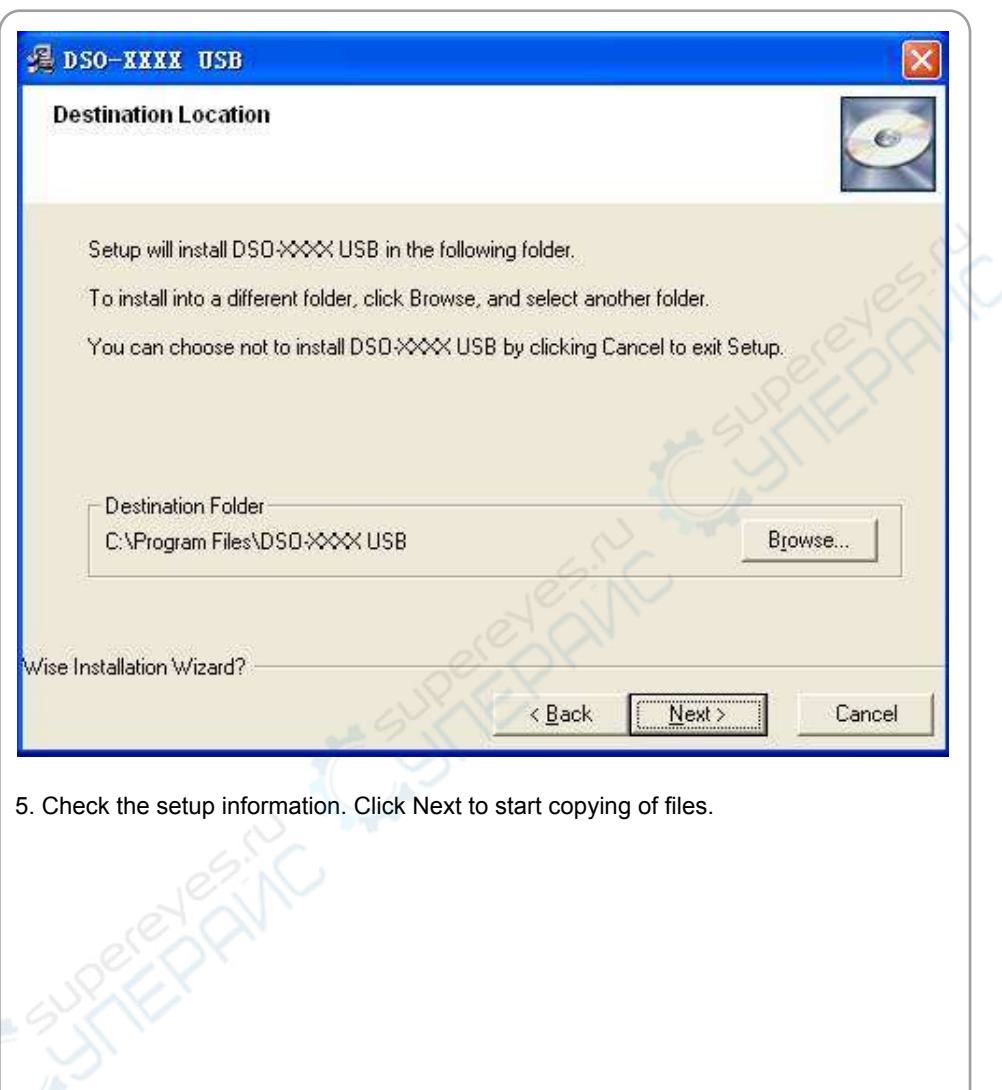

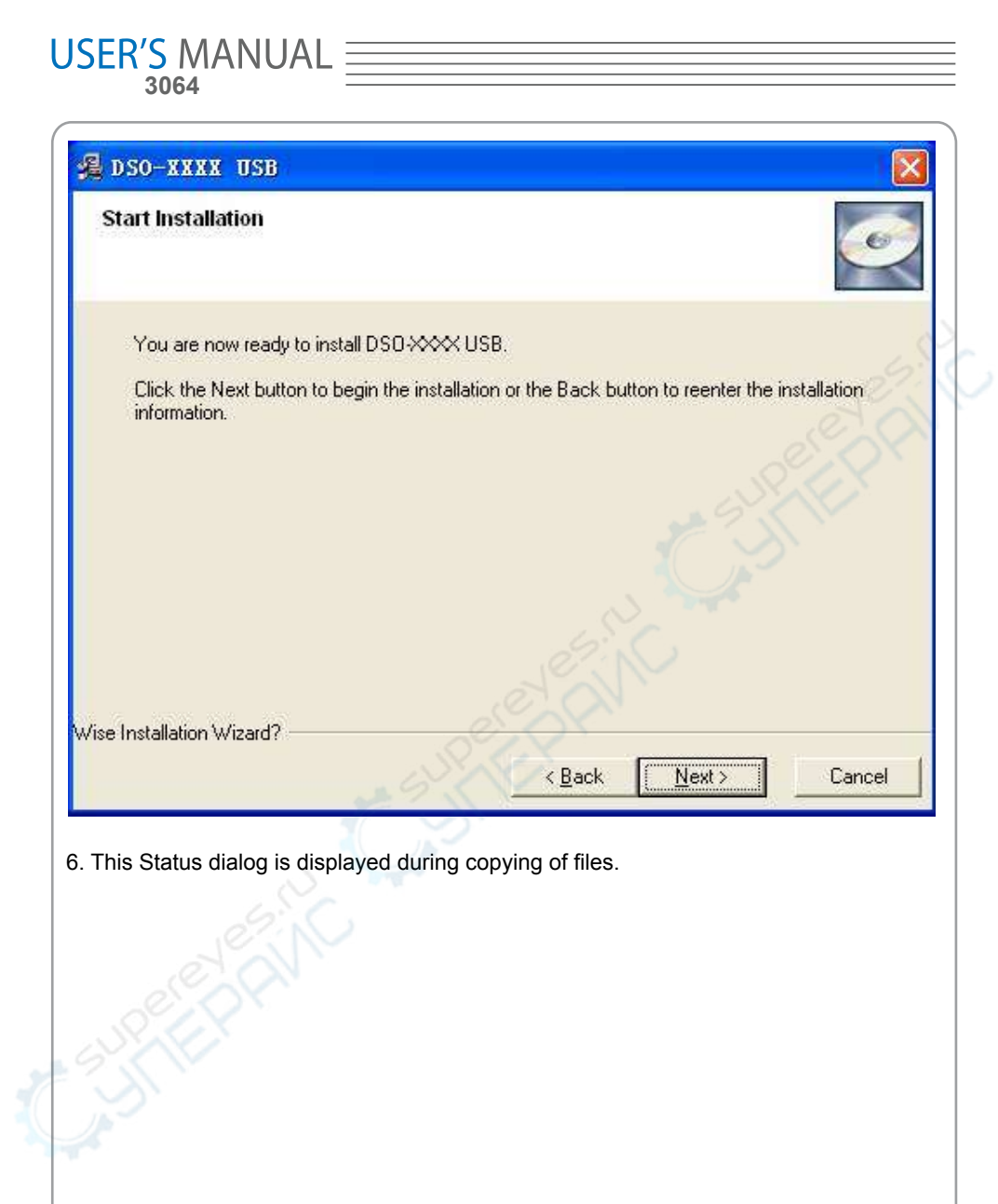

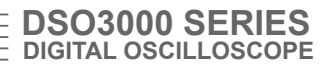

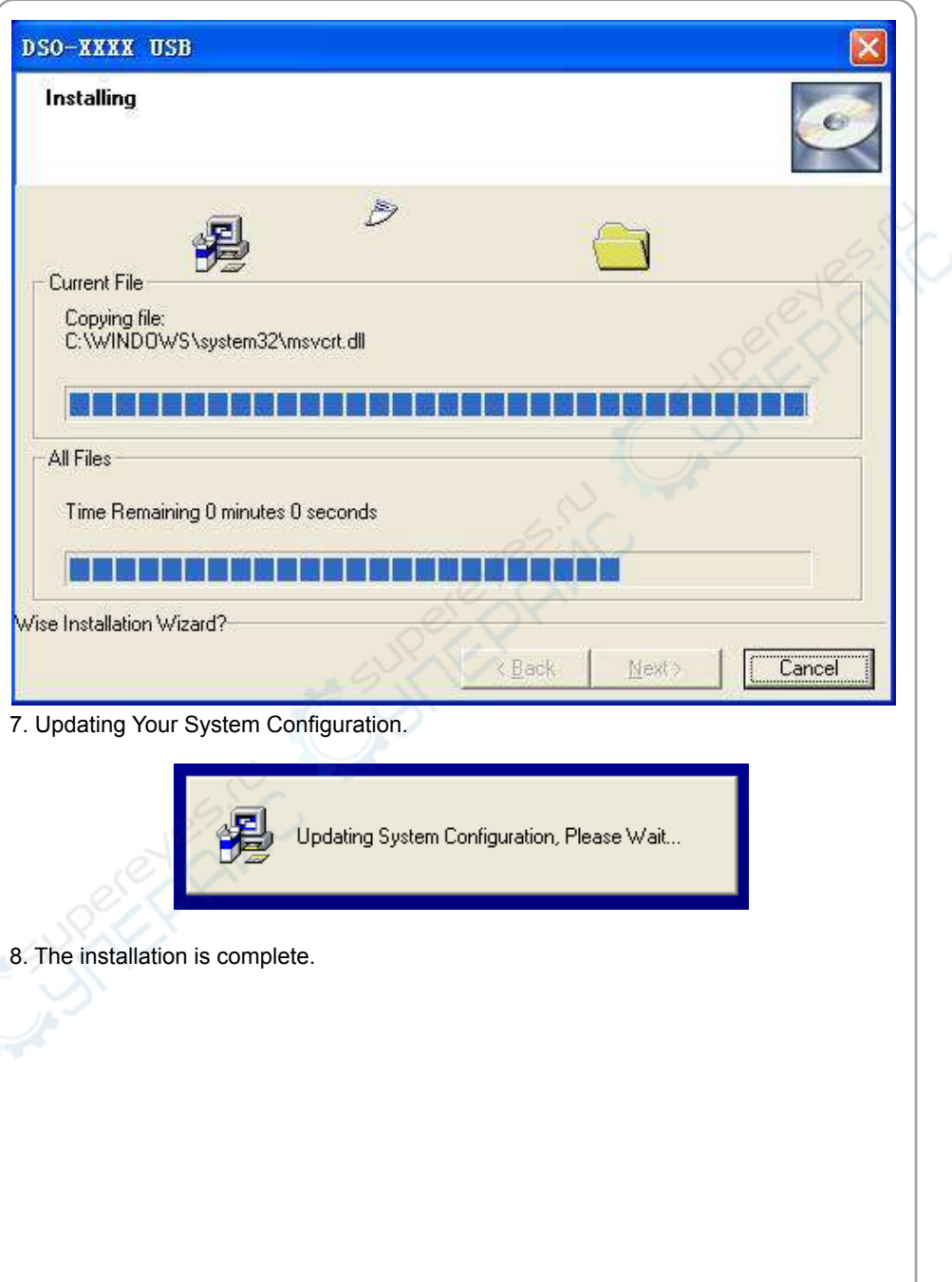

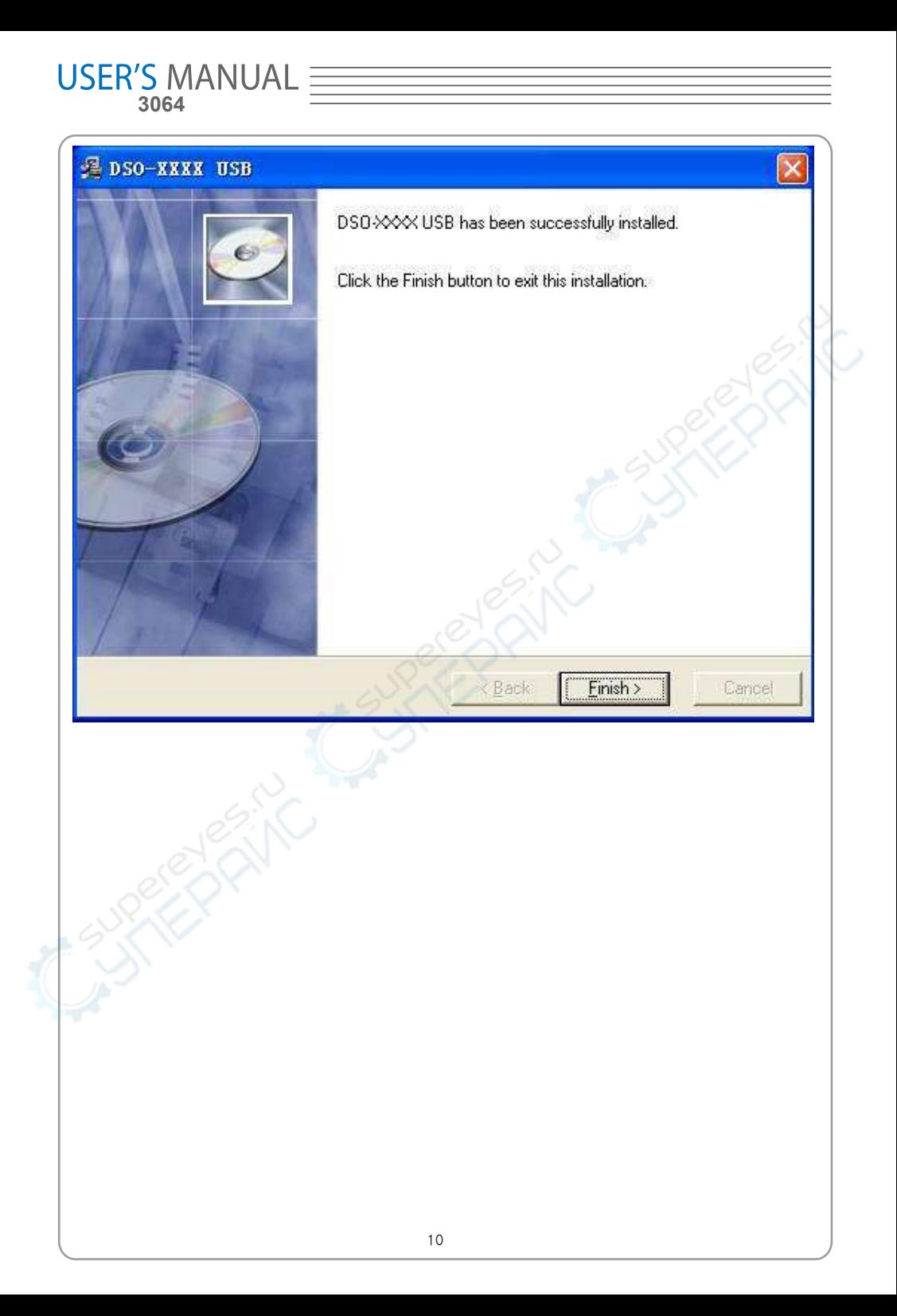

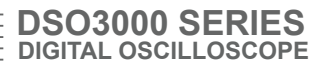

## **Install Driver**

Example: DSO-3064 USB

1. Connect the A-Type Plug of USB cable to your PC'S USB port.

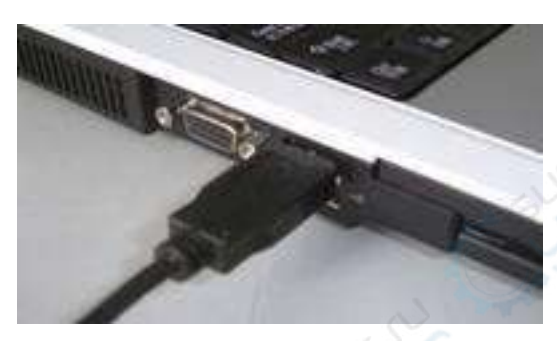

2. Connect the B-Type Plug of USB cable to DSO-3064 USB'S USB port.

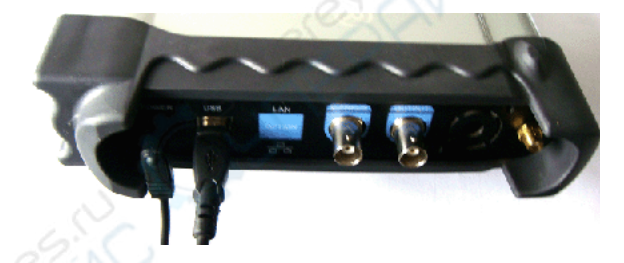

3. New hardware is found.

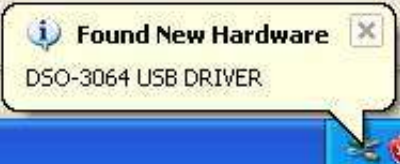

4. New hardware search wizard starts.

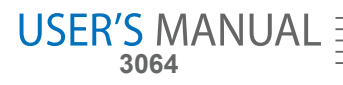

#### **Found New Hardware Wizard**

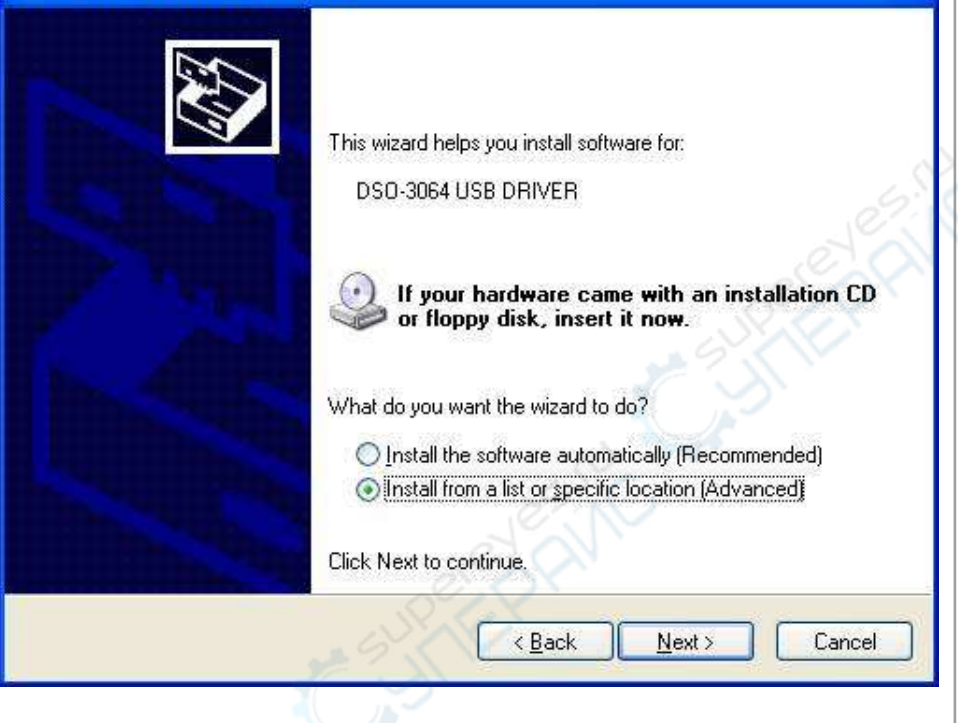

5. Select the specific location.

j

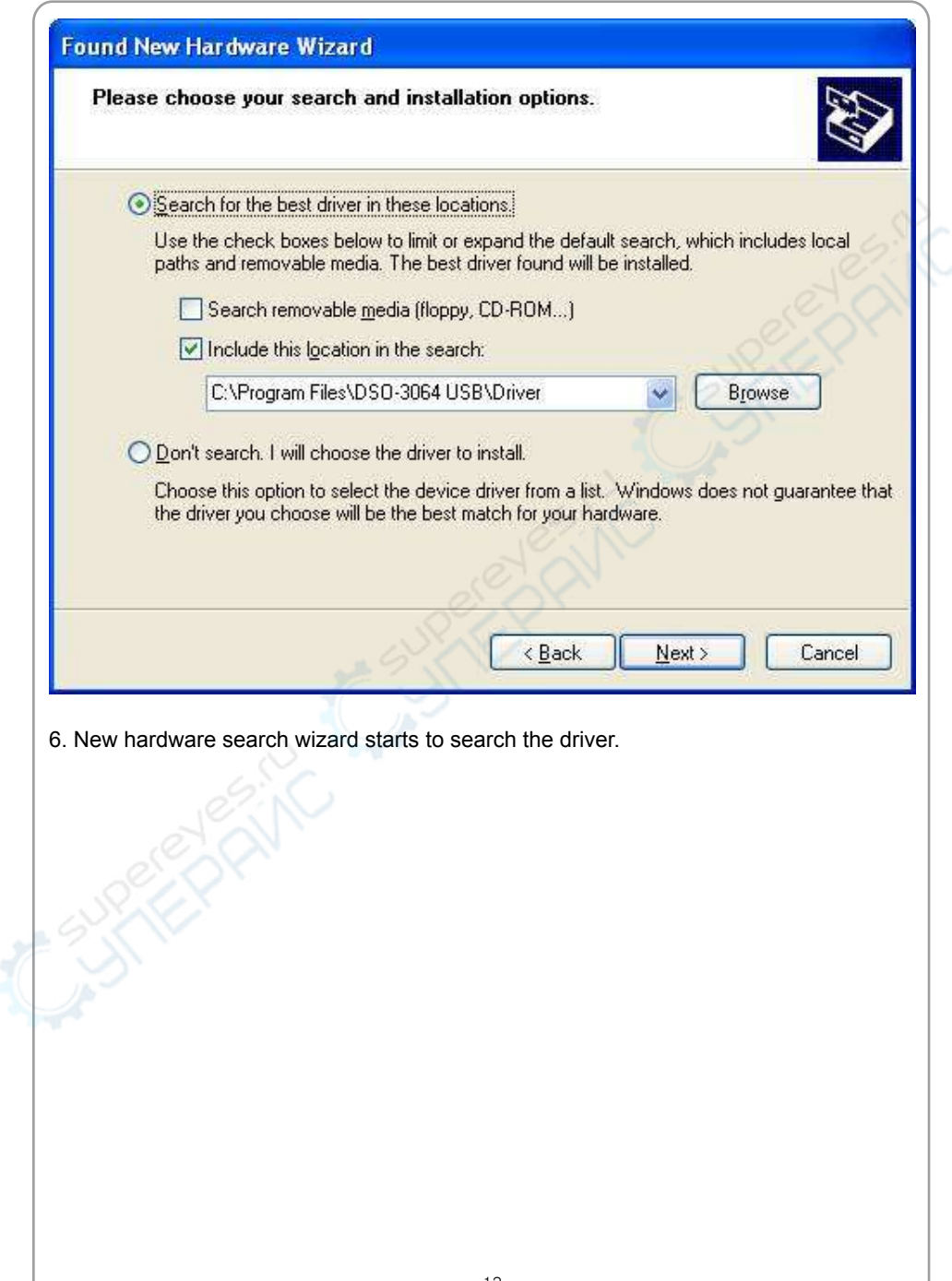

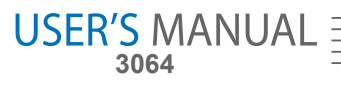

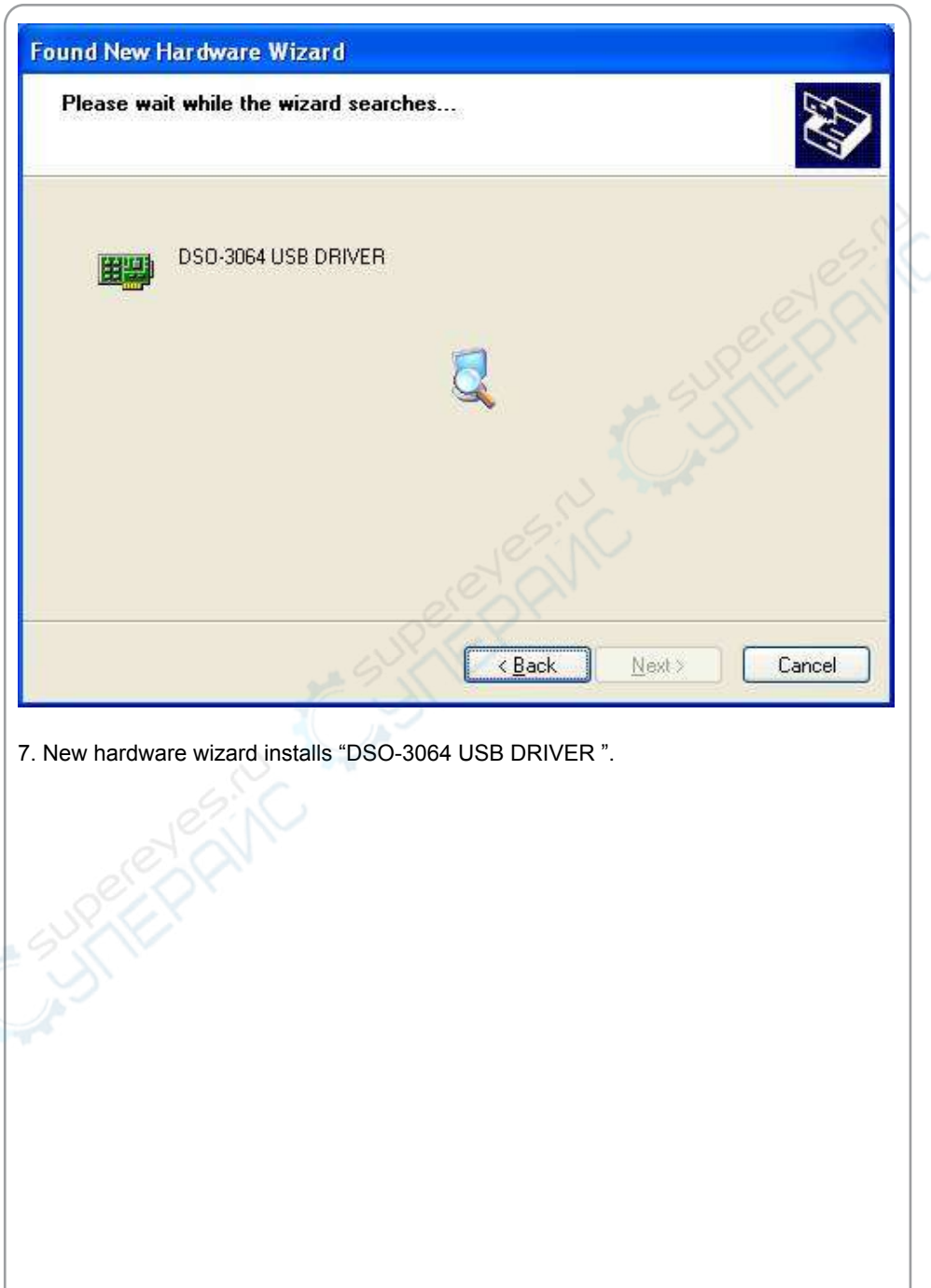

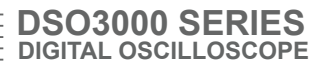

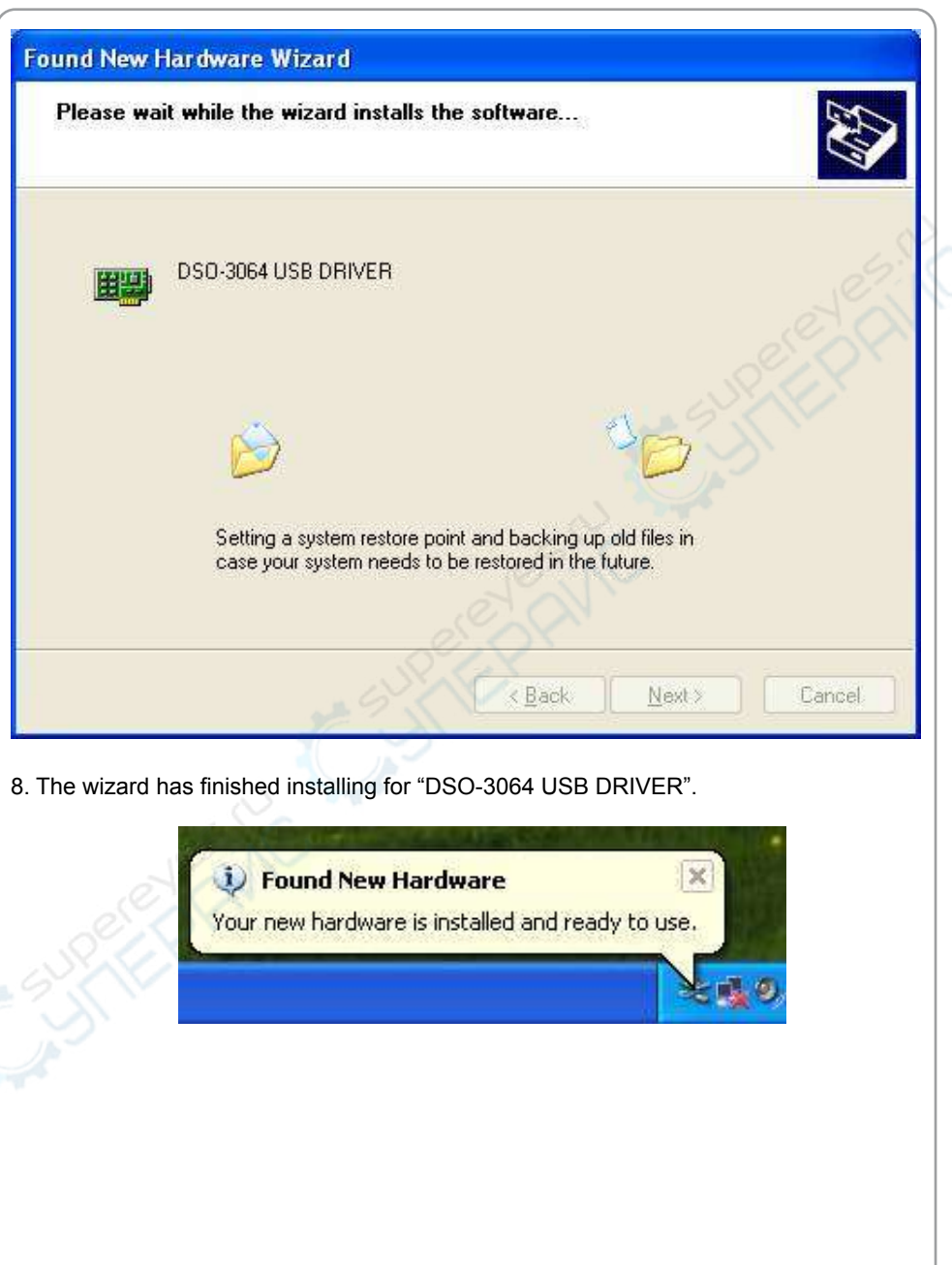

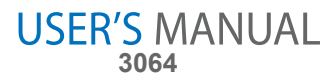

### **General Features**

#### **Product features:**

- **Four Channel, Bandwidth:** 60MH
- **Maximum real-time sample rate:** 200MSa/s
- **Memory depth:** 10K-16M points
- **Automatic setup for ease of use (AUTOSET);**
- **Pass/Fail:**
- **Built-in Fast Fourier Transform function(FFT);**
- **20 Automatic measurements;**
- **Automatic cursor tracking measurements;**
- **Waveform storage, record and replay dynamic waveforms;**
- **User selectable fast offset calibration;**
- **Add, Subtract and Multiply Mathematic Functions;**
- **Selectable 20 MHz bandwidth limit;**
- **External trigger;**
- **Waveform average;**
- **Adjustable waveform intensity, more effective waveform view;**
- **User interface in several user-selectable languages;**

## **General Check**

Please check the instrument as following steps after receiving an oscilloscope:

#### **Check the shipping container for damage:**

Keep the damaged shipping container or cushioning material until the contents of the shipment have been checked for completeness and the instrument has been checked mechanically and electrically.

#### **Check the accessories:**

Accessories supplied with the instrument are listed in "Accessories" in this guide. If the contents are incomplete or damaged,please notify the franchiser.

#### **Check the instrument:**

In case there is any mechanical damage or defect, or the instrument does not operate properly or fails performance tests, please notify the franchiser.

## **Probe Compensation**

Perform this function to match the characteristics of the probe and the channel input. This should be performed whenever attaching a probe to any input channel at the first time.

- From the "Probe" menu, select attenuation to 1:10. Set the switch to "X10" on the probe and connect it to CH1 of the oscilloscope. When using the probe hook-tip, insert the tip onto the probe firmly to ensure a proper connection.
- Attach the probe tip to the Probe Compensator and the reference lead to the ground connector, select CH1, and then press the "AUTOSET" button into the menu or the toolbar.
- Check the shape of the displayed waveform.

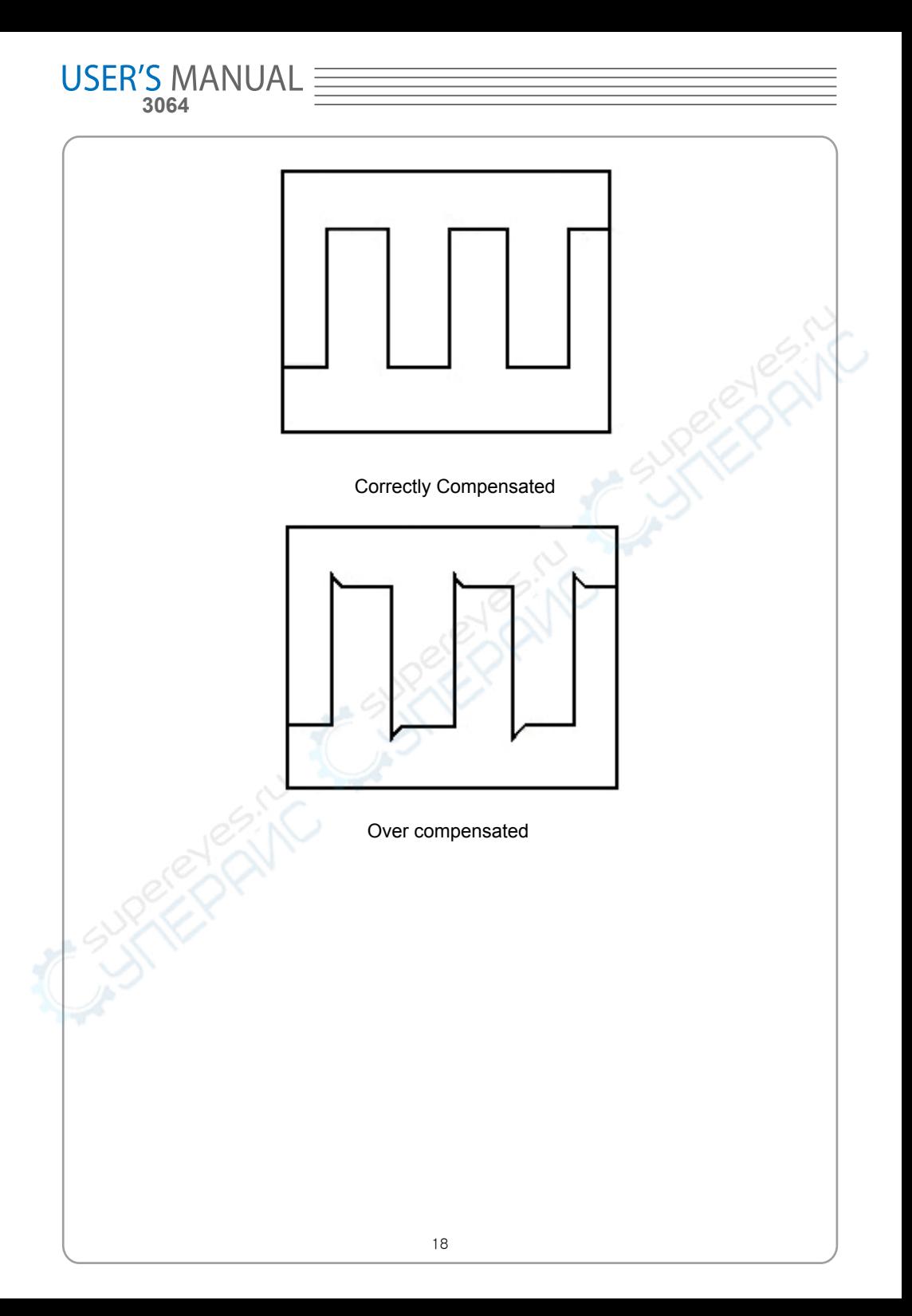

#### **DSO3000 SERIES DIGITAL OSCILLOSCOPE**

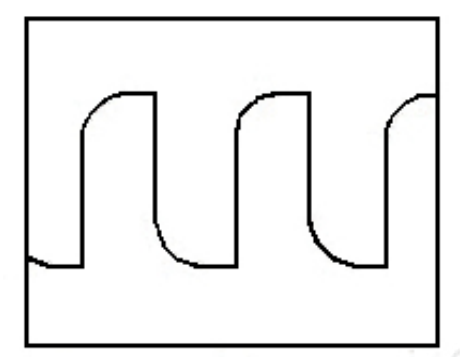

Under Compensated

- If necessary, use a non-metallic tool to adjust the trimmer capacitor of the probe for the flattest square wave being displayed on the oscilloscope.
- Repeat if necessary.

**WARNNING:** To avoid electric shock while using the probe, be sure the perfection of the insulated cable, and do not touch the metallic portions of the probe head while it is connected with a voltage source.

## **Function Check**

Perform this functional check to verify that your oscilloscope is operating correctly.

#### ■ **Connect the oscilloscope**

 You should connect the A-Type Plug of USB cable to your PC USB port and connect the B-Type Plug of USB cable to oscilloscope USB port.

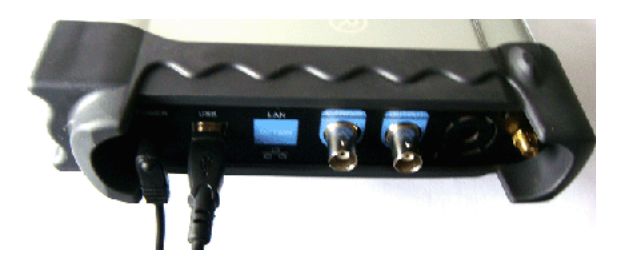

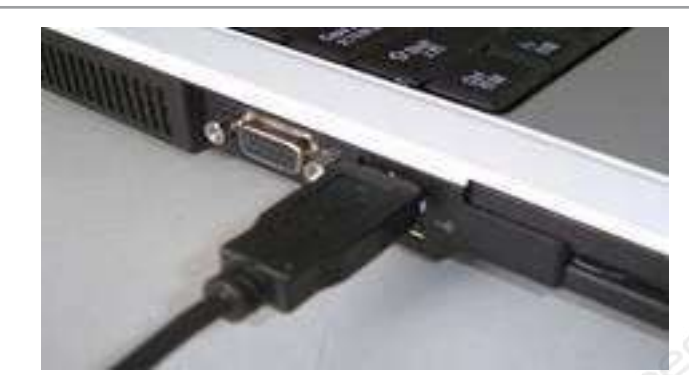

■ **Input a signal to a channel of the oscilloscope** The oscilloscope is equipped with four channels plus external trigger.

#### **Please input signal in the following steps:**

 **3064**

**USER'S MANUAL** 

1. Set the attenuation switch on the probe as 10X and connect the probe on the oscil loscope with CH1. Aim the slot in the probe connector at the faucet on BNC of CH1 and insert, then, turn right to lock the probe. Finally, attach the tip of probe and ground nip to the Connector of Probe compensator.

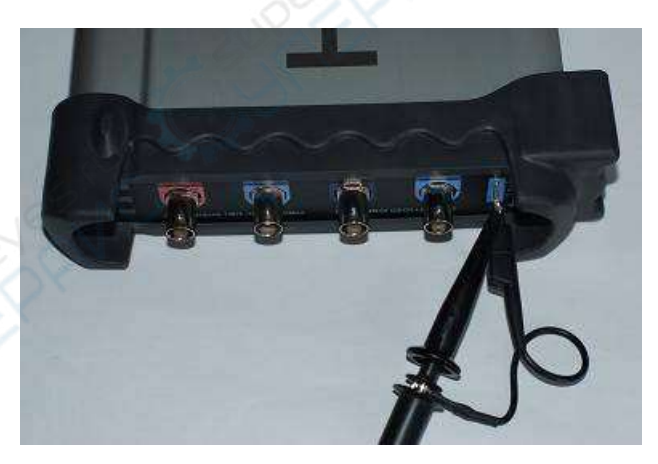

2. Set the CH1 probe attenuation of the oscilloscope to X10. (The default is X1).

# **DIGITAL OSCILLOSCOPE**  $\times$  1  $\times$ 1  $100$  $\times 1000$

**DSO3000 SERIES**

- 3. Attach the tip of probe and ground nip to the Connector of Probe compensator. Click the button. A square wave will be displayed within a several seconds. (Approximately 1 kHz, 2V, peak- to- peak).
- 4. Inspect CH2 ,CH3 and CH4 with the same method. Repeat steps 2 and 3.

## **Self Calibration**

The self calibration routine lets you optimize the oscilloscope signal path for maximum measurement accuracy. You can run the routine at any time but you should always run the routine if the ambient temperature changes by 5v or more. For accurate calibration, power on the oscilloscope and wait twenty minutes to ensure it is warmed up. To compensate the signal path, disconnect any probes or cables from the input connectors. Then, access the **"Utility -> Calibration**" option and follow the directions on the screen. The self calibration routine takes about several minutes.

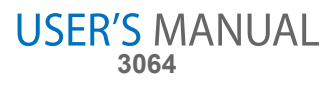

## **Accessories**

All the accessories listed below are standard accessories for the oscilloscope:

- Probe×2 (1.5m), 1:1, (10:1) Passive Probes
- **A User's Guide**
- An USB Cable
- **A PC software of the oscilloscope**

#### **DSO3000 SERIES DIGITAL OSCILLOSCOPE**

## **Chapter 2 Operating Basics**

- **The User's Interface**
- **The Menu System**
- **The Vertical System**
- **The Horizontal System**
- **The Trigger System**
- **Input Connectors**

**USER'S MANUAL 3064**

## **The User's Interface**

Click the software icon on the desk after you finished the software setting and equipment connecting. Then a user interface will be showed as follows:

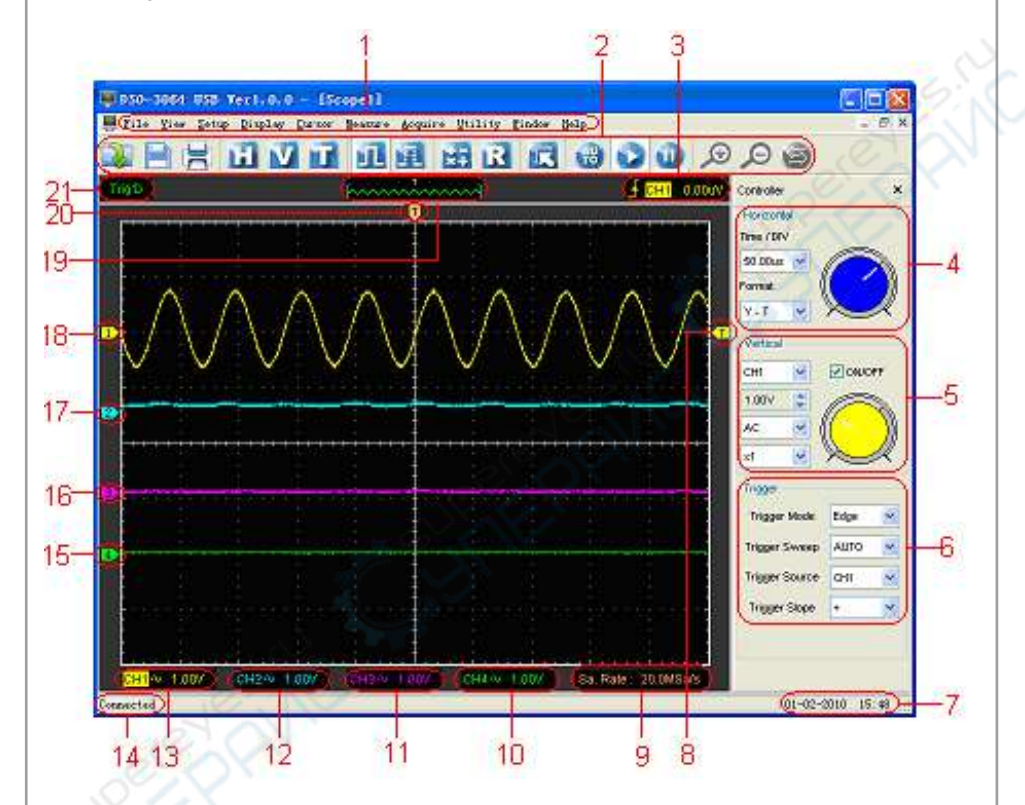

In addition to displaying waveforms, the display area is filled with many details about the waveform and the oscilloscope control settings.

#### 1. **The Main Menu**

All settings can be found in the main menu.

- 2. **The Toolbar**
- 3. **It shows the trigger information** It shows the edge trigger slope, source and level.
- 4. **The Horizontal Panel**

The user can change Time/Div, format in the panel.

#### 5. **The Vertical Panel**

 The user can turn on/off the CH1/CH2/CH3/CH4. Also the user can change the CH1/ CH2/CH3/CH4 volt/div, coupling and probe attenuation.

6. **The Trigger Panel**

In this panel, the user can change the trigger mode, sweep, source and slope.

- 7. **It shows the system time.**
- 8. **Marker shows Edge trigger level.**
- 9. **It shows the main time base setting.**

#### 10. **It shows the CH4 information**

 Readouts show the coupling of the channels. Readouts show the vertical scale factors of the channels. A "B" icon indicates that the channel is bandwidth limited.

#### 11. **It shows the CH3 information**

 Readouts show the coupling of the channels. Readouts show the vertical scale factors of the channels. A "B" icon indicates that the channel is bandwidth limited.

#### 12. **It shows the CH2 information**

 Readouts show the coupling of the channels. Readouts show the vertical scale factors of the channels. A "B" icon indicates that the channel is bandwidth limited.

#### 13. **It shows the CH1 information**

 Readouts show the coupling of the channels. Readouts show the vertical scale factors of the channels. A "B" icon indicates that the channel is bandwidth limited.

#### 14. **It shows the software status.**

- 15. **The markers show the reference points of the displayed waveforms. If there is no marker, the channel is not displayed.**
- 16. **The same as up.**
- 17. **The same as up.**
- 18. **The same as up.**

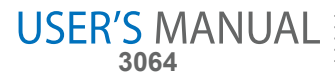

19. **A window that shows the display waveform in buffer position.**

#### 20. **Marker shows horizontal trigger position.**

#### 21. **Trigger status indicates the following:**

 **AUTO**: The oscilloscope is in auto mode and is acquiring waveforms in the absence of triggers.

- **Trig'D**: The oscilloscope has seen a trigger and is acquiring the post trigger data.
- **WAIT**: All pretrigger data has been acquired and the oscilloscope is ready to accept a trigger.

 **STOP**: The oscilloscope has stopped acquiring waveform data.

**RUN:** The oscilloscope is running.

 **PLAY**: The oscilloscope is displaying the record waveforms.

## **The Menu System**

The Main Menu

```
File View Setup Display Cursor Measure Acquire Utility Window Help
```
1. **File**: Load or Save data, setup

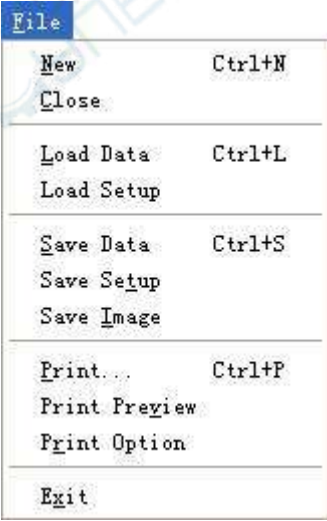

2. **View**: Change the user interface

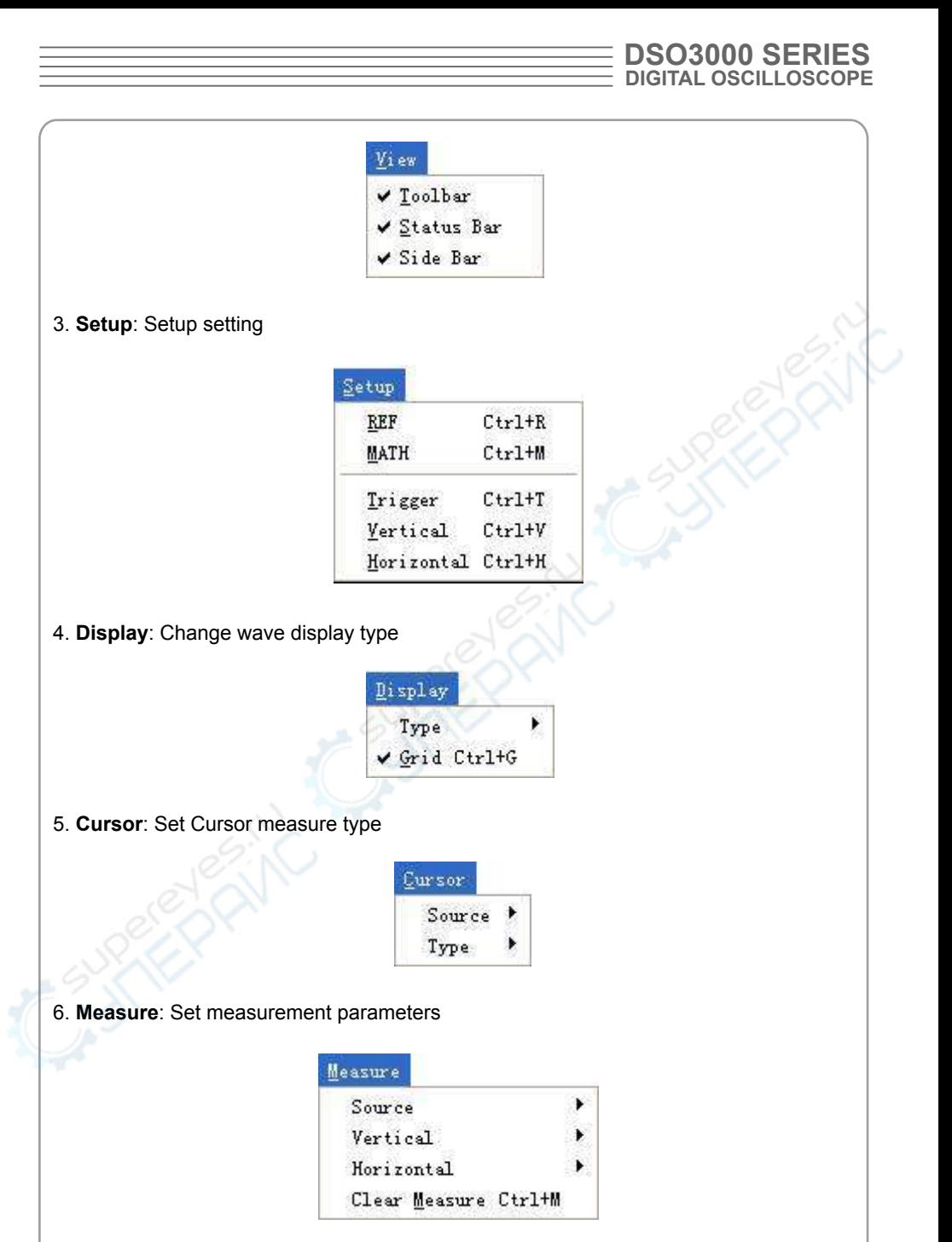

7.**Acquire**: Run ,Stop or other operation setting

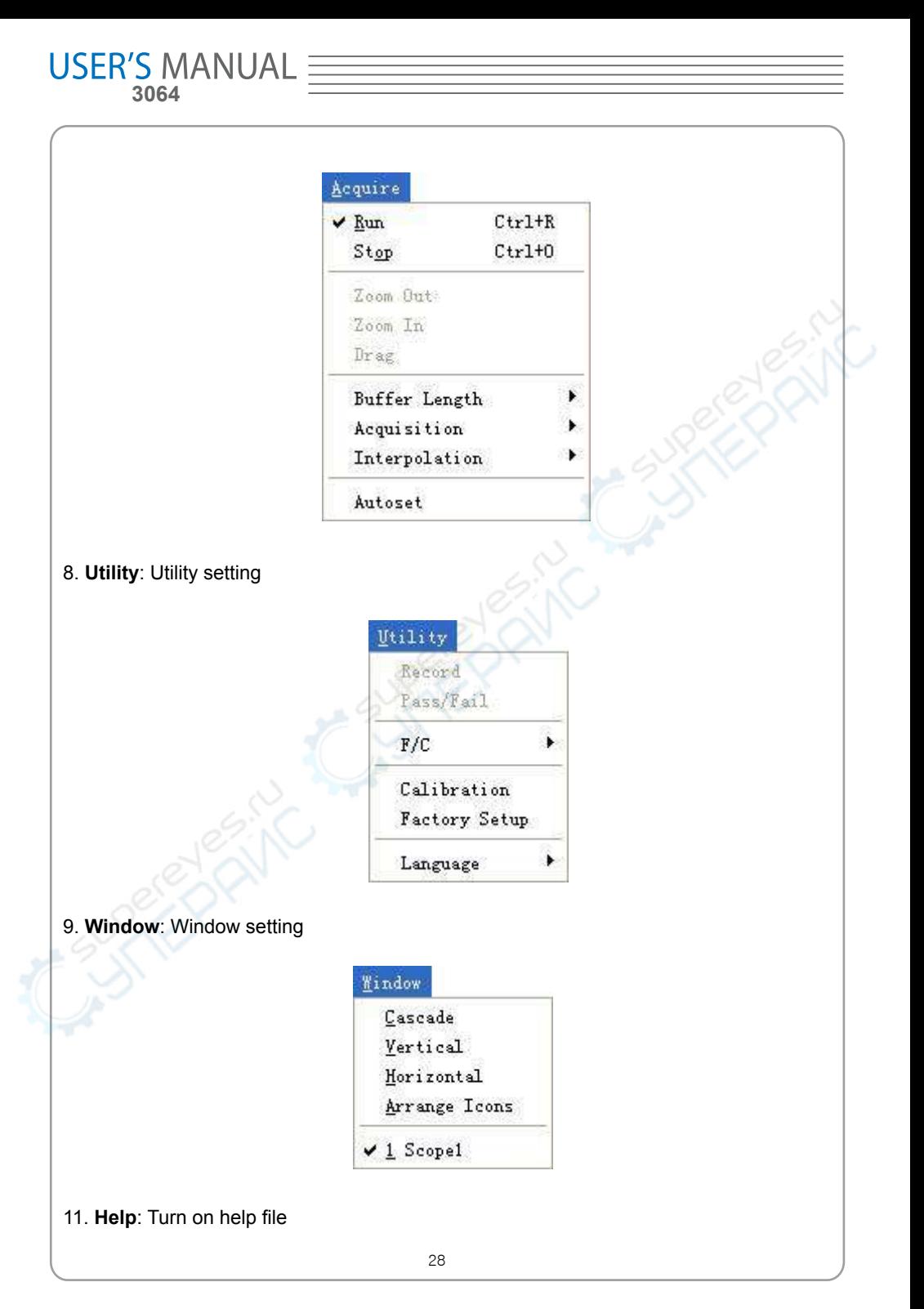

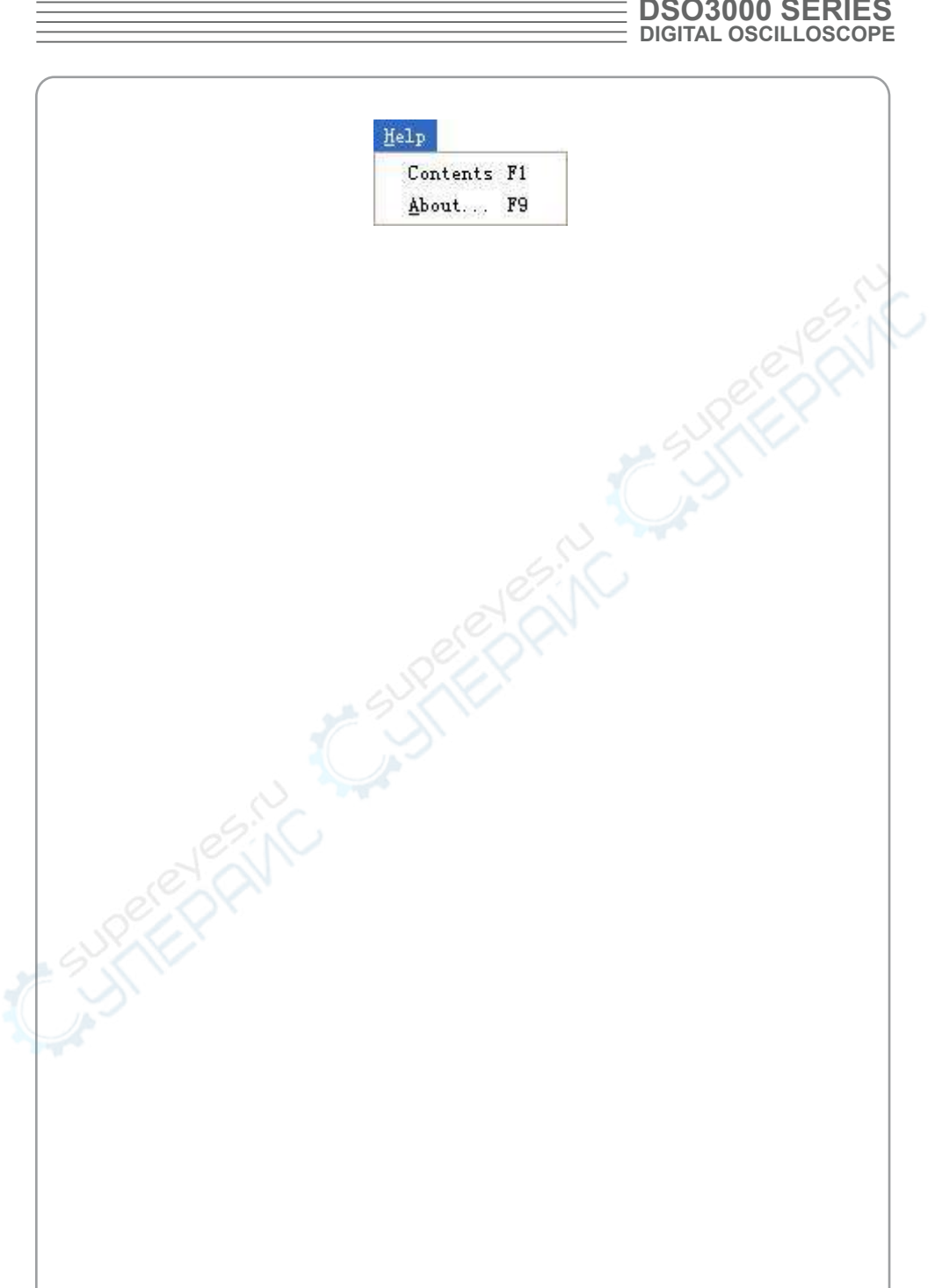

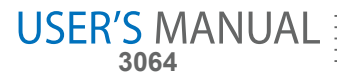

## **The Vertical System**

Click "Setup"->" Vertical"

The following figure shows the vertical Setup window. It shows the vertical parameters setting.

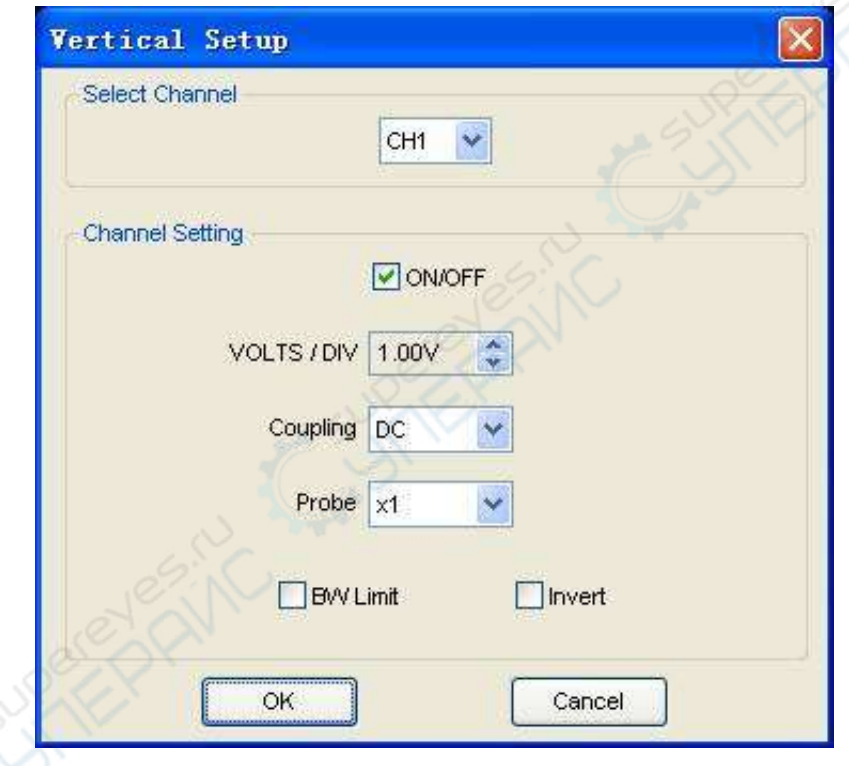

1. Select channel : User can select the channel by clicking the Combo box.

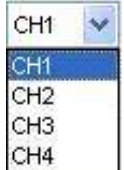

2. ON/OFF: Turn on or off the selected channel.

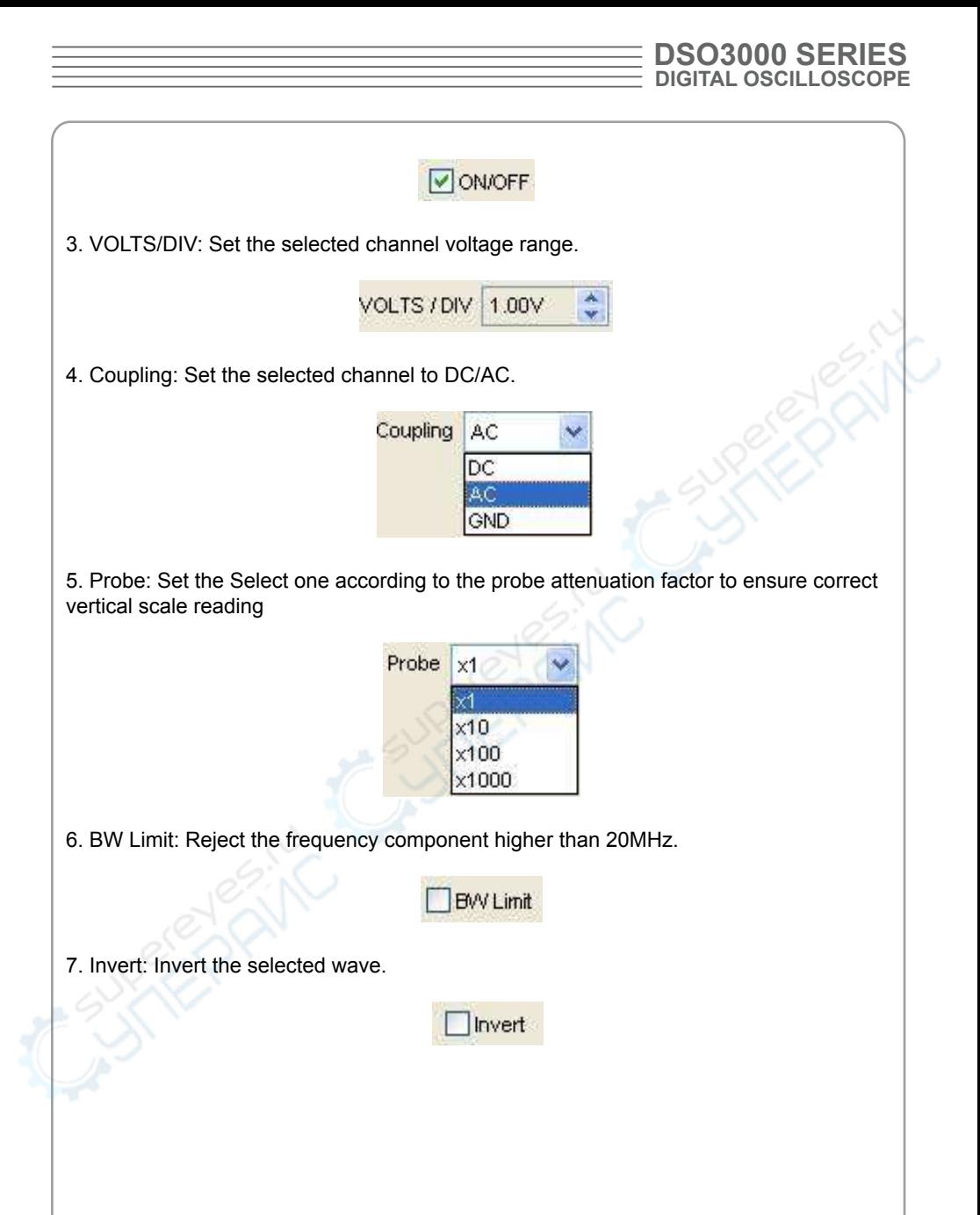

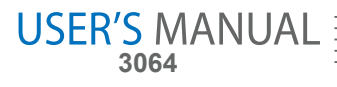

## **The Horizontal System**

Click "Setup"->"Horizontal"

The following figure shows the Horizontal System window. It shows the horizontal parameters settings.

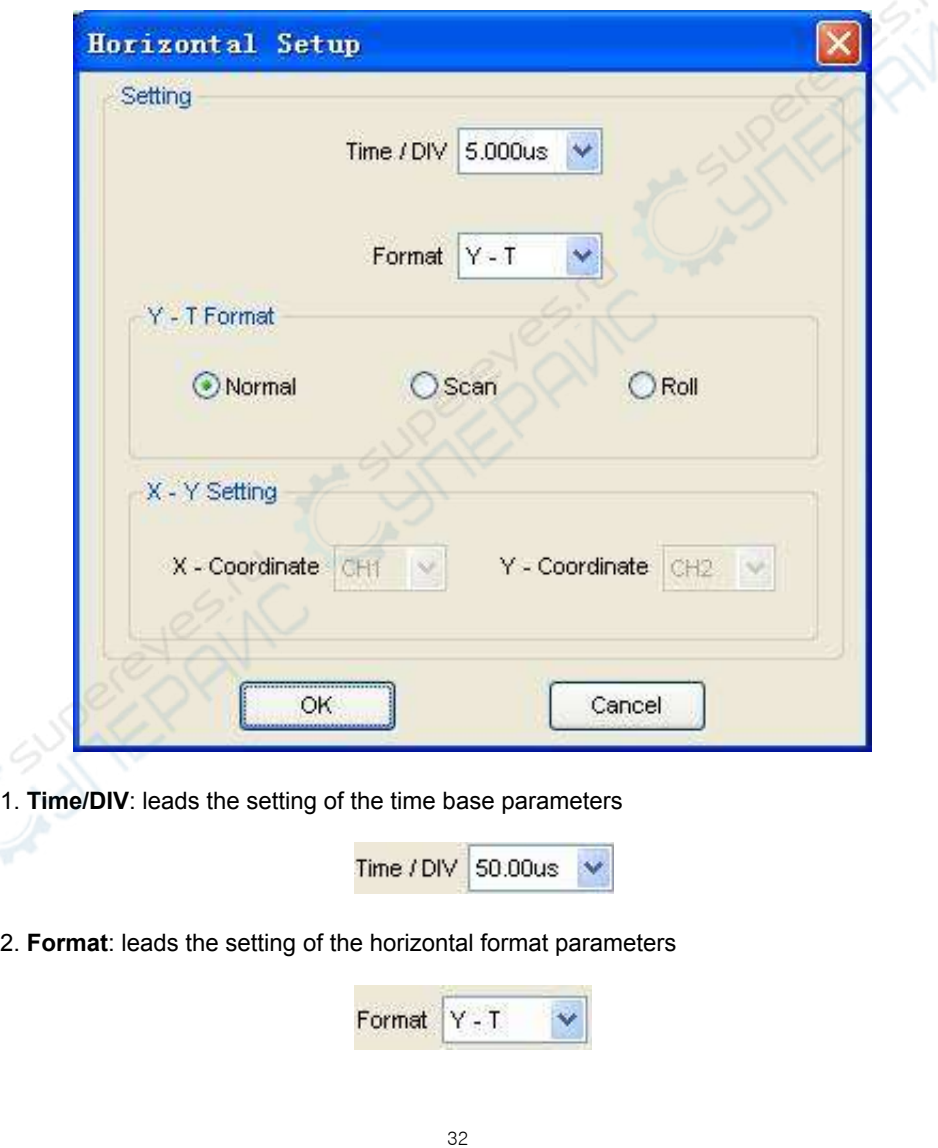

## **The Trigger System**

#### Click "**Setup**"-> "**Trigger**"

The following figure shows the trigger system control.

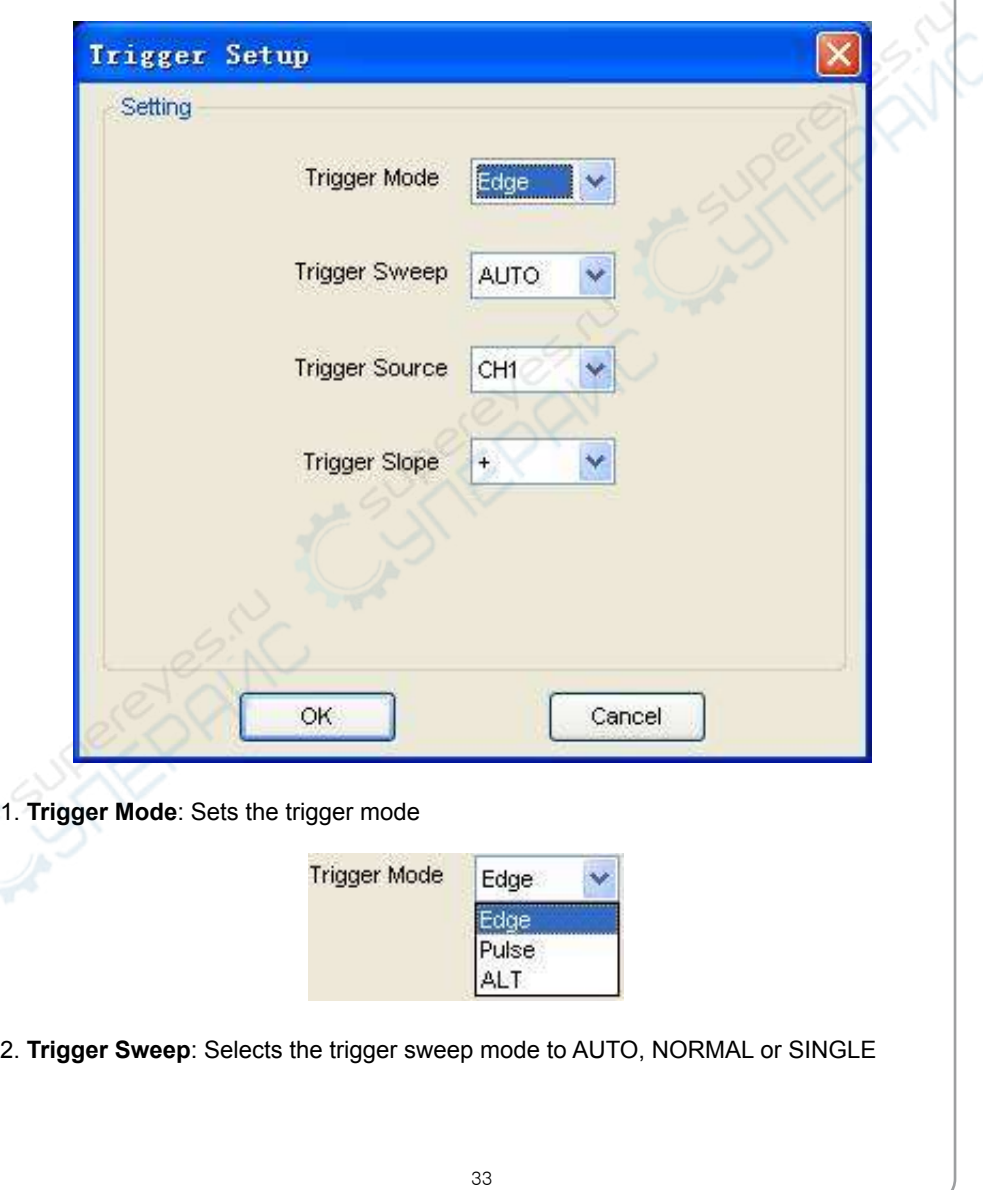

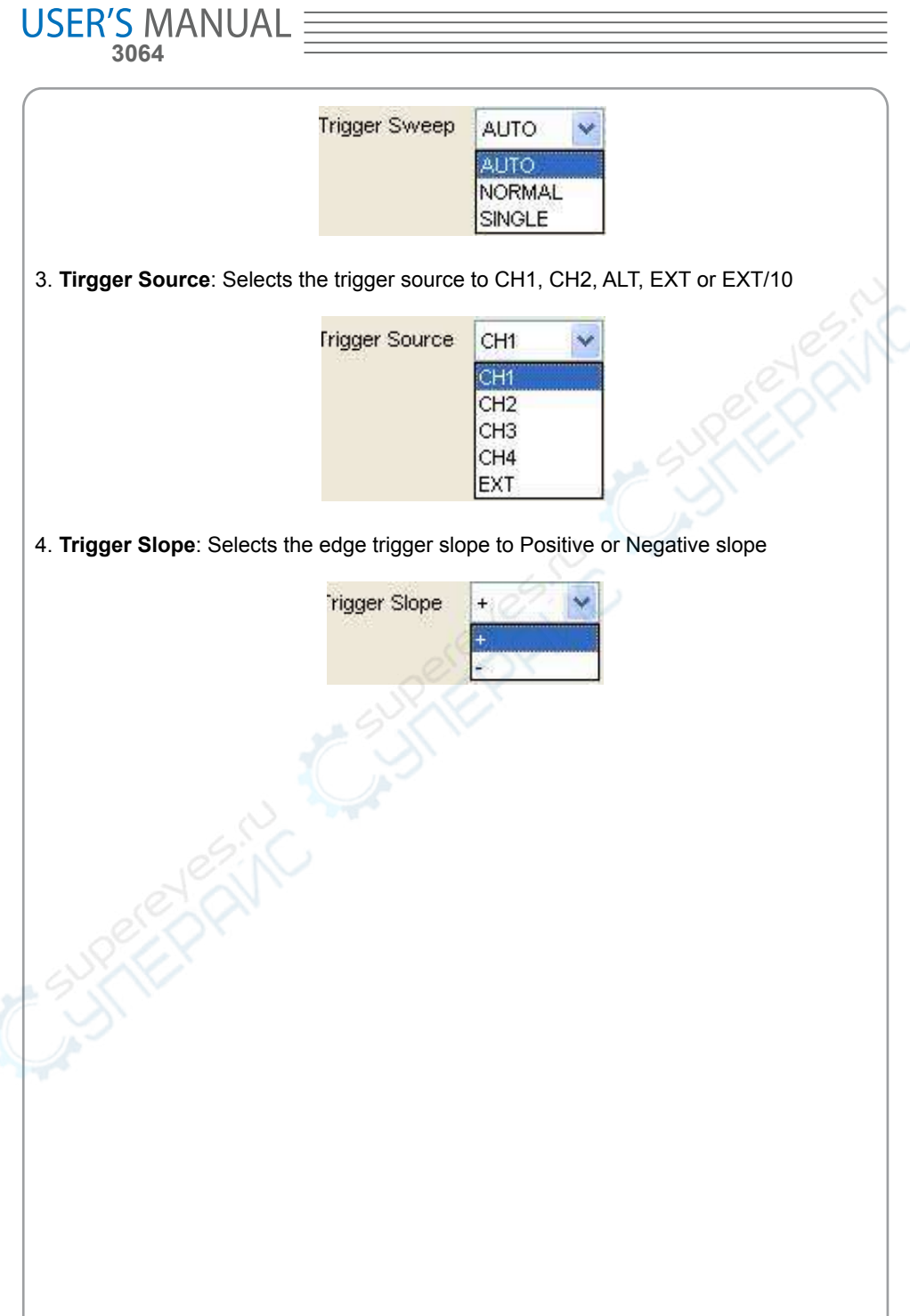
# **Input Connector**

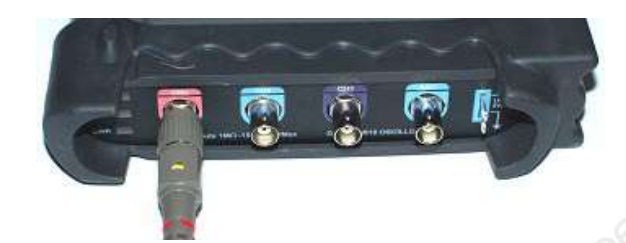

**CH1/CH2/CH3/CH4**: Input connectors for waveform display.

**EXT.:** Input connector for an external trigger source. Use the Trigger Menu to select the Ext. or Ext./10 trigger source.

### **Other Connector:**

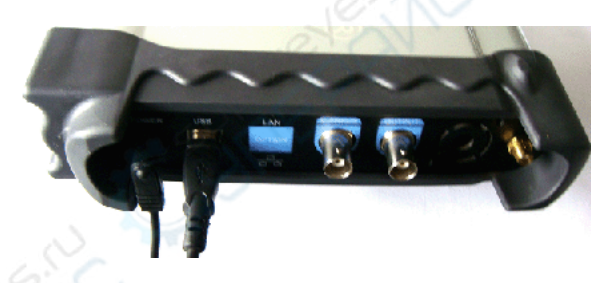

**GND.**: a ground terminal **USB PORT**: Connect the B-Type Plug of USB cable to this port. **CAL**.: Probe compensation output.

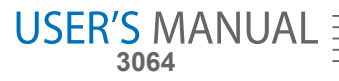

# **Chapter 3 Understanding Oscilloscope Functions**

- **Set Oscilloscope**
- **Set Vertical System**
- **Set Horizontal System**
- **Set Trigger System**
- **Save/Load**
- **Utility Function**
- **Measure Signal**
- **Zoom In/Out Waveforms**
- **Acquire Signal**
- **Print**

# **Setup the Oscilloscope**

### **Using "AUTOSET" to display a signal automatically**

Auto setup functions one time each time you push the "**AUTOSET**" button. The function obtains a stable waveform display for you. It automatically adjusts the vertical scale, horizontal scale and trigger settings. Auto setup also displays several automatic measurements in the graticule area, depending on the signal type.

Connect a signal to the CH1 input:

1. Connect a signal to the oscilloscope as described above.

2. Click the "**Acquire -> Autoset**" button.

The oscilloscope will change the current settings to display this signal.

### **Save Setup**

The oscilloscope software saves the current setup before you close the oscilloscope software. The oscilloscope recalls this setup the next time you run the software. You can use the "**Save Setup**" menu to permanently save up to several different setups.

### **Load Setup**

The oscilloscope can recall the last setup before the oscilloscope software was running, any saved setups, or the factory setup. You can use the "**Load Setup**" menu to permanently recall a setup.

### **Factory Setup**

The oscilloscope software is set up for normal operation when it is shipped from the factory. This is the factory setup. To recall this setup, push the "**Factory Setup**" menu.

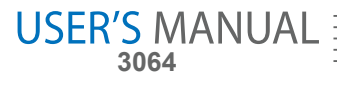

# **Set Vertical System**

# **Set Channel**

Click "**Vertical**" in "**Setup**" Menu.

### **The Channel Selection**

Select Channel

The Channel Control Panel in sidebar

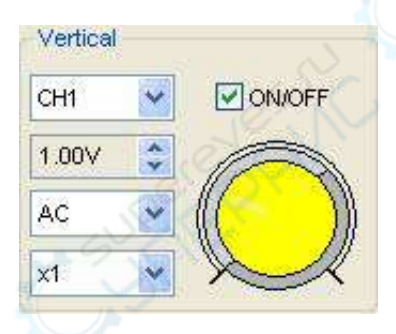

 $CHT$   $\vee$ 

### **The Vertical function:**

**Turn ON/Off**: Turn on/off the channel **Volt/DIV**: Select the channel voltage/div **Coupling**: Select the channel coupling **Probe**: Select the channel probe attenuation **Filter**: Select software filter **Reset**: Set the channel vertical position to zero **Invert**: Turn on/off the invert function. **BandWidth Limit**: Limit the channel bandwidth to 20MHz to reduce noise.

# **Change Volt/DIV**

You can click "Volt/Div" in "Vertical Setup" window to select the voltage

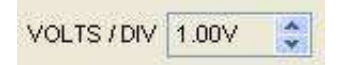

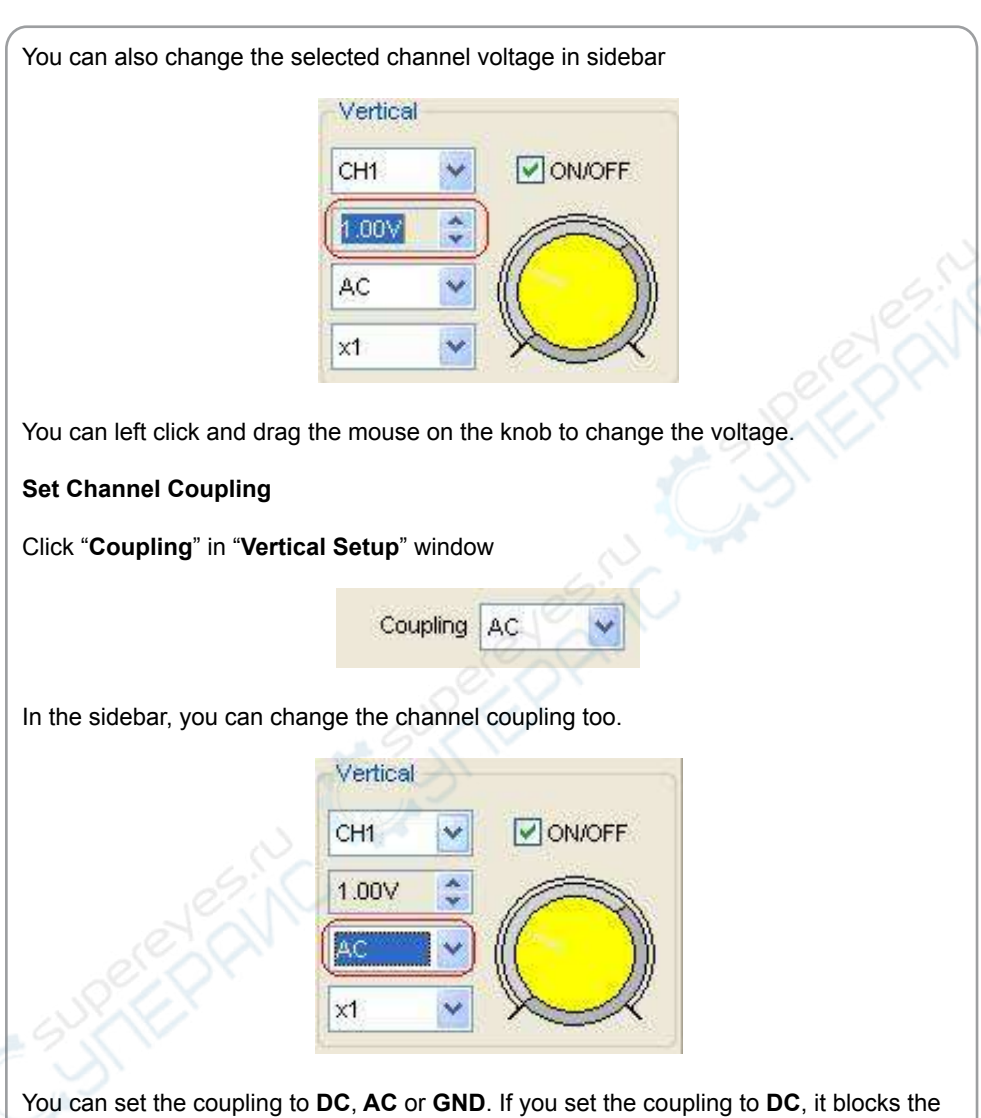

**AC** component of the input signal.

# **Probe Attenuation Setting**

Select the attenuation factor for the probe. To check the probe attenuation setting, toggle the probe menu to match the attenuation factor of the probe.

This setting remains in effect before you changed again.

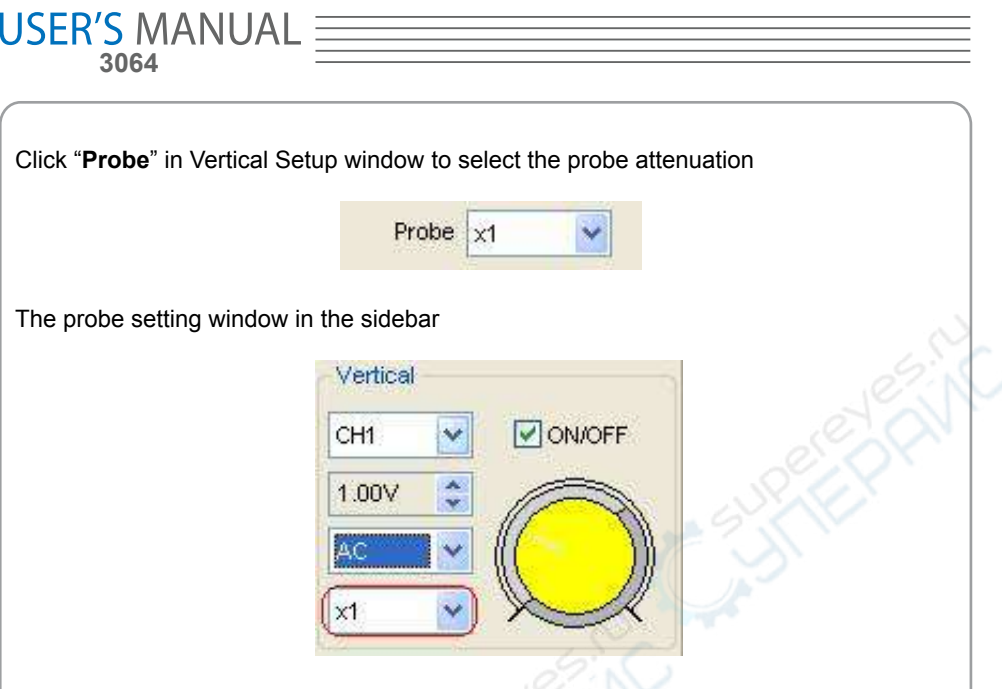

**Note**: The attenuation factor changes the vertical scale of the oscilloscope so that the measurement results reflect the actual voltage levels at the probe tip.

### **Invert**

The invert function turns the displayed waveform 180 degrees, with respect to the ground level. When the oscilloscope is triggered on the inverted signal, the trigger is also inverted.

Click "**Invert**" in Vertical window

**V** Invert

The following picture shows the waveform before inversion:

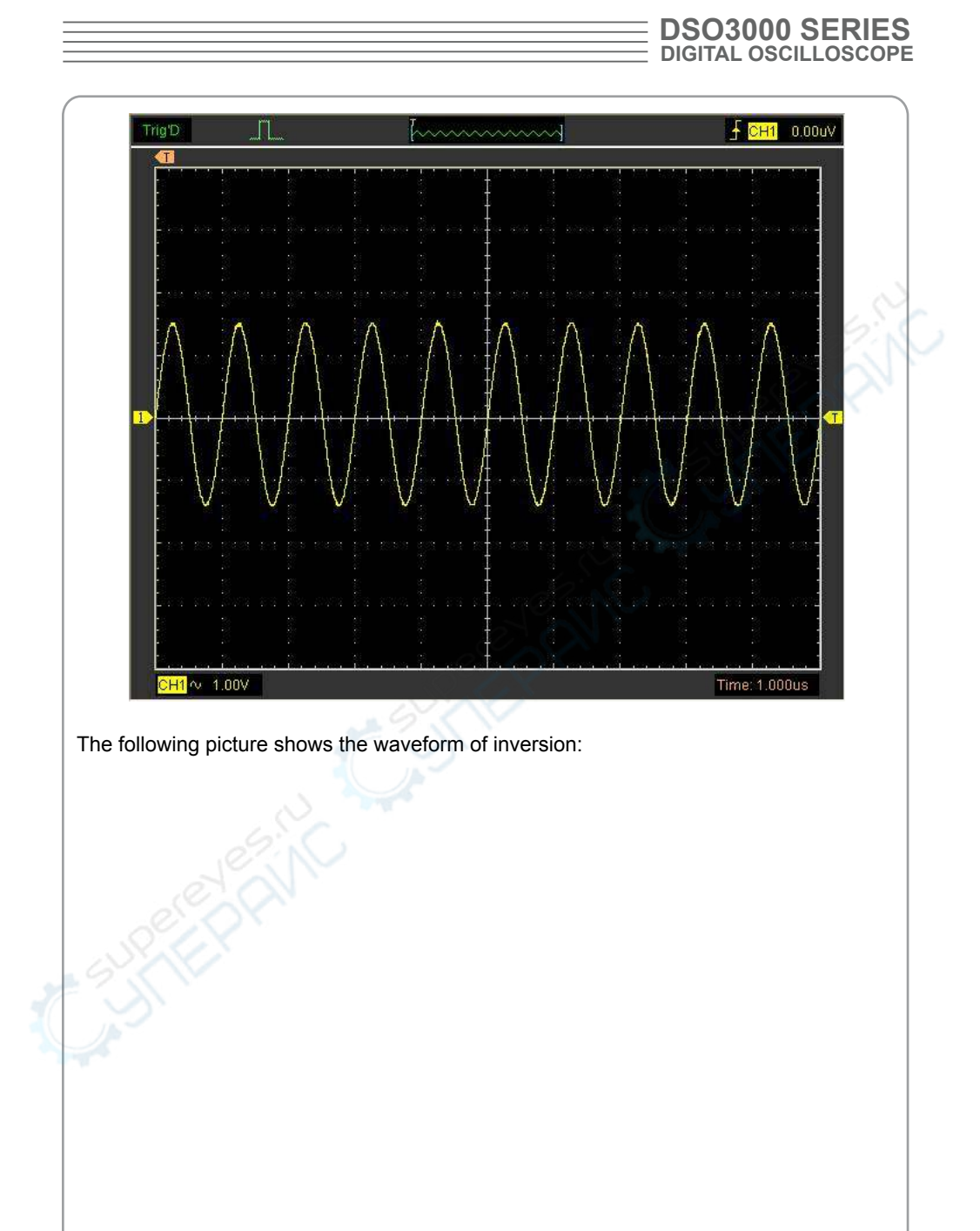

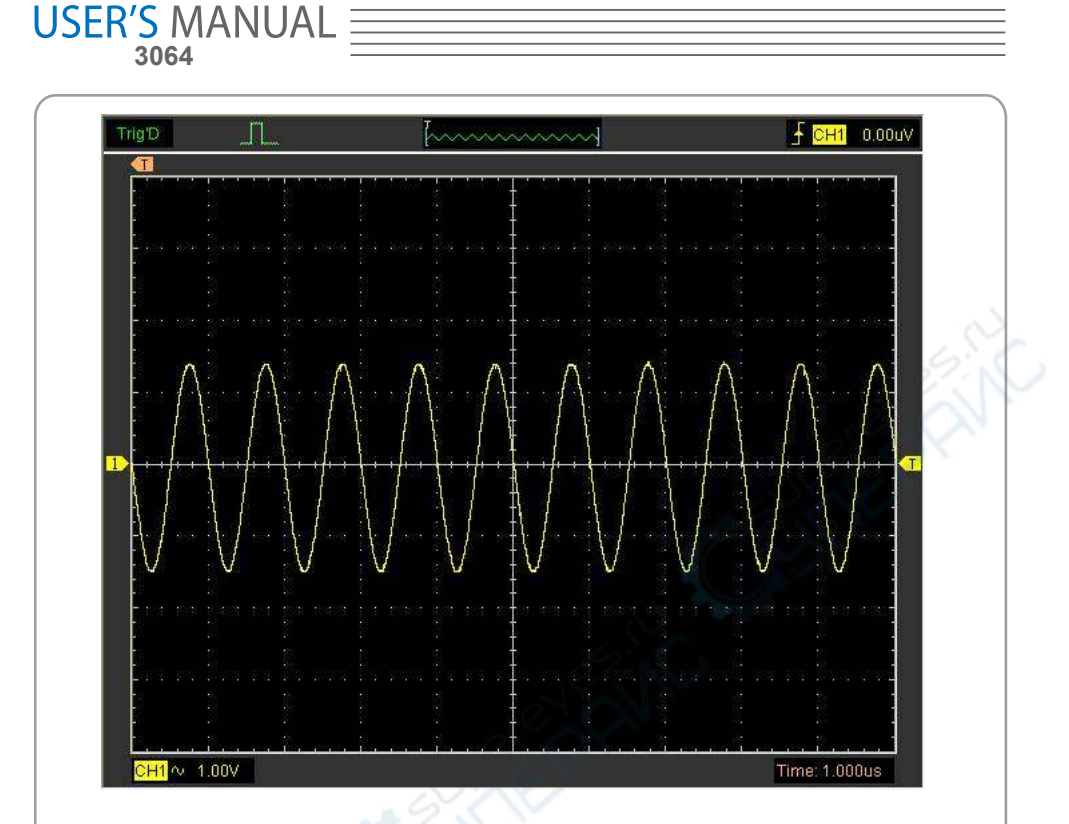

#### **Set the Channel Bandwidth Limit**

The oscilloscope is set to full bandwidth and will pass the high frequency component in the signal if the "**BW Limit**" was turned off.

 The oscilloscope will reject the frequency component higher than 20MHz if the "**BW Limit**" was turned on.

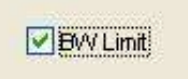

When the "**BW Limit**" was turned on, a "B" sign will be displayed at the bottom of display screen.

 $CH1 \sim 1.00V$ 

### **Set Math**

Click "**MATH**" in **Channel** menu to set **MATH** channel. The **MATH Setup** window

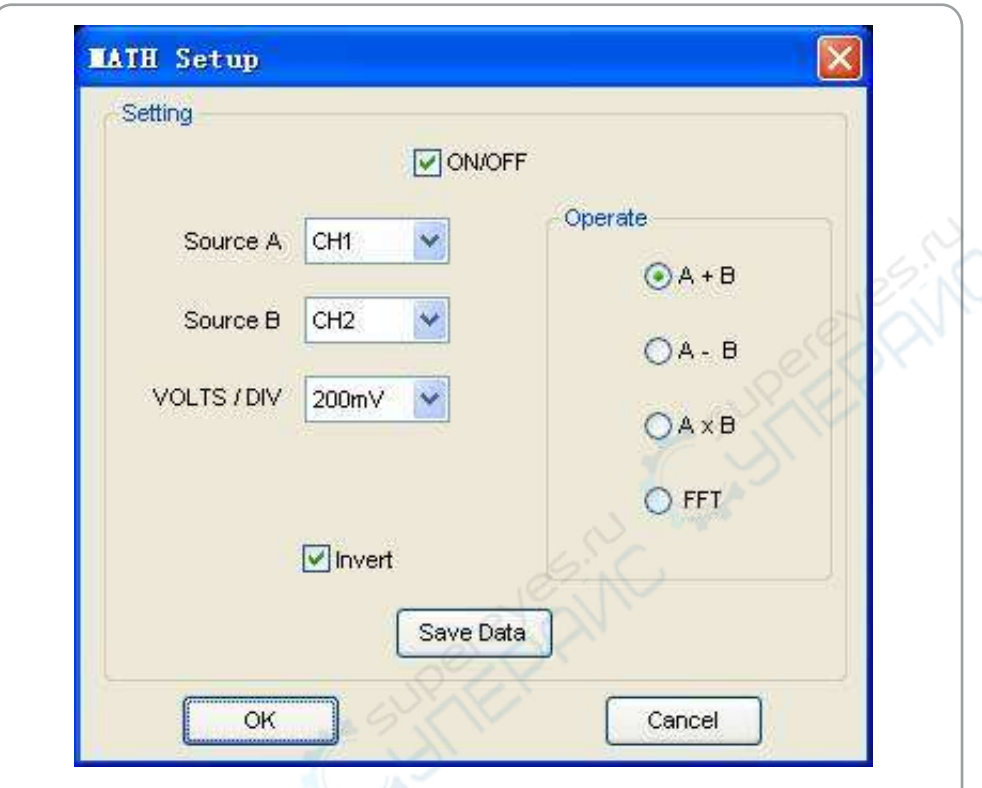

**ON/OFF**: Turn On/Off the MATH Channel.

**Source A/B:** Set the sources of the math channel.

**Operate**: Set operates type of the math channel.

**Volt/DIV**: Set the resolution of the math channel.

**Probe**: Set the math channel probe attenuation.

**Invert**: Turn on/off the invert function

The mathematic functions include addition, subtract, multiply and FFT for CH1, H2,CH3 and CH4.

# **Source A/B**

Source A and Source B Menu

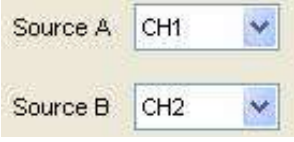

# **USER'S MANUAL 3064**

# **Operate**

Four Types:

- $A + B$  Add source A and source B
- A B Subtract source B from source A
- $A \times B$  Multiply source A by source B
- FFT Convert a time-domain signal into its frequency components (spectrum).

In this function, use the addition, subtraction, multiplication and FFT function to operate and analyze the waveform.

Select the operate type in the **Operate** menu. Select source A and B. Then adjust the vertical scale and offset to view the math channel clearly. The mathematic result can be measured by the measure and the cursor.

# **The Math Function Display**

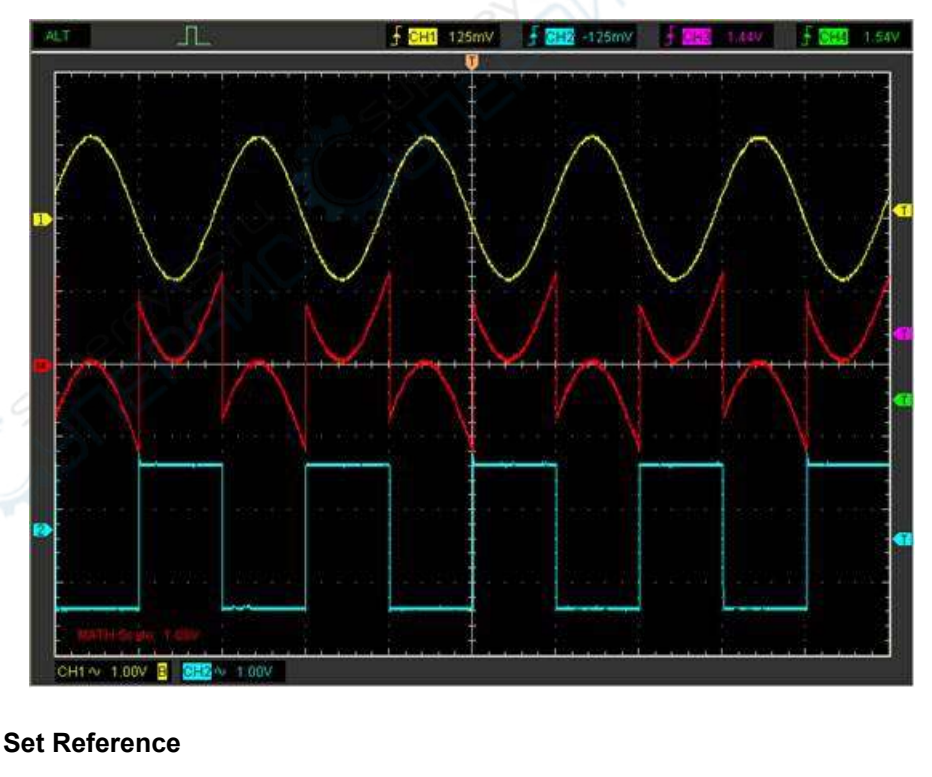

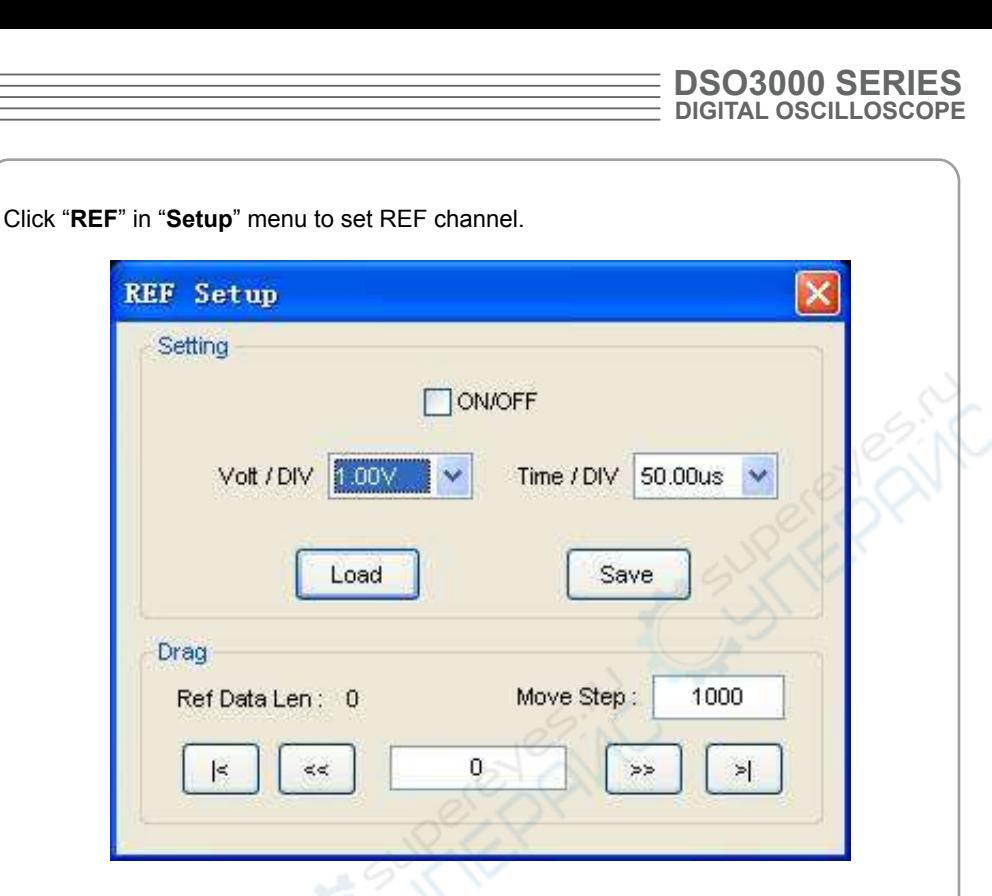

The Reference Channel Function:

**On/Off**: Turn on/off the reference channel.

**Volt/DIV**: Channel the resolution of the reference channel.

**Load**: Load the reference waveform from the ".rfc" file from your computer.

**Save**: Save the current reference waveform to your computer as ".rfc" format.

**Save Reference**: Save the current reference waveform to your computer as ".rfc" format.

You can change the vertical scale of a waveform. The waveform display will contract or expand relative to the reference level.

### **Load**

Click "**Load**" to load the \*.rfc file that was selected. The load file window will appear.

#### **Save**

Click "**Save** " to save the waveform to \*.rfc file. The saved source window appears.

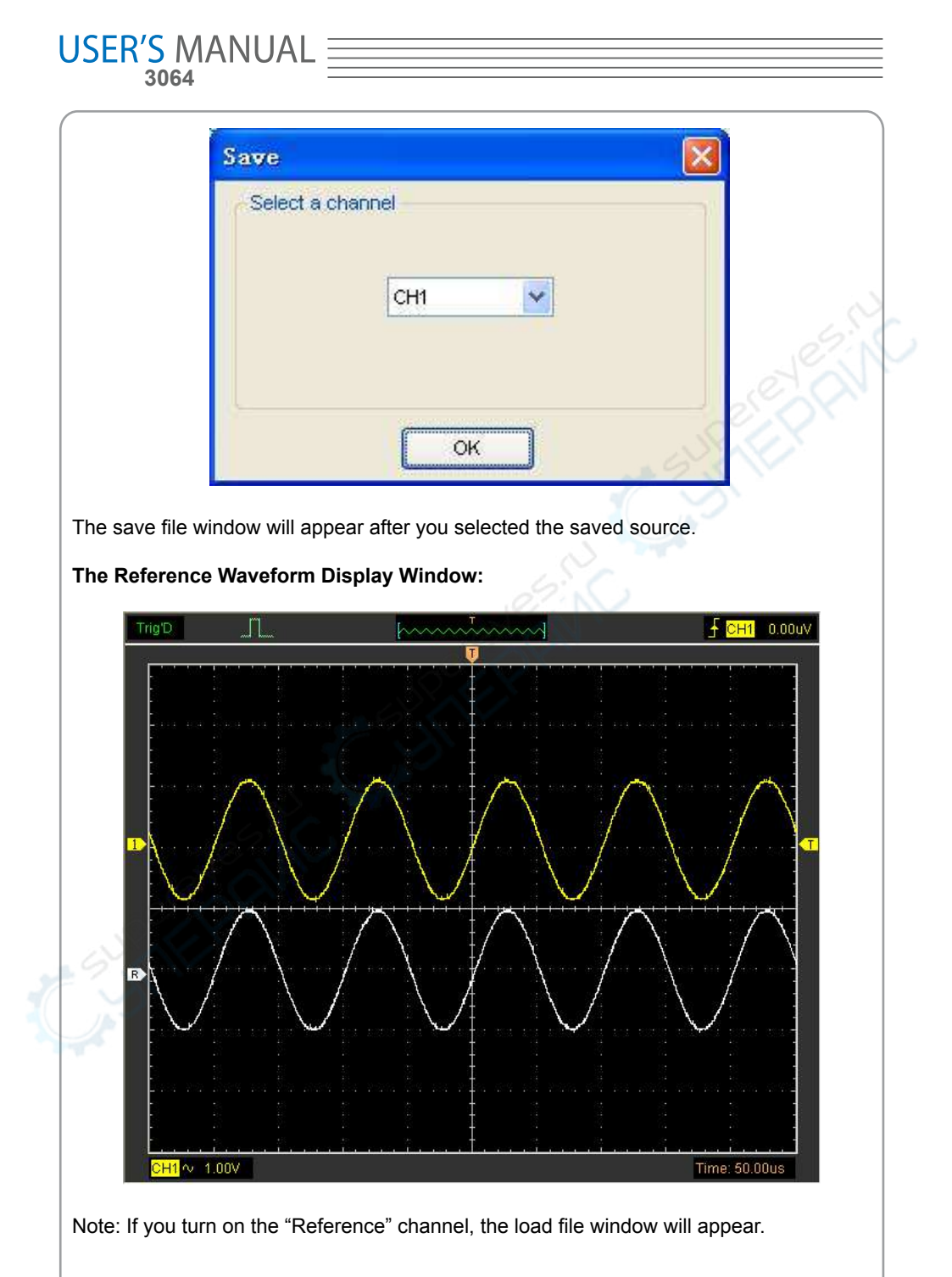

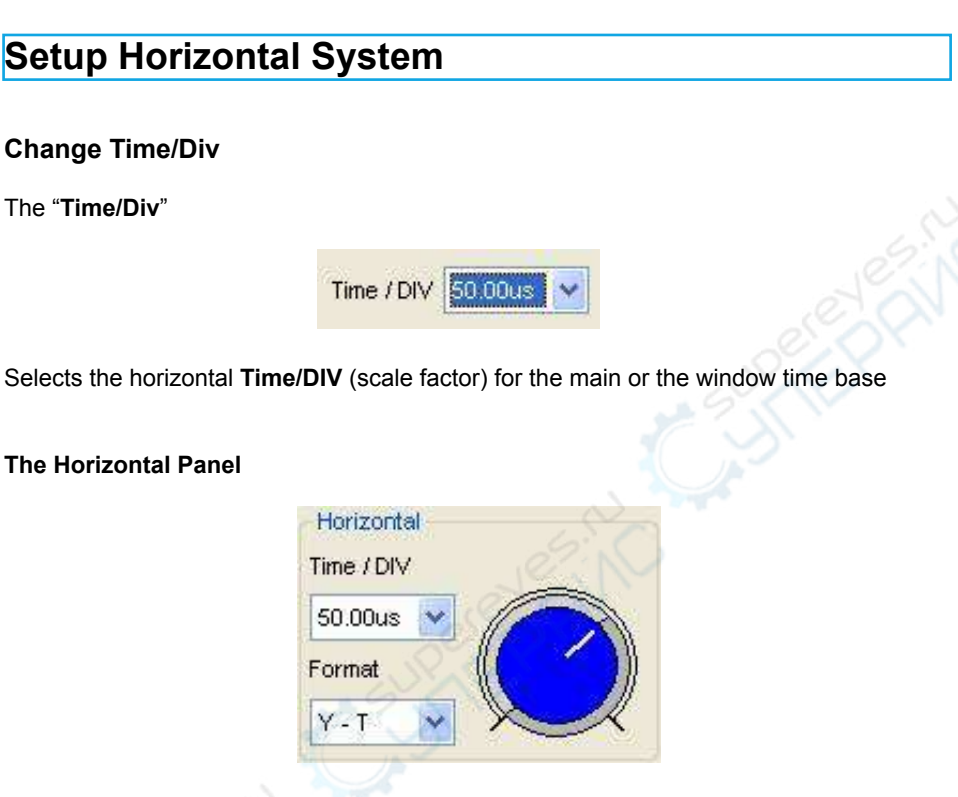

Click the blue knob can change **Time/Div**.

If the waveform acquisition is stopped, **Time/Div** control expands or compresses the waveform.

# **Change Format**

Click "**Time/Div**" you can Set the Time base in Horizontal Setup window

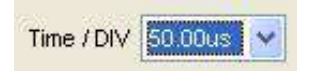

In the "**Format**" item, set the waveform display format (**Y-T**, **X-Y** and **Roll**).

**Y – T**: Show the relative relation between vertical voltage and horizontal time **Roll**: In Roll Mode, the waveform display updates from right to left **X – Y**: Show CH1 value at X axis; CH2 value at Y axis

 In **Roll** mode, the waveform display rolls from right to left. No trigger or horizontal offset control of waveforms is available during Roll Mode, and it's only available when set to 1s/div or slower.

**Note**: If the time/div bigger than 1s, the format will change to Roll mode automatically.

# **Change Horizontal Position**

Double click the channel button to set the trigger point to the horizontal center of the screen.

Horizontal position changes the displayed waveform position, relative to the trigger point.

The user can drag  $\mathbf{U}$  on screen to change the horizontal position.

#### **DSO3000 SERIES DIGITAL OSCILLOSCOPE**

# **Set Trigger System**

# **Set Edge Trigger**

The trigger determines when the oscilloscope starts to acquire data and display a waveform. When a trigger is set up properly, it can convert unstable displays or blank screens into meaningful waveforms.

If the oscilloscope wants to acquire a waveform, it collects enough data so that it can draw the waveform to the left of the trigger point. The oscilloscope continues to acquire data while waiting for the trigger condition to occur. The oscilloscope continues to acquire enough data so that it can draw the waveform to the right of the trigger point after it detects a trigger.

The **Edge** trigger determines whether the oscilloscope finds the trigger point on the rising or the falling edge of a signal. Select **Edge** trigger mode to trigger on **Rising** edge or **Falling** edge.

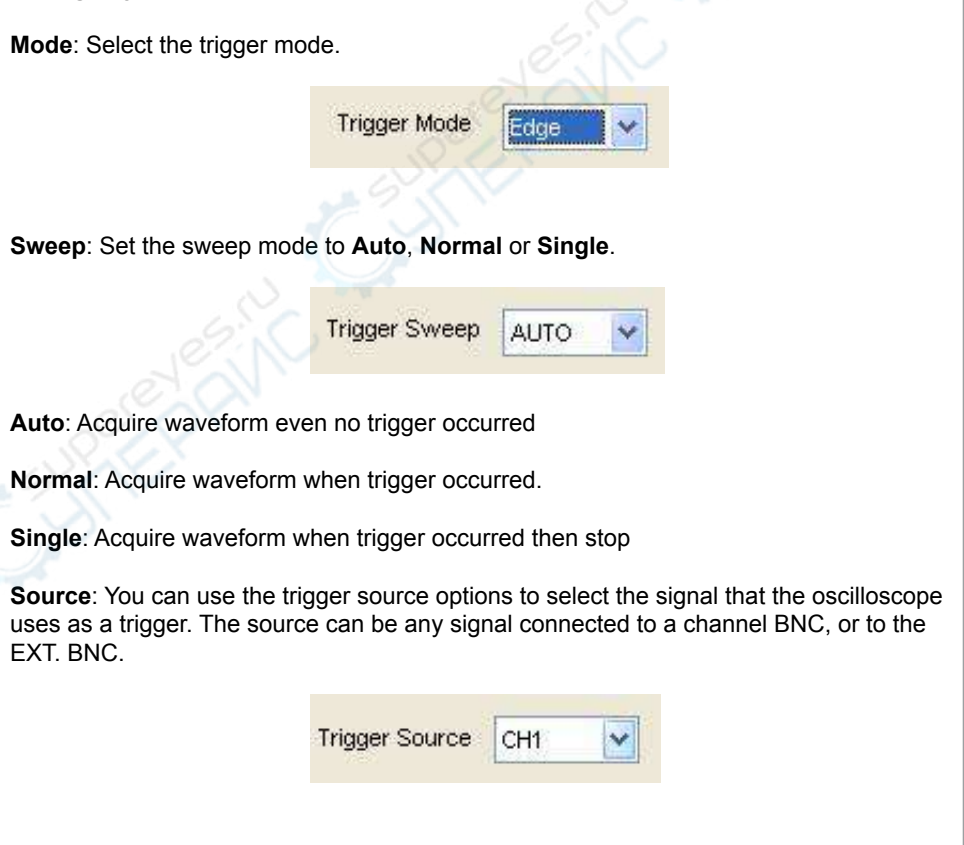

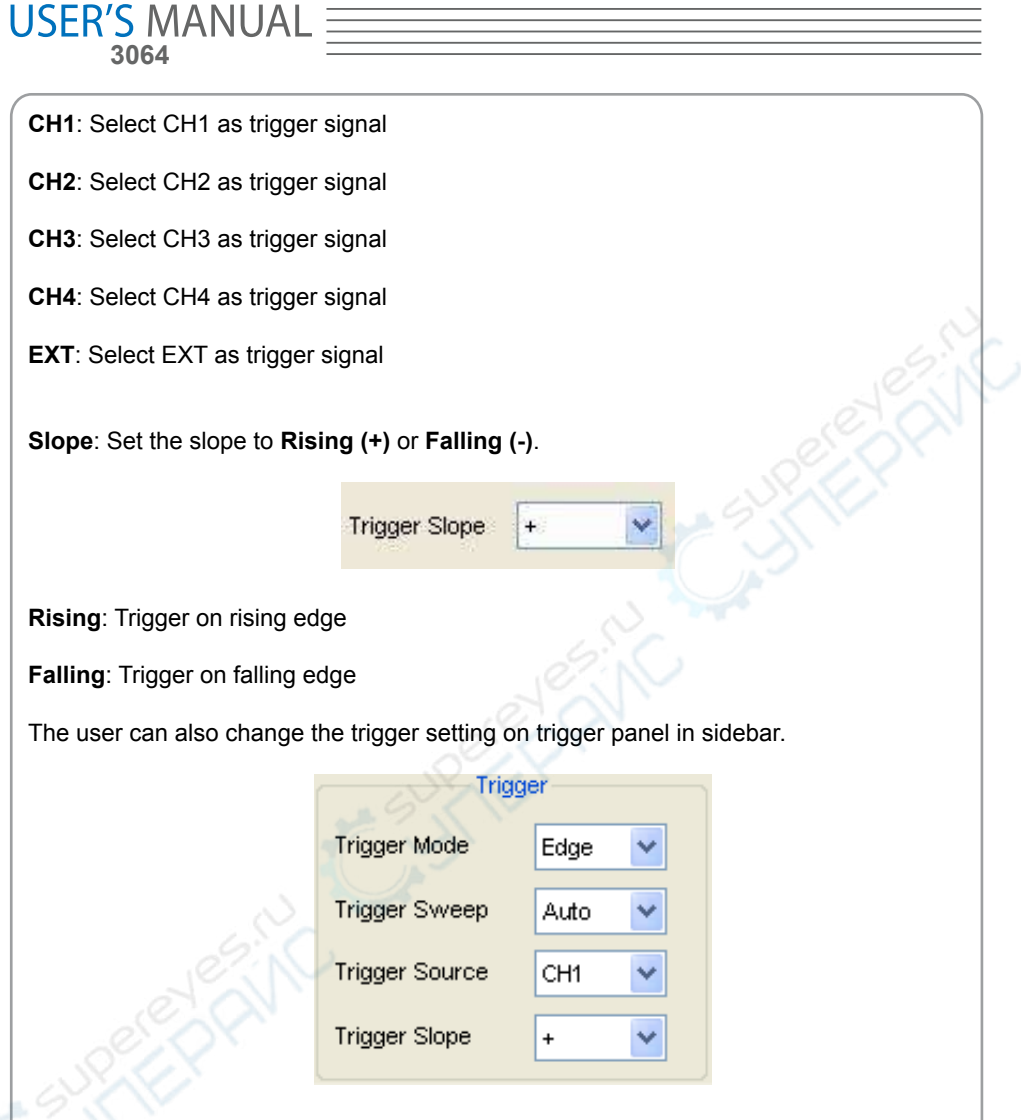

# **High Frequency Rejection**

Select "**HF Rejection**" in "**Trigger Setup**" window

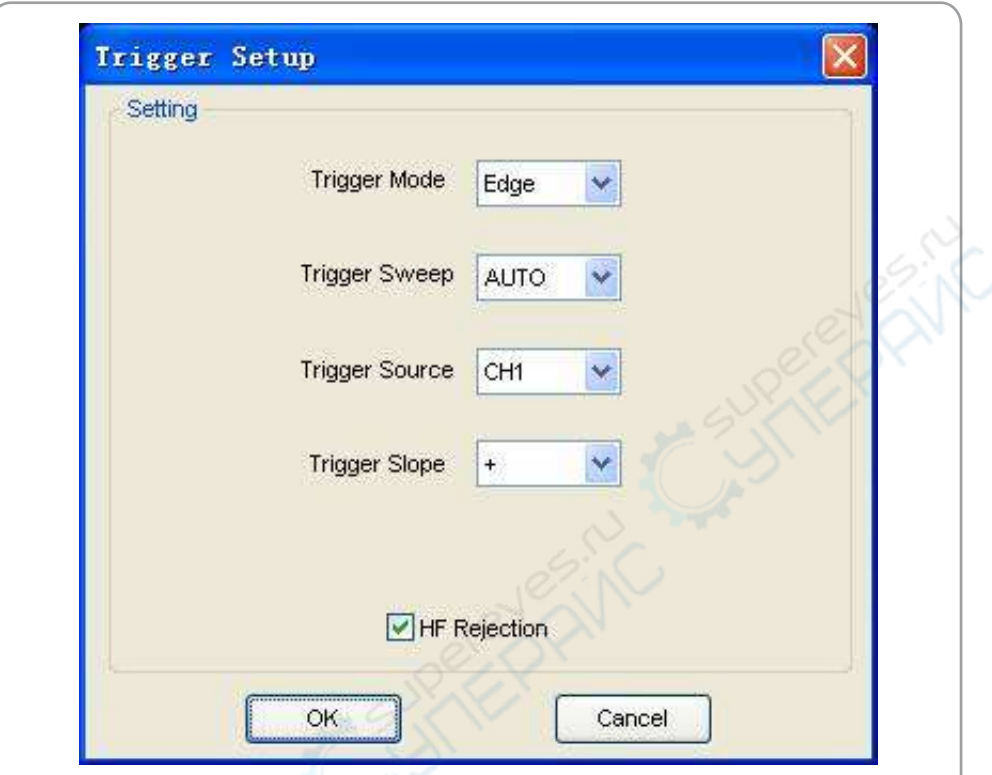

The user can turn on "HF Rejection" to eliminate trigger higher-frequency (20M above).

# **Set Pulse Trigger**

Pulse trigger occurs according to the width of pulse. The abnormal signals can be detected through setting up the pulse width condition.

**Mode**: Select the trigger mode to **Pulse**.

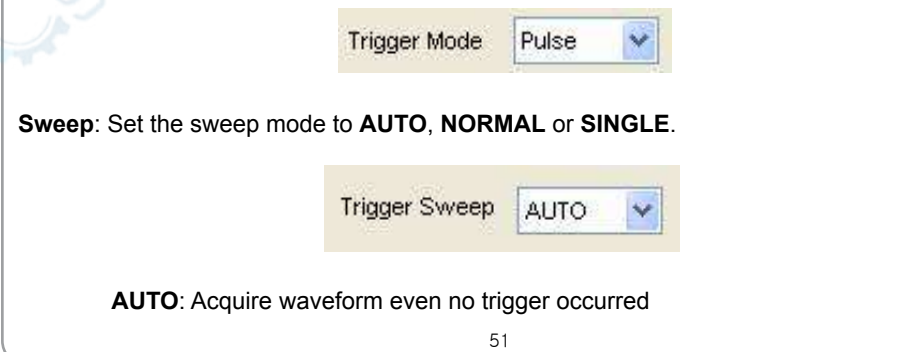

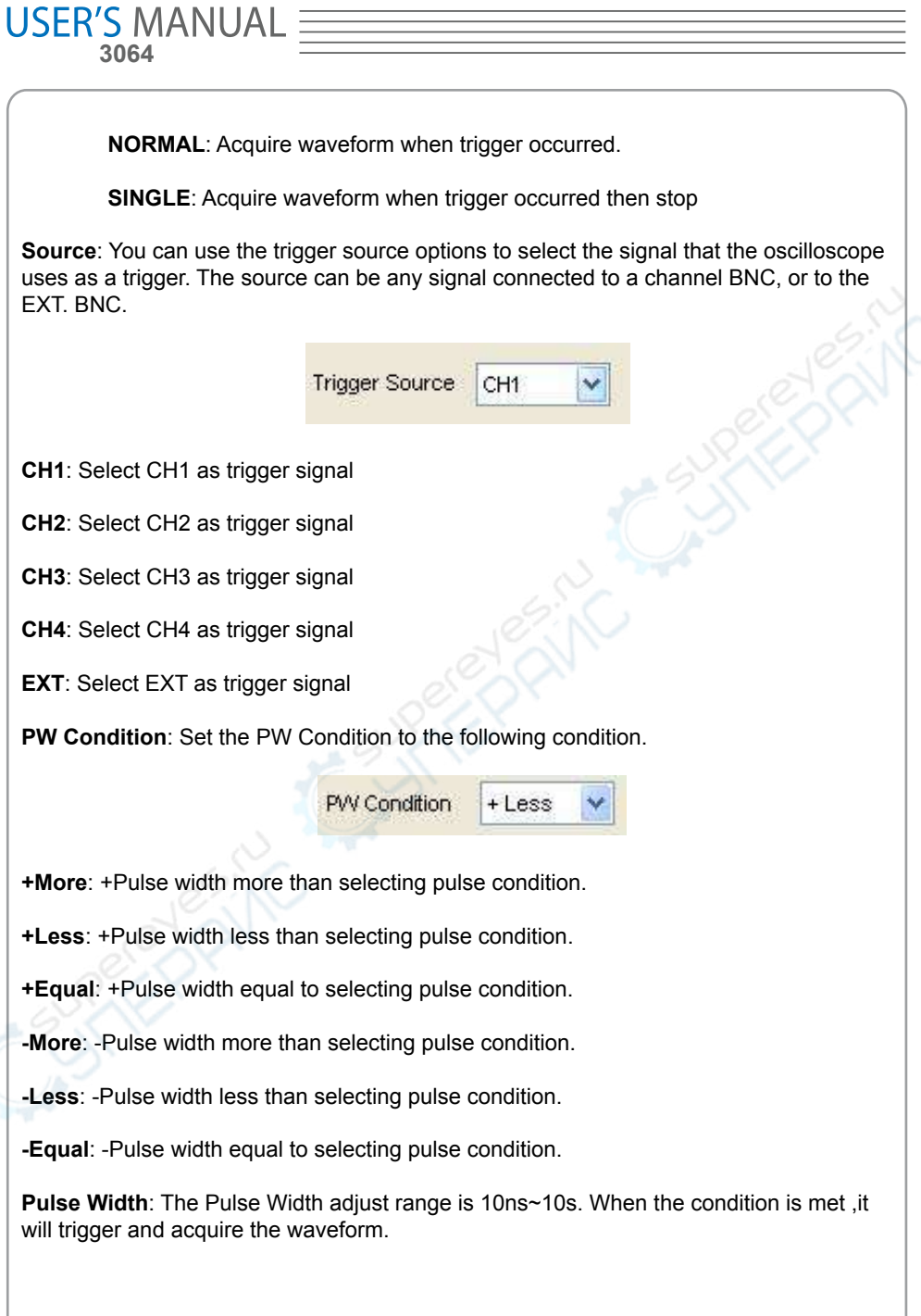

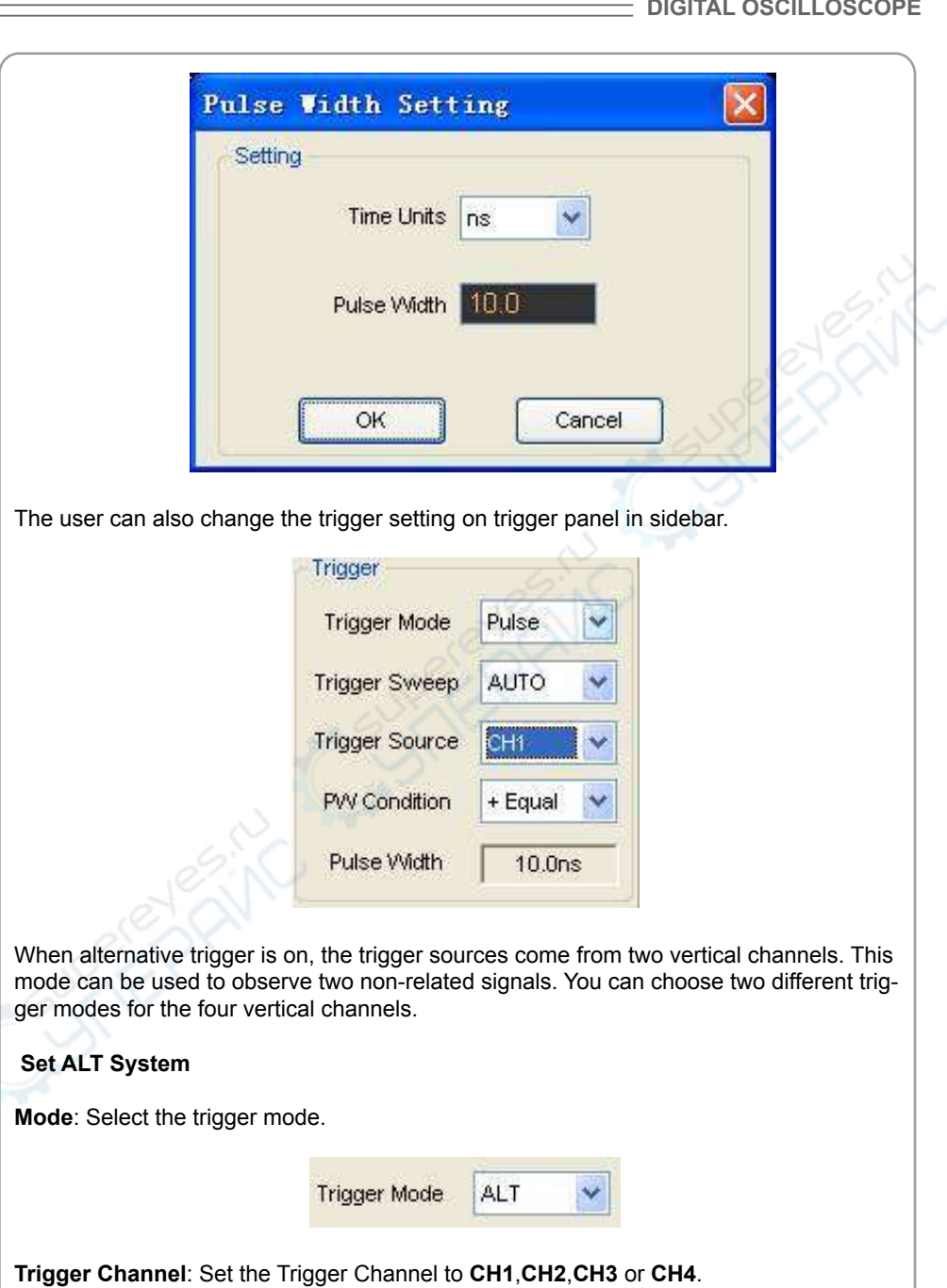

**DSO3000 SERIES**

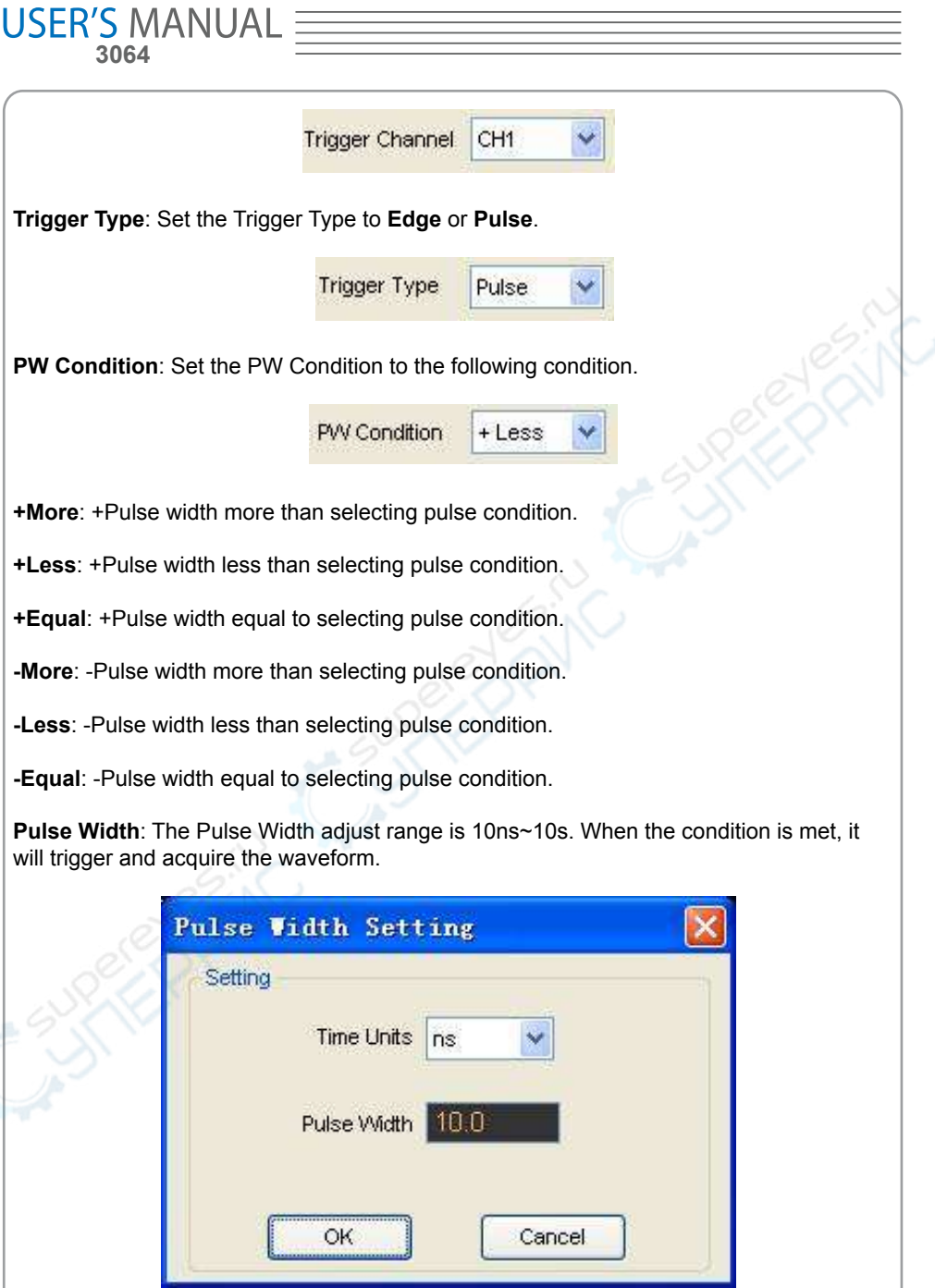

The user can also change the trigger setting on trigger panel in sidebar.

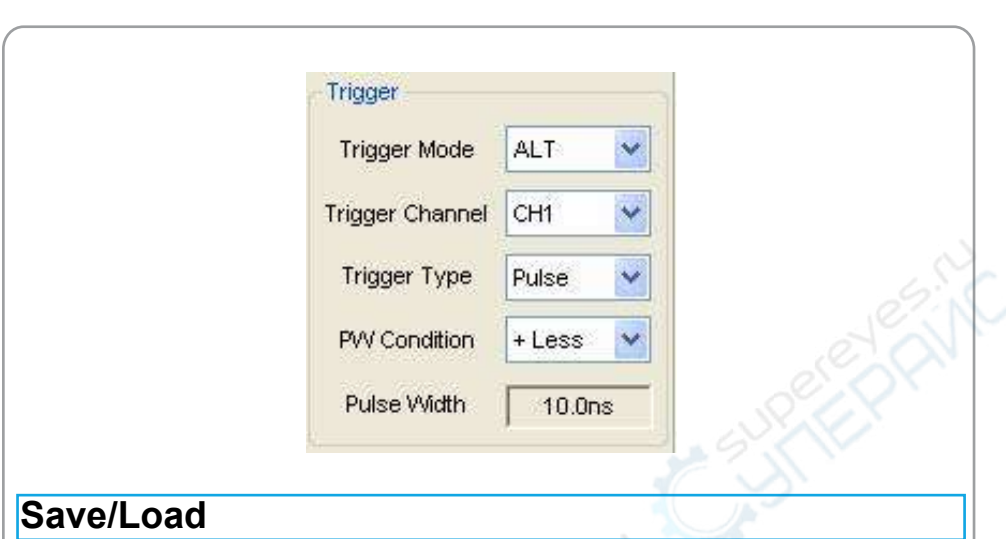

**DSO3000 SERIES DIGITAL OSCILLOSCOPE**

# **Save**

Click "**File**" in main menu to save waveform, setups and screen

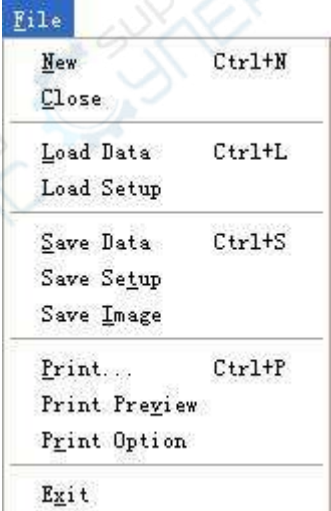

# 1. **Save Data**

Save waveform data as a type file

# USER'S MANUAL<br>3064

# 2. **Save Setup**

Save the current oscilloscope setup to file

### 3. **Save Image**

Save the software display window as a .bmp or .jpg file

# **Load**

Click "**File**" in main menu to recall saved waveform, setup

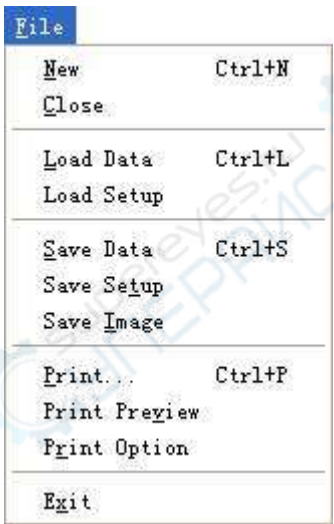

### 1. **Load Data**

Load the waveform that had saved as a type file

### 2. **Load Setup**

Load the instrument that had saved

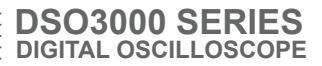

# **Utility/Function**

# **Record and Play Back**

Click "**Record**" in "**Utility**" menu.

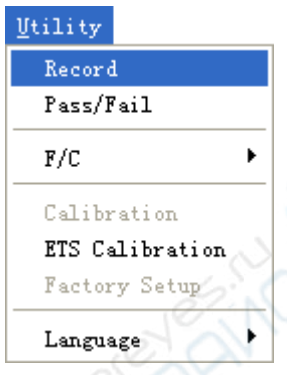

The **Record** window will display. The following picture shows the **Record** Interface.

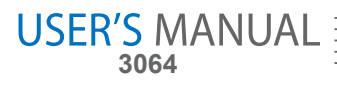

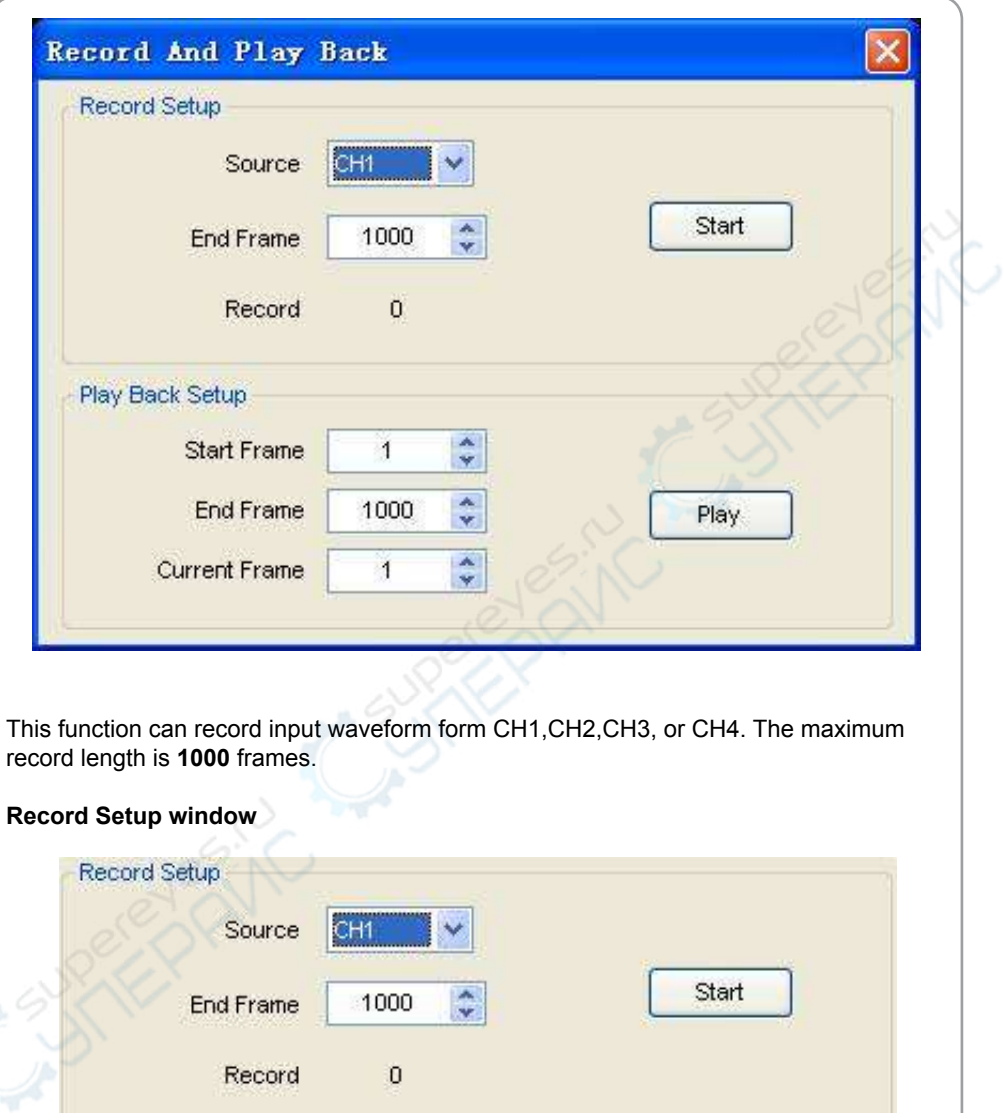

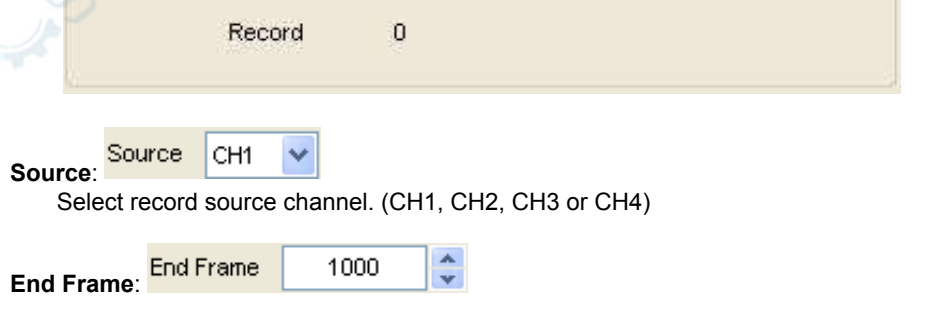

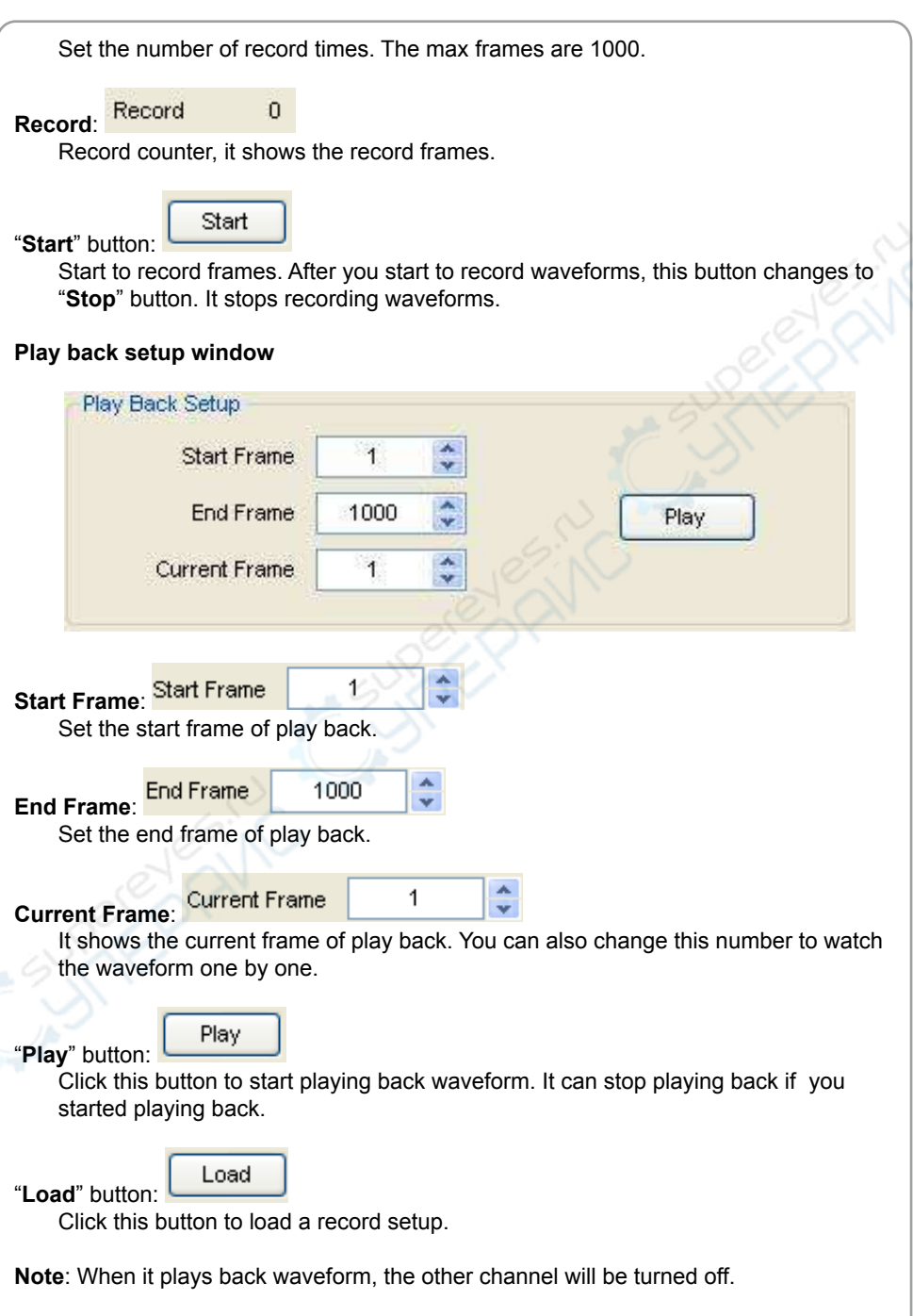

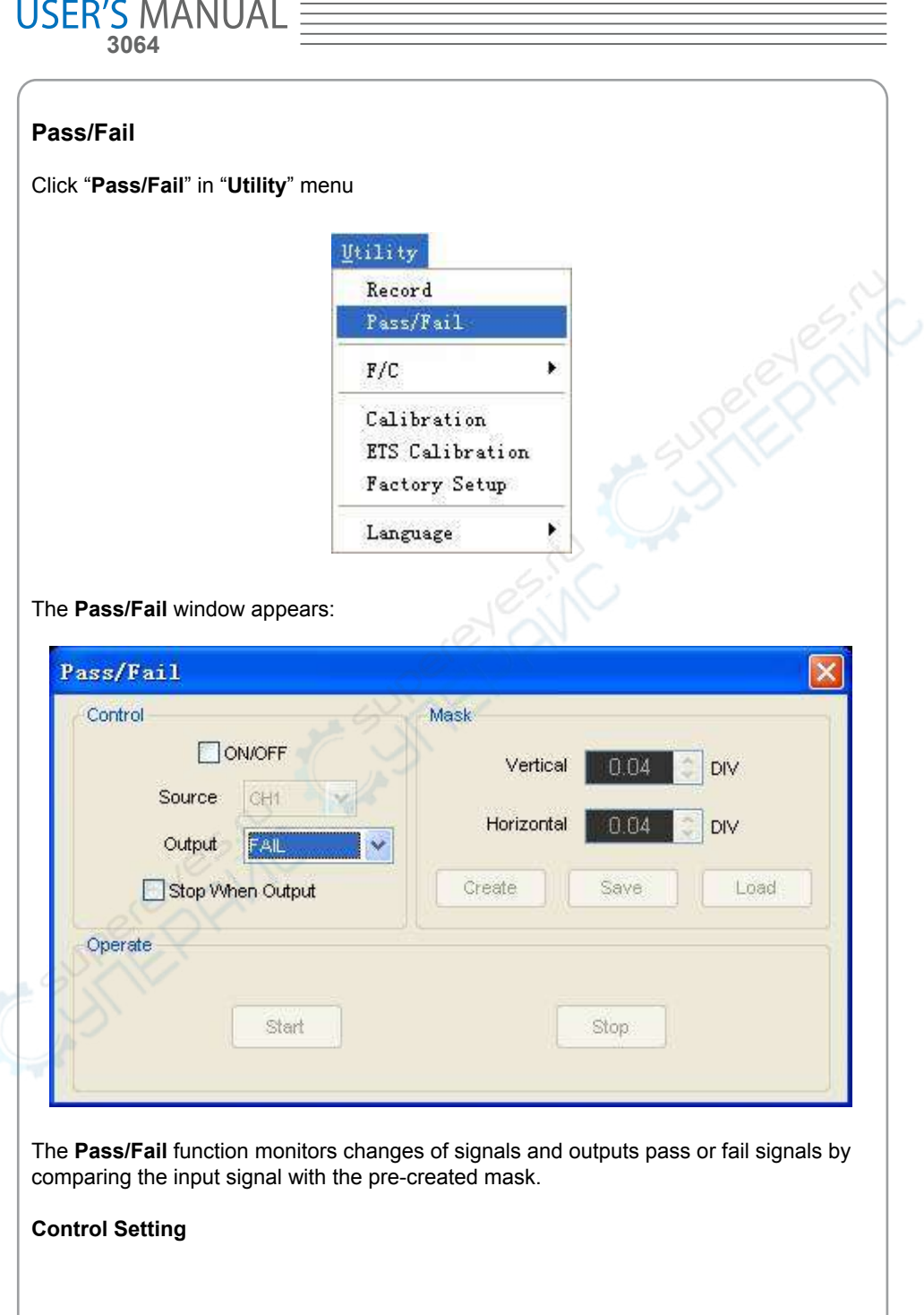

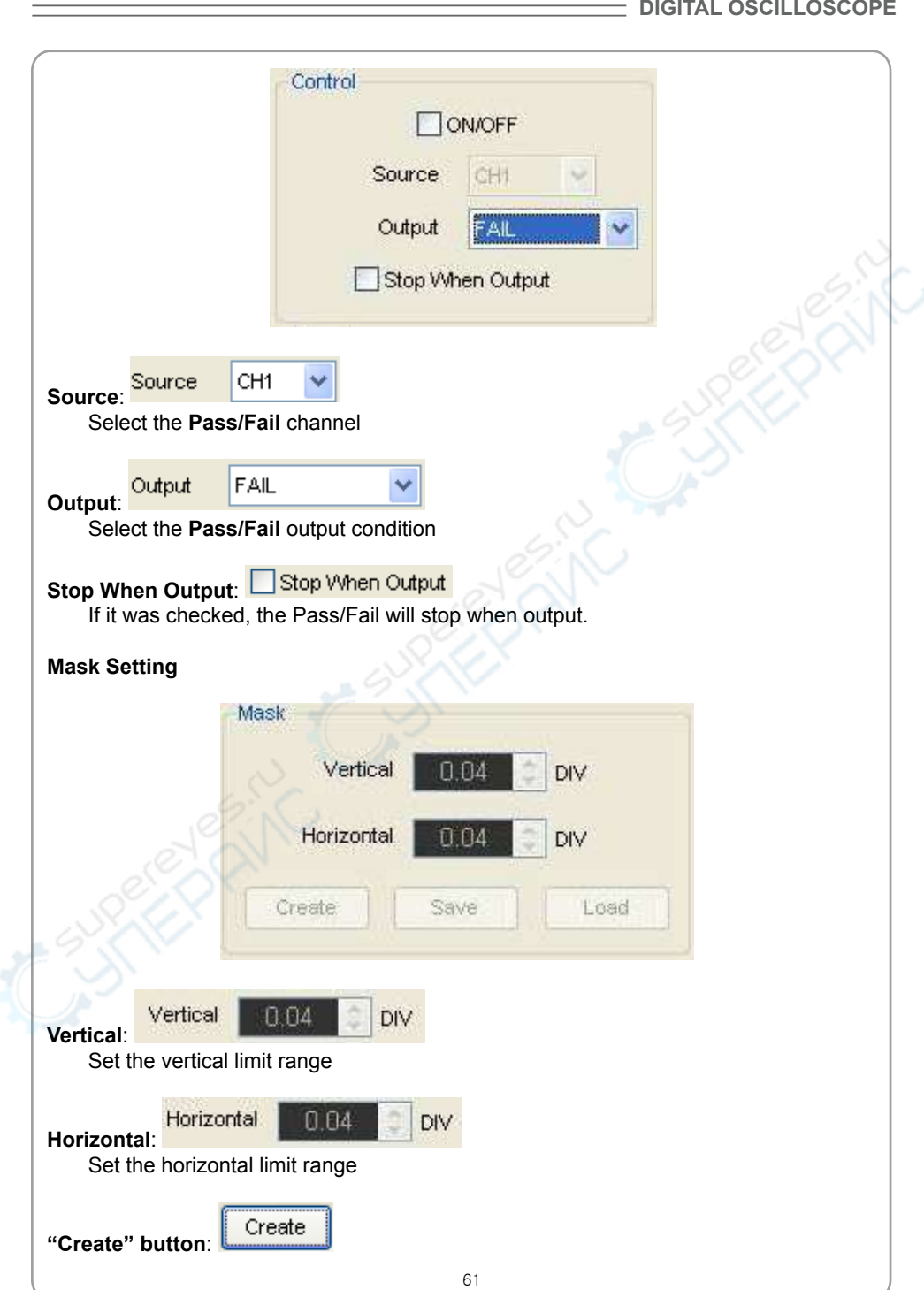

 $\equiv$  DSO3000 SERIES

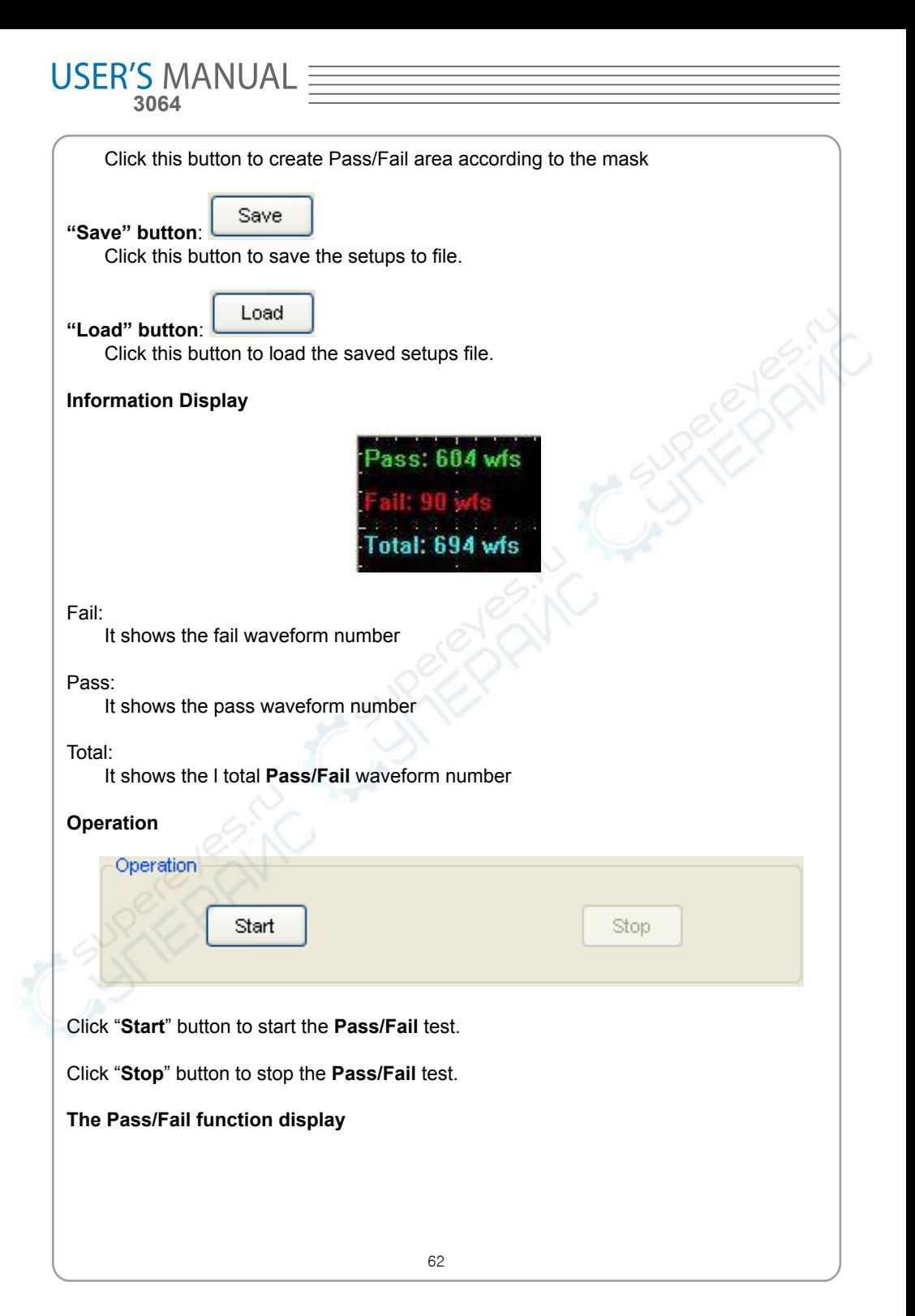

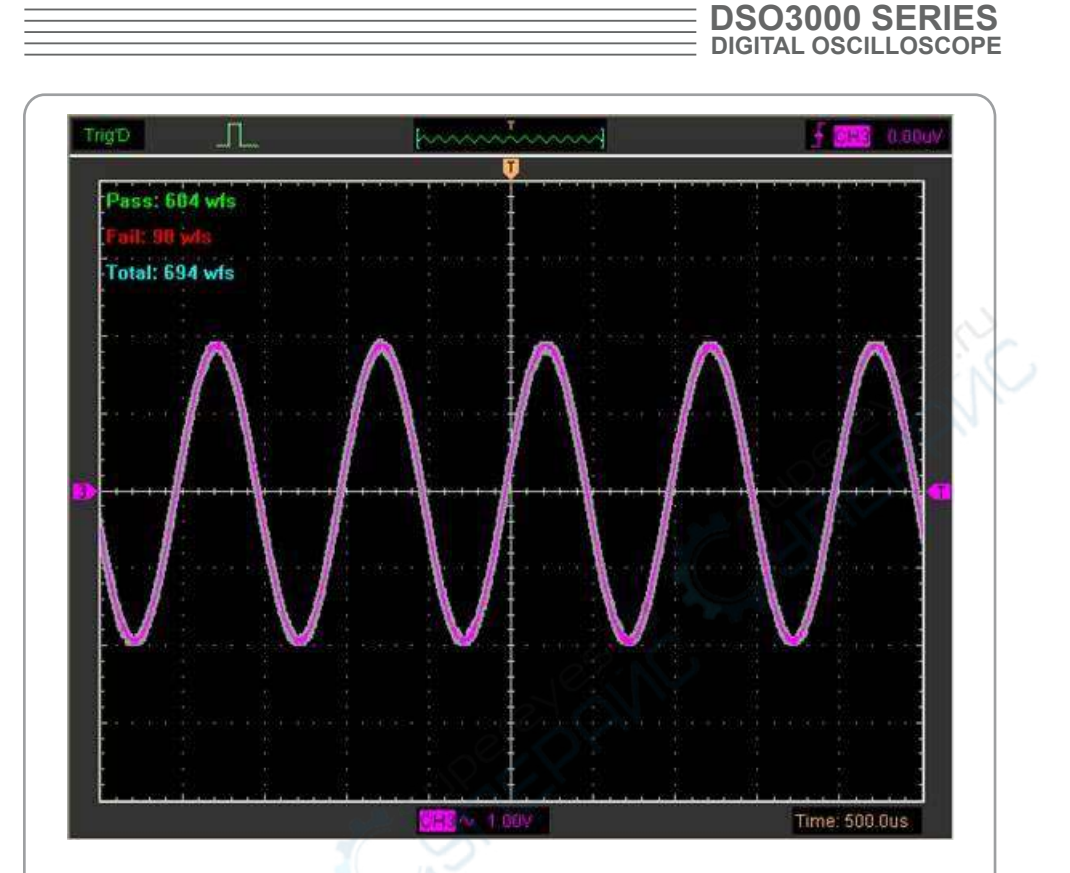

**NOTE**: **Pass/Fall** function is unavailable In **X-Y** mode and **Roll** mode.

# **Factory Setup**

Click "**Factory Setup**" in "**Utility**" menu to load default setups

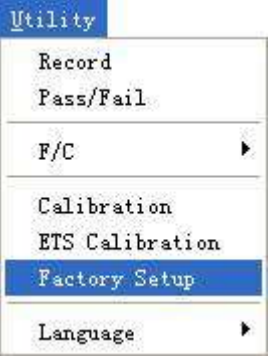

 When you click the **Factory Setup** in **Utility** menu, the oscilloscope displays the CH1 and CH2 waveforms and removes all other waveforms.

The oscilloscope set up for normal operation when it is shipped from the factory and can be recalled at anytime by user.

The Factory Setup function does not reset the following settings:

■ Language option

 **3064**

**USER'S MANUAL** 

■ Date and time

### **Language**

Click "**Language**" in "**Utility**" menu

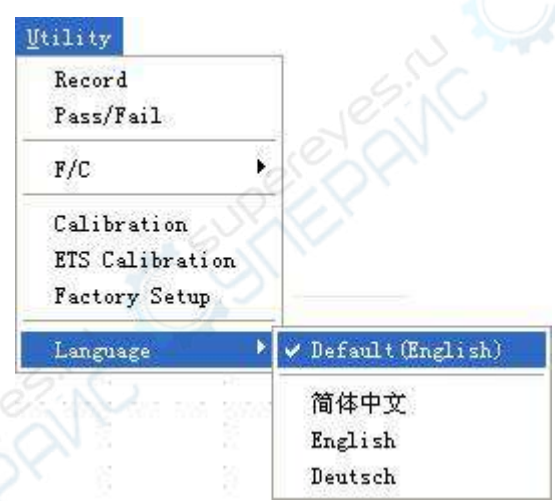

There are four languages in "**Language**" menu. The default language is English.

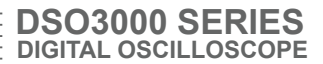

# **Measure Signal**

# **Cursor Menu**

Click "**Cursor**" in main menu

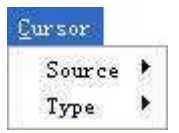

This method allows you to take measurements by moving the cursors

### 1. **Source**

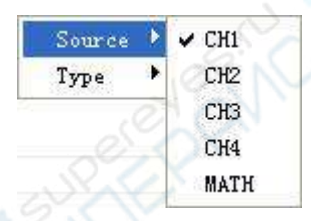

The user can set the source to **CH1**, **CH2**, **CH3,CH4** and **MATH**. When you use cursors, be sure to set the **Source** to the waveform on the display that you want to measure.

# 2. **Type**

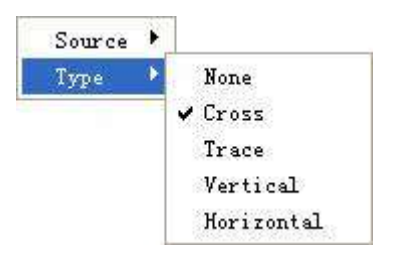

There are four types of cursors: **Cross**, **Trace**, **Vertical** and **Horizontal**

### 1) **Cross**

The **Cross** cursors appear as cross lines on the display and measure the vertical and

**USER'S MANUAL 3064** horizontal parameters. The **Cross** cursor display window TrigD  $\mathsf{H}$ Ч  $0.00vV$  $C<sub>H1</sub>$ Marin CH1 ~ 500mV Time: 50.00us The **Cross** measure result displays on status bar  $Freq: 6.590KHz$ Time: 152uS  $Volt$ : 2.00V 2) **Trace** The **Trace** cursors appear as vertical lines on the display and measure the waveform amplitude at the point the waveform crosses the cursor. The **Trace** cursor display window

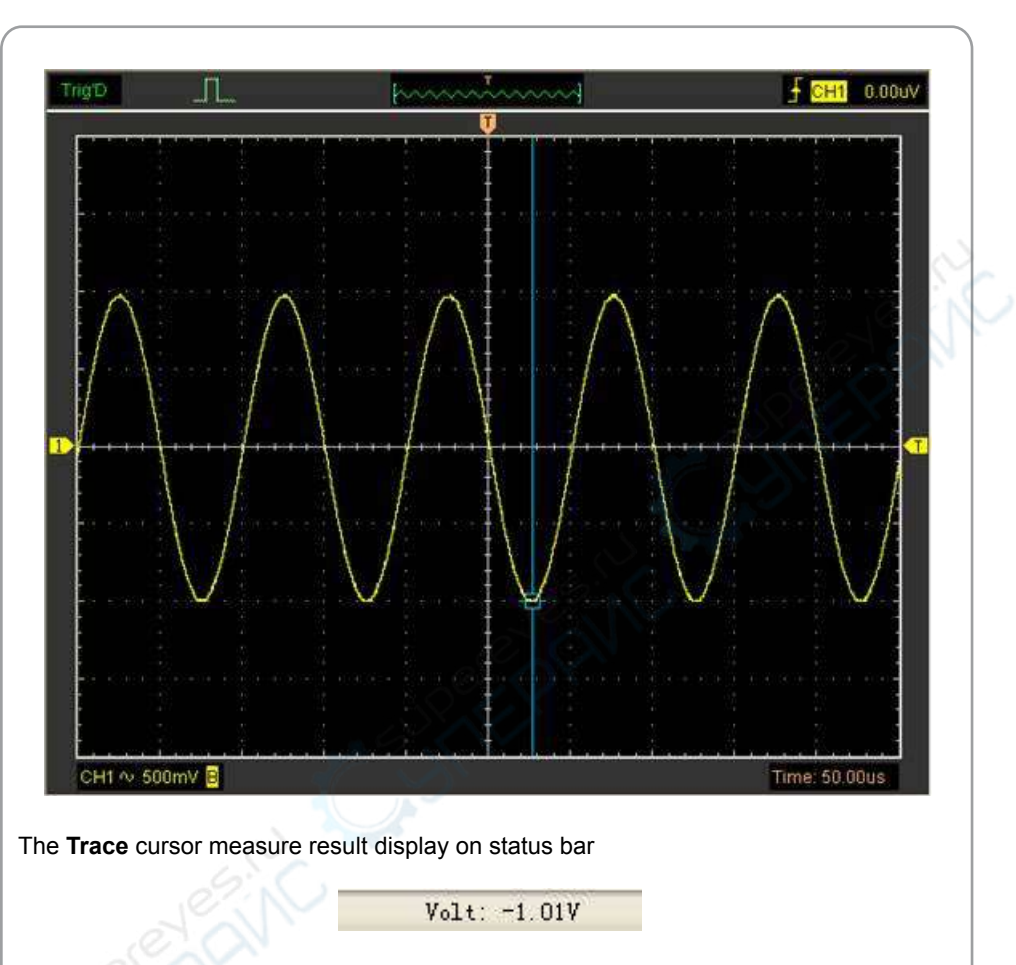

**DSO3000 SERIES DIGITAL OSCILLOSCOPE**

# 3) **Vertical**

The **Vertical** cursors appear as vertical lines on the display and measure the vertical parameters.

The **Vertical** cursor display window

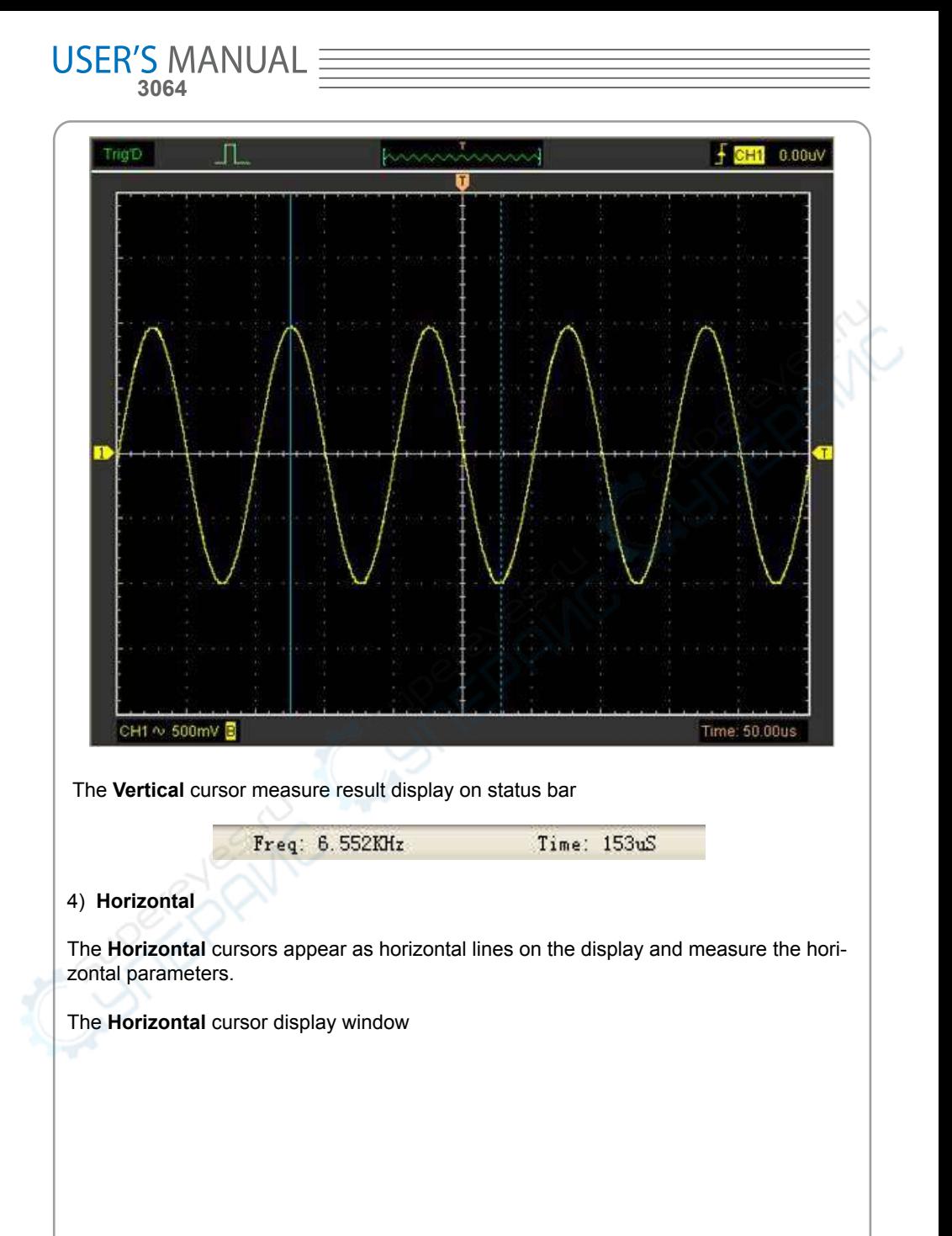

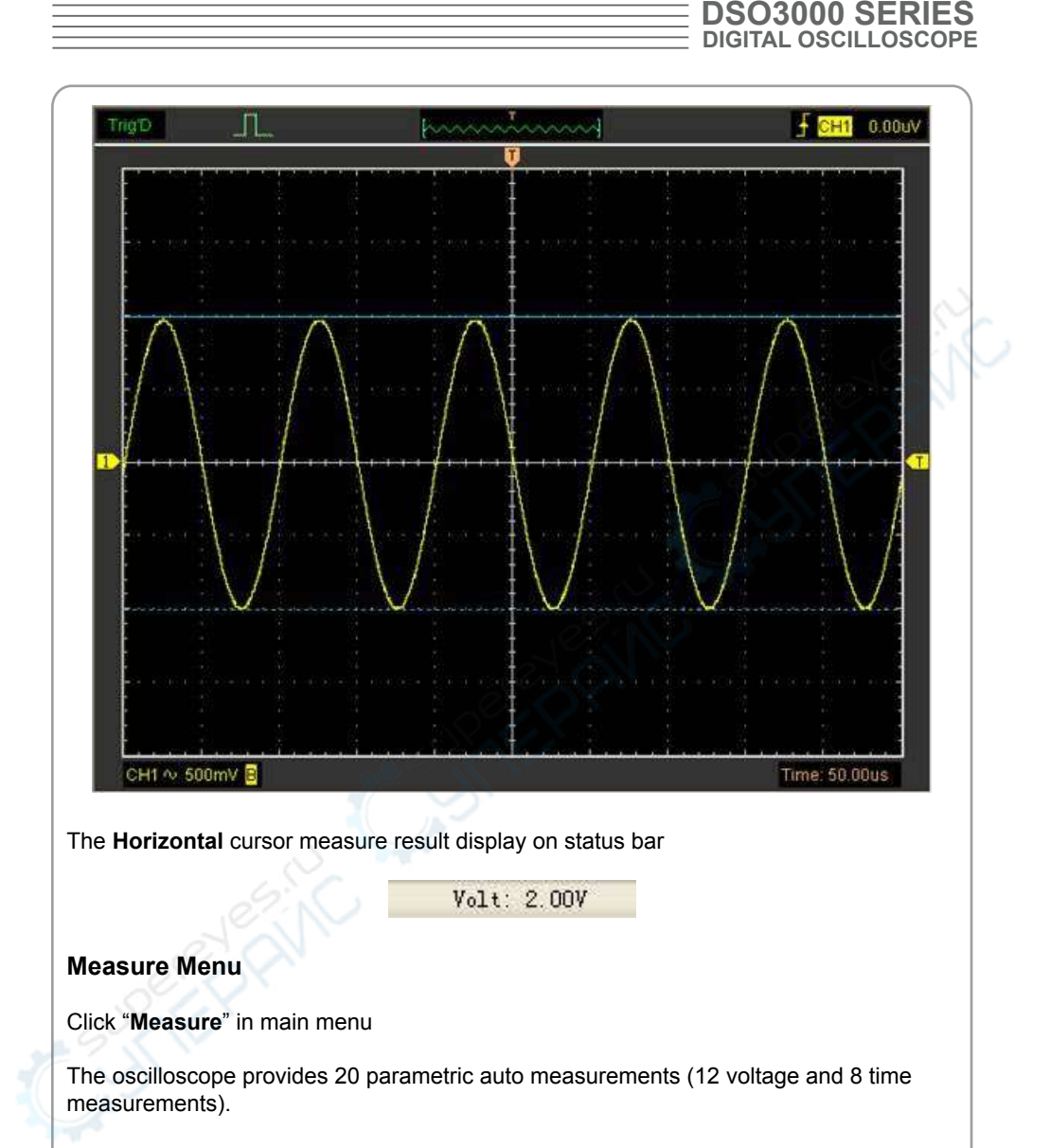

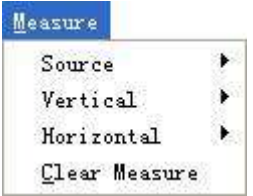

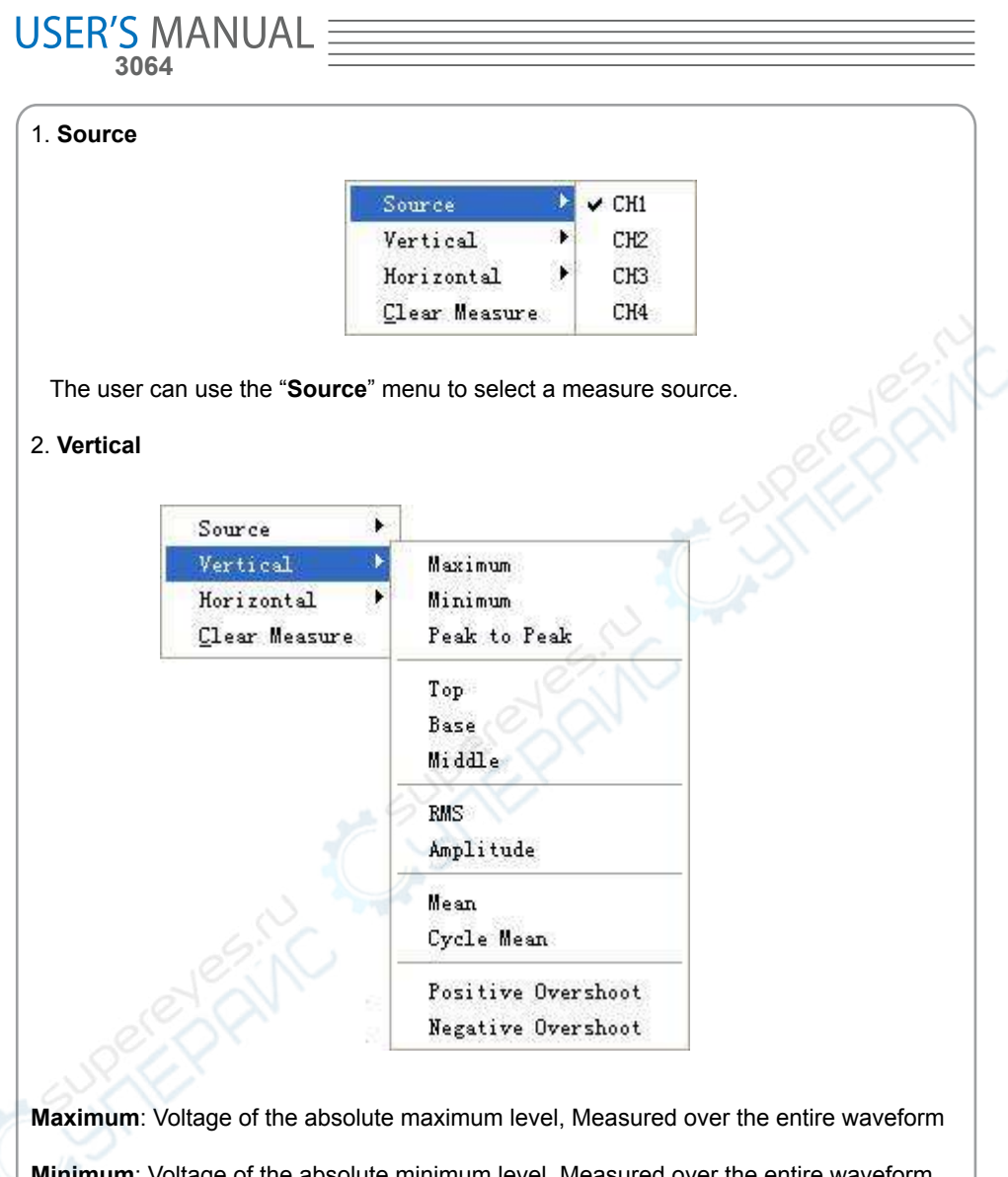

**Minimum**: Voltage of the absolute minimum level, Measured over the entire waveform **Peak To Peak**: Peak-to-peak = Max – Min, Measured over the entire waveform **Top**: Voltage of the statistical maximum level, Measured over the entire waveform **Base**: Voltage of the statistical minimum level, Measured over the entire waveform **Middle**: Voltage of the 50% level from base to top
**RMS**: The Root Mean Square voltage over the entire waveform

**Amplitude**: Amp = Base – Top, Measured over the entire waveform

**Mean**: The arithmetic mean over the entire waveform

**Cycle Mean**: The arithmetic mean over the first cycle in the waveform

**Preshoot**: Positive Overshoot = (Max - Top)/Amp x 100 %, Measured over the entire waveform

**Overshoot**: Negative Overshoot = (Base - Min)/Amp x 100 %, Measured over the entire waveform

### 3. **Horizontal**

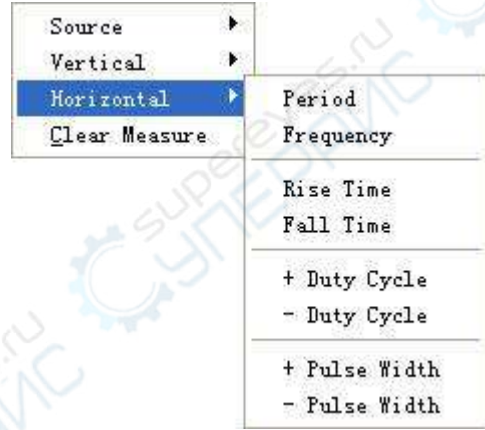

**Period**: Time to take for the first signal cycle to complete in the waveform

**Frequency**: Reciprocal of the period of the first cycle in the waveform

**Rise Time**: Time taken from lower threshold to upper threshold

**Fall Time**: Time taken from upper threshold to lower threshold

**+Duty Cycle**: Positive Duty Cycle = (Positive Pulse Width)/Period x 100%, Measured of the first cycle in waveform

**-Duty Cycle**: Negative Duty Cycle = (Negative Pulse Width)/Period x 100%, Measured of the first cycle in waveform

**USER'S MANUAL 3064**

**+Pulse Width**: Measured of the first positive pulse in the waveform. The time between the 50% amplitude points

**-Pulse Width**: Measured of the first negative pulse in the waveform. The time between the 50% amplitude points

#### 4. **Clear Measure**

Clear all measure items on display screen.

The **Measure** Display Window

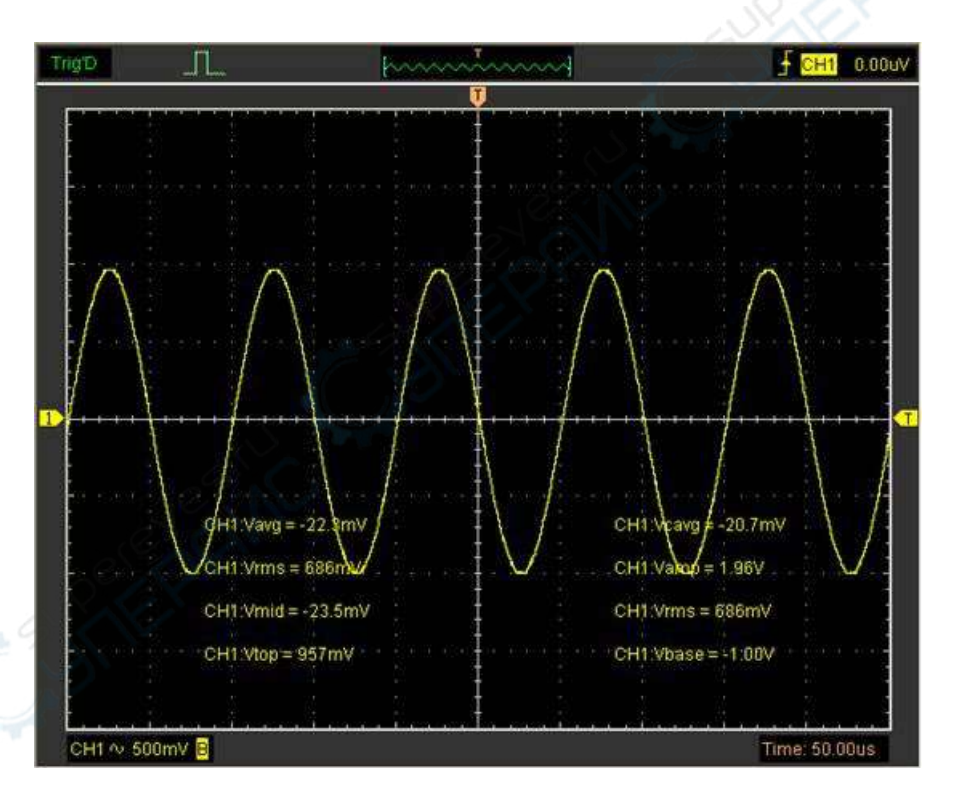

**Note**: The results of the automatic measurements will be displayed on the bottom of the screen. Maximum 8 results could be displayed at the same time. When there is no room, the next new measurement result will make the previous results moving left, out of screen.

## **The Display System**

### **Display Type**

Click "**Type**" in "**Display**" menu.

The following figure shows the type parameters setting.

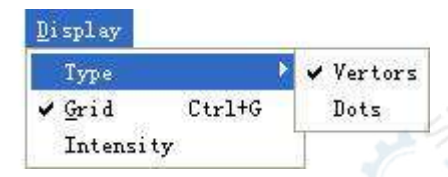

If the **Vectors** type mode is selected, the waveform will be displayed as following figure.

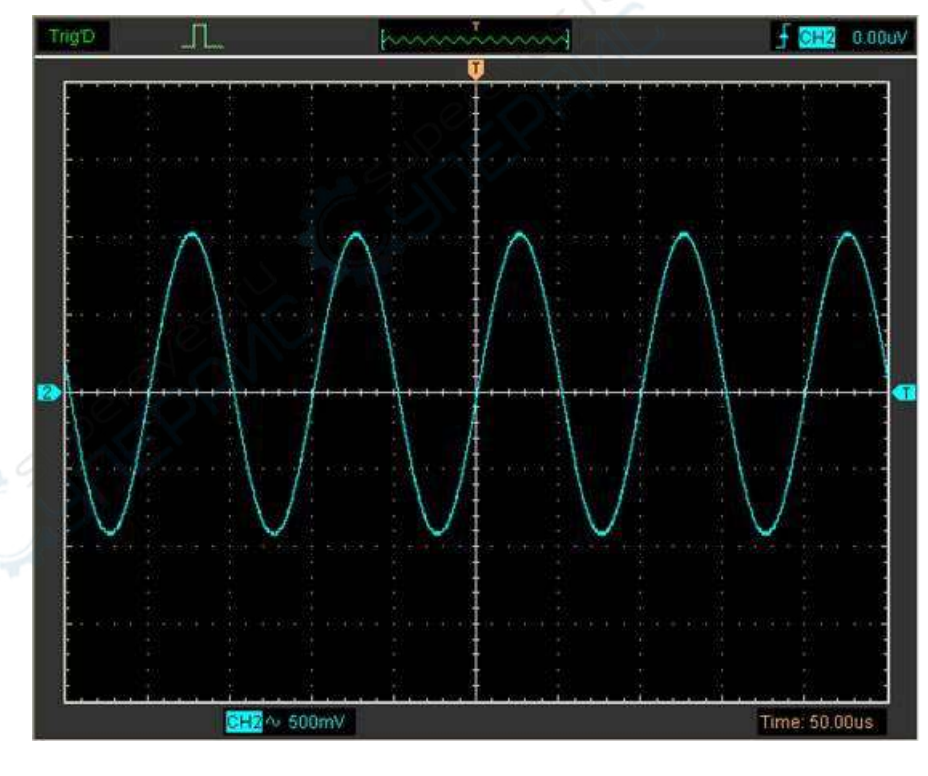

If the **Dots** type mode is selected, the waveform will be displayed as following figure.

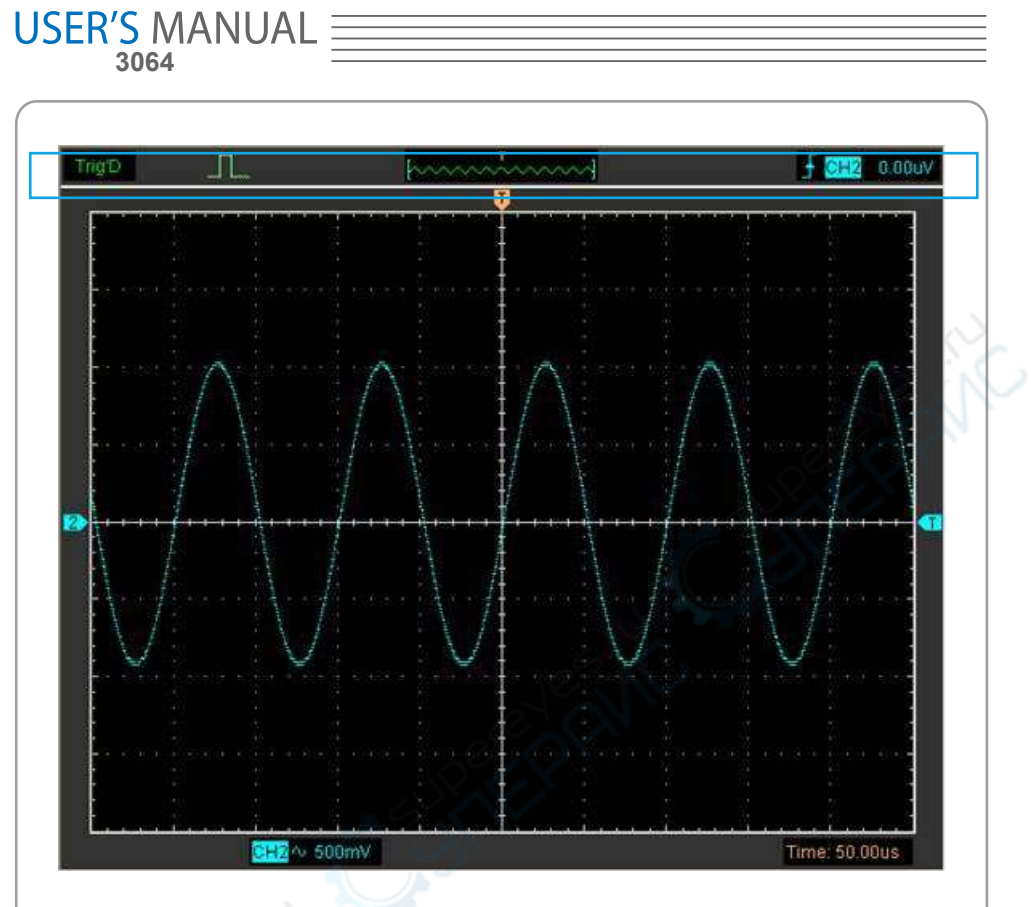

### **Display Grid**

Click "**Display**" in main menu

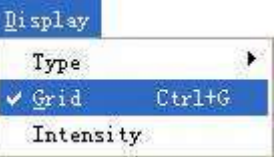

The grid shows:

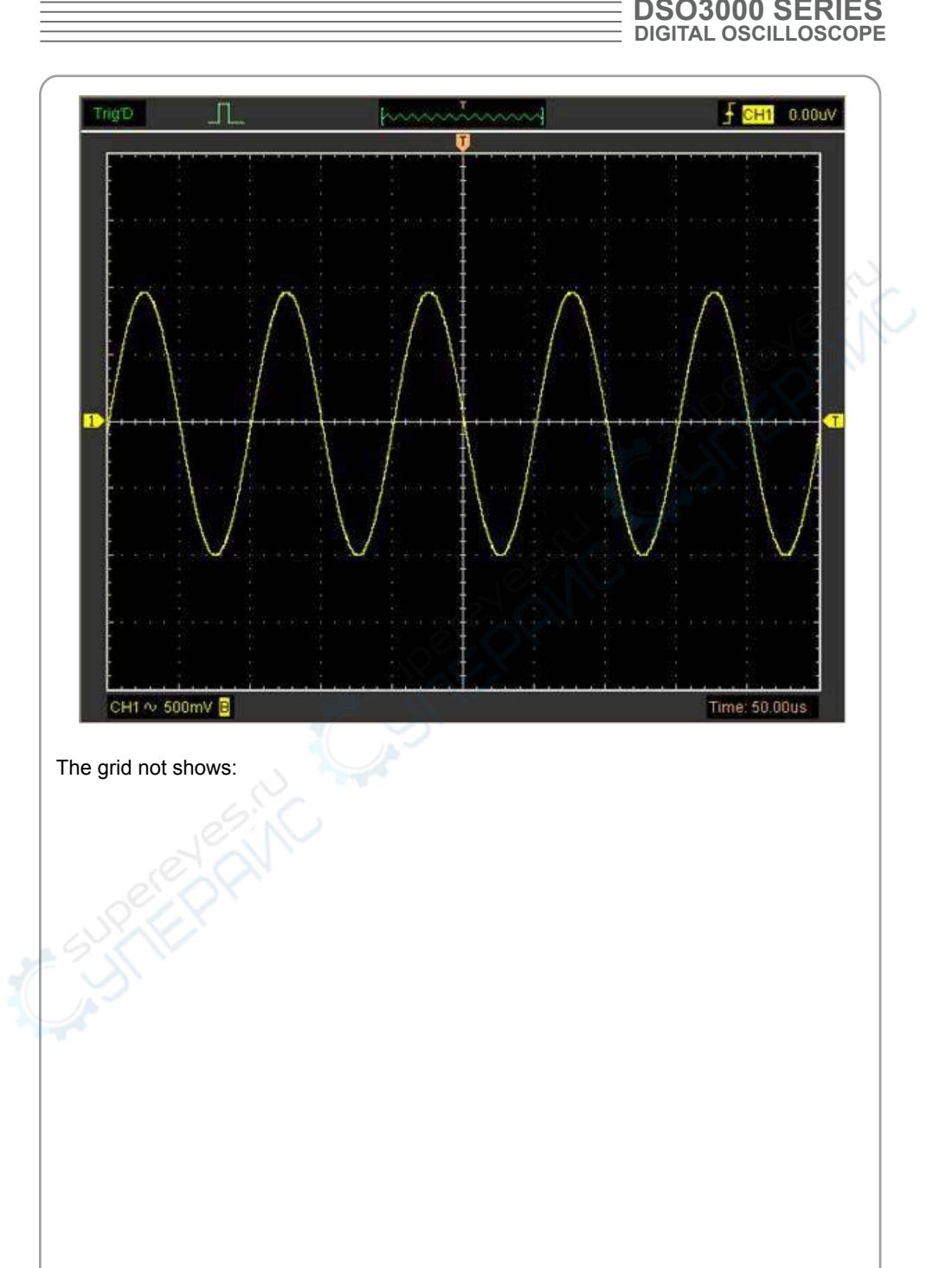

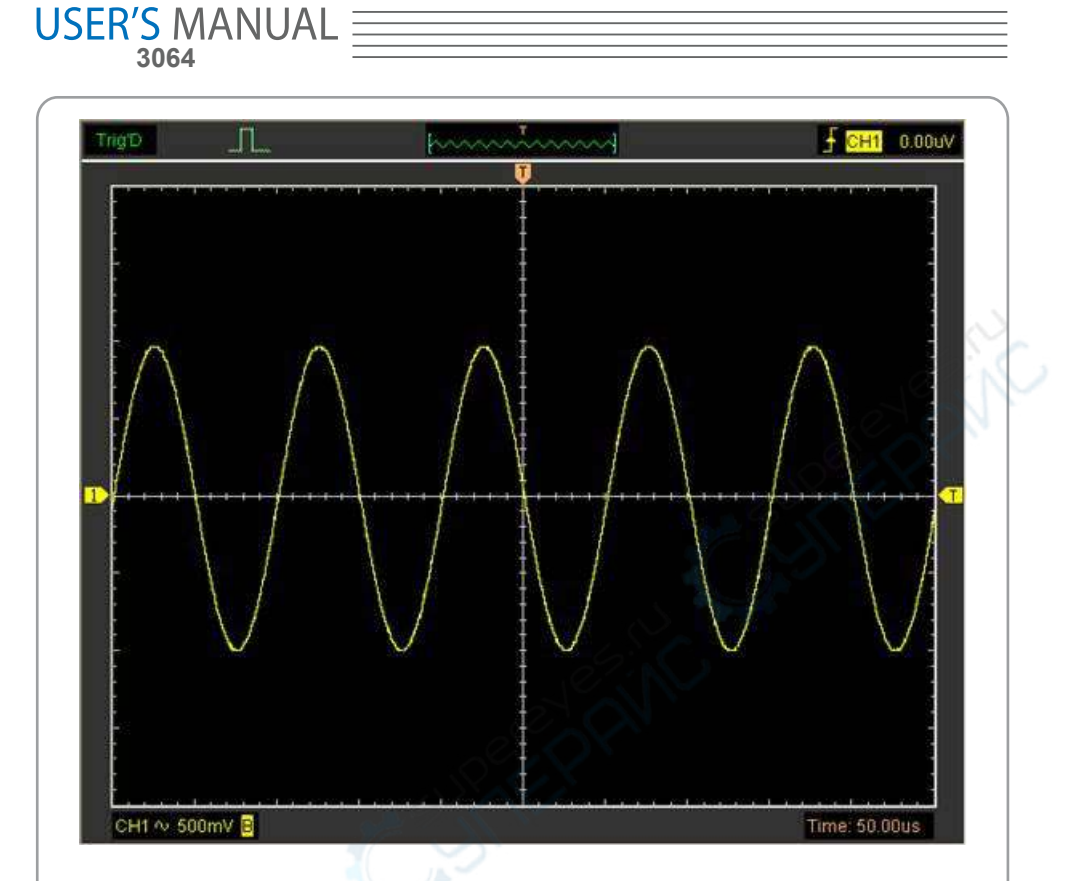

### **Intensity and Persistence**

Click "**Display->Intensity**" in main menu

The following figure shows the intensity dialog. It shows the display parameters setting.

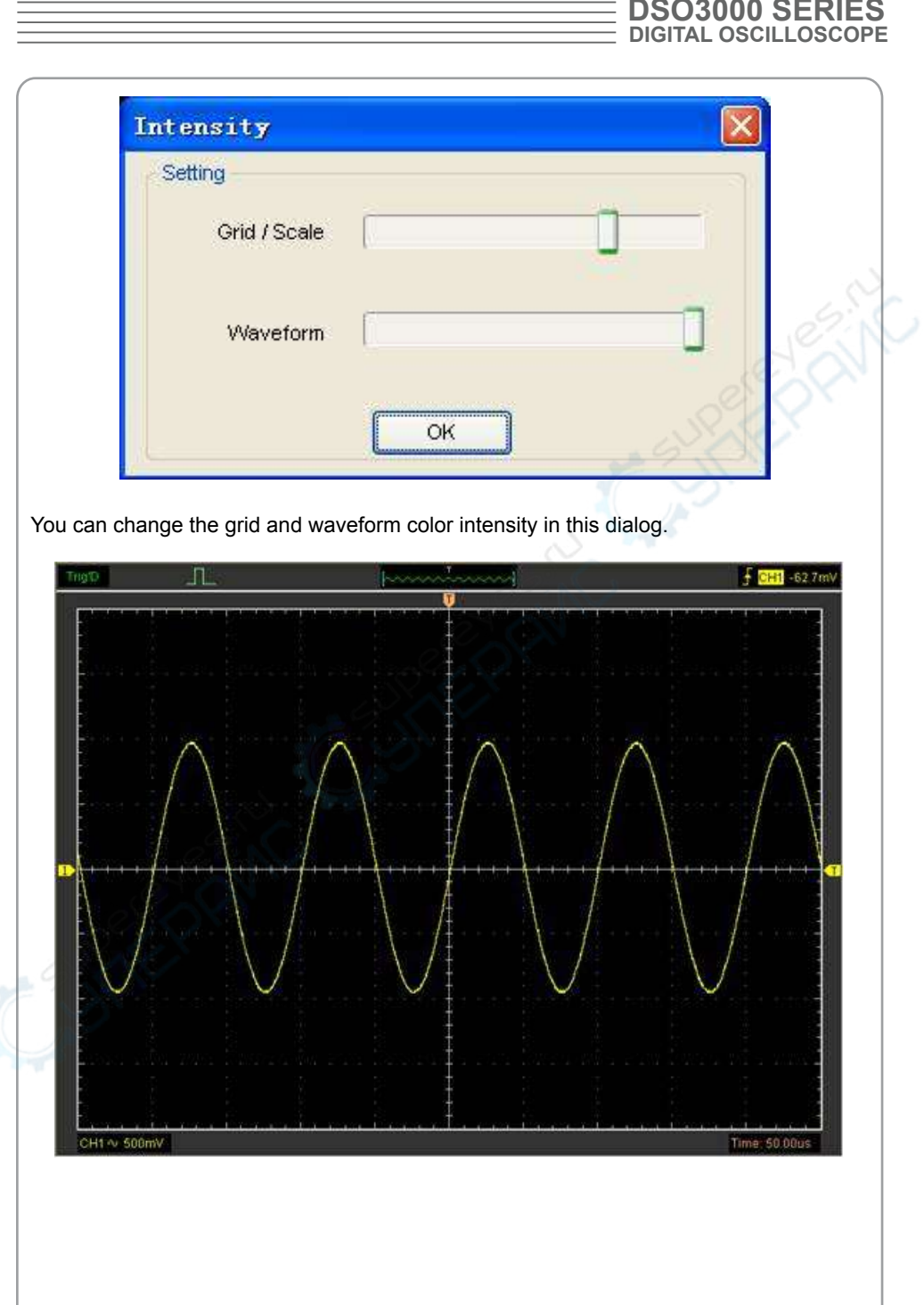

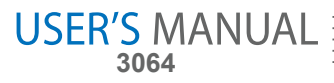

## **Zoom In/Out and Drag Waveforms**

The software will stop updating waveform after the user clicked "**Stop**" button, The user can change the waveform display by adjusting the scale and position. When you change the scale, the waveform display will increase or decrease in size. When you change the position, the waveform will move up, down, right, or left.

The channel reference indicator identifies each waveform on the display. The indicator points to the reference level of the waveform record.

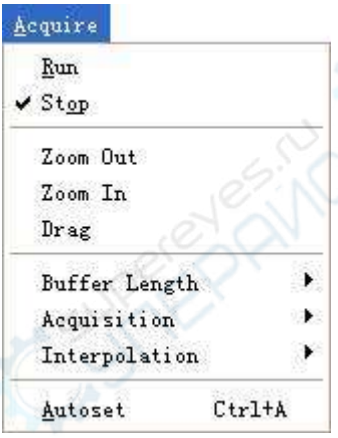

### **Zoom In/Out**

The user can click "**Zoom In/Ou**t" in "**Acquire**" menu, then left or right click the mouse button on display screen to **zoom in/out** the waveform. Also the user can change **Time/ Div** in **Horizontal** menu or in **Horizontal** panel to zoom in/out the waveform.

### **Drag**

The user can modify the waveform position after clicked "**Drag**" in "**Acquire**" menu following the following steps.

**DSO3000 SERIES DIGITAL OSCILLOSCOPE**

 $\equiv$ 

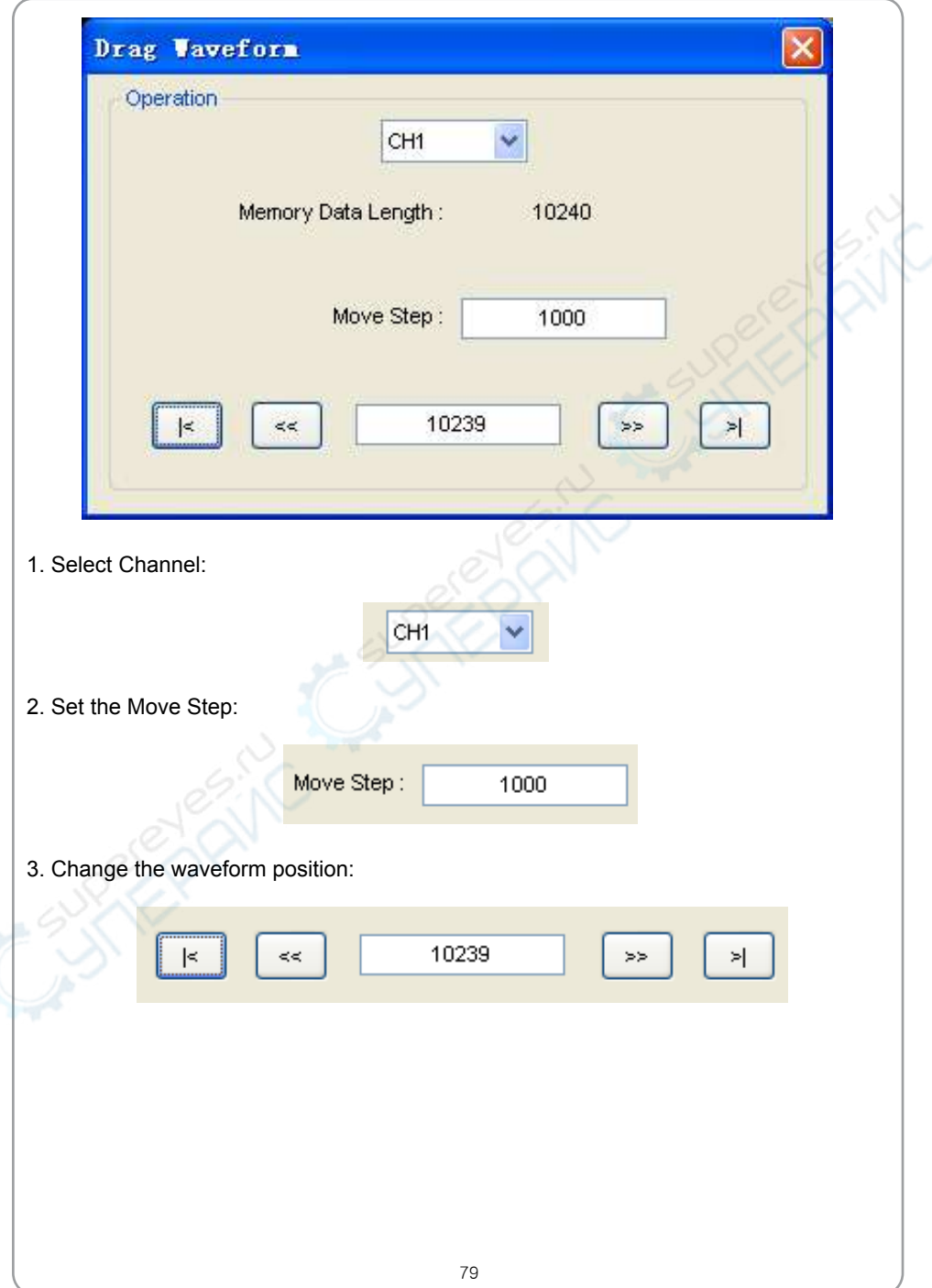

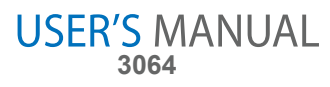

## **Interpolation**

At the time base 40ns/div or faster, user can use the 3 different interpolation mode to get waveforms of different smoothness.

The **Step** Interpolation

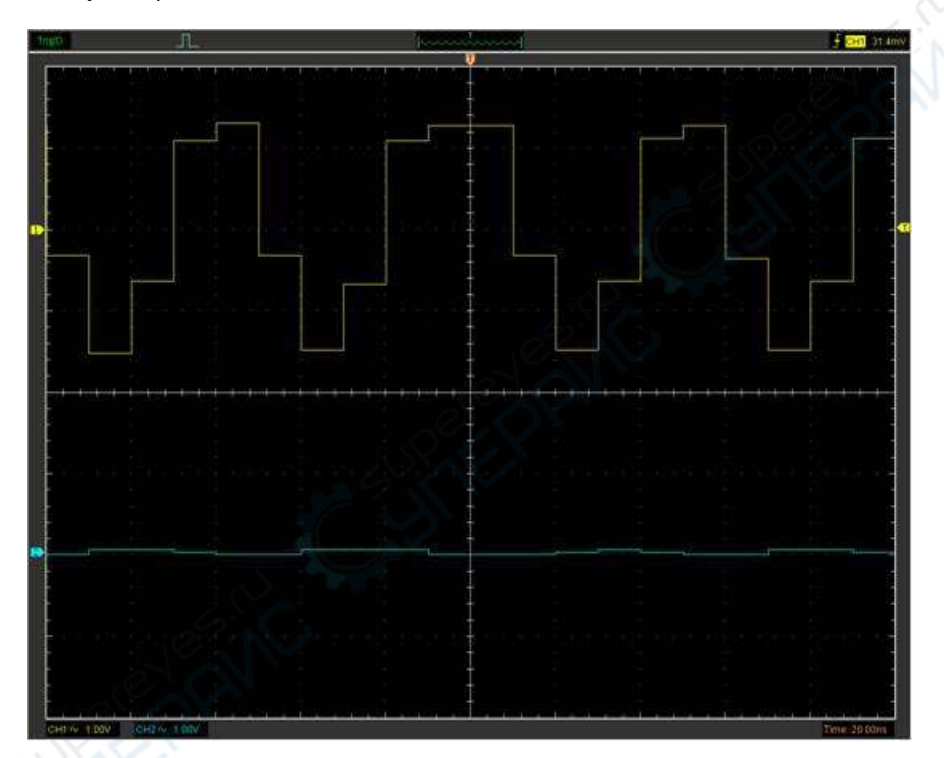

The **Linear** Interpolation

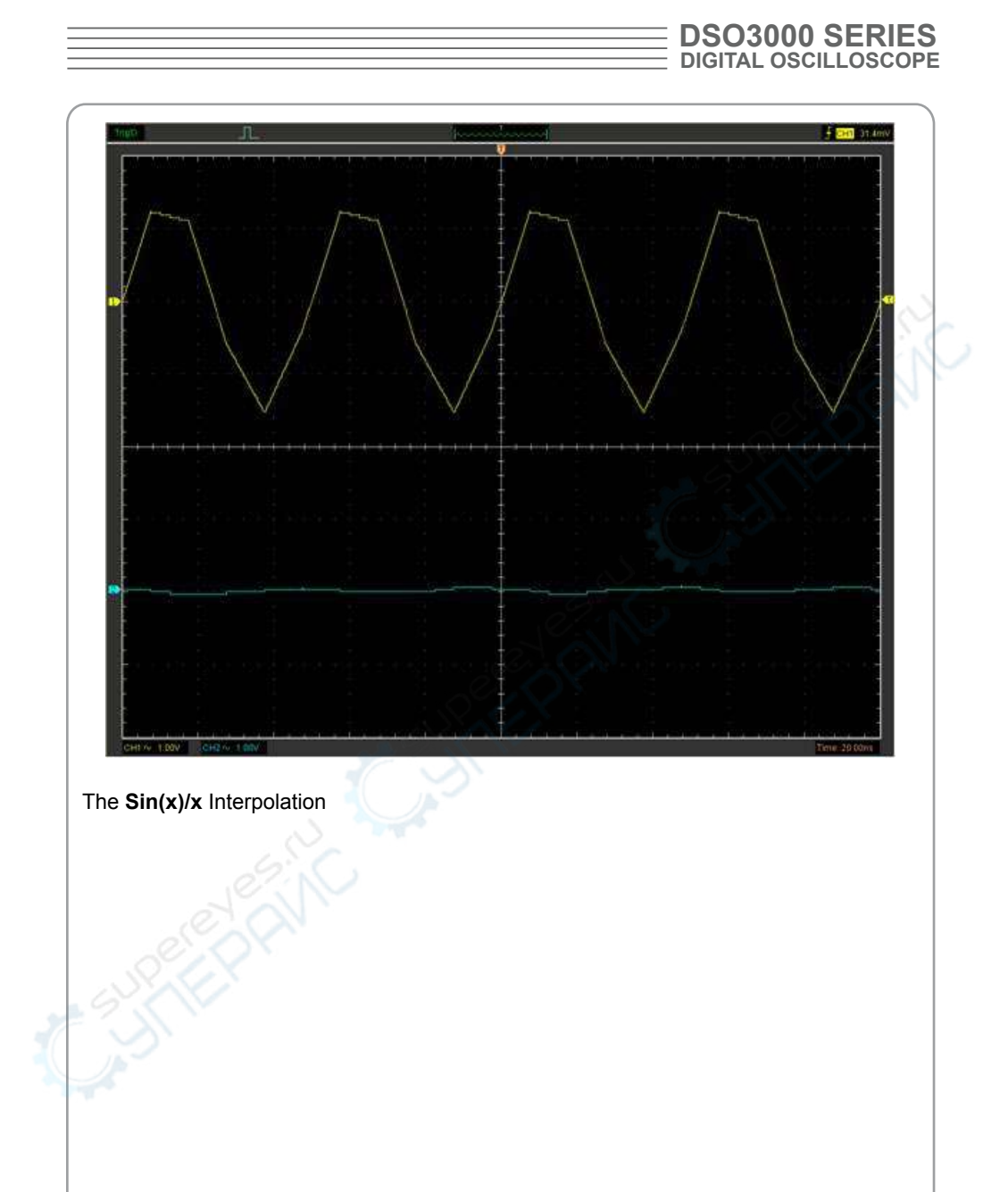

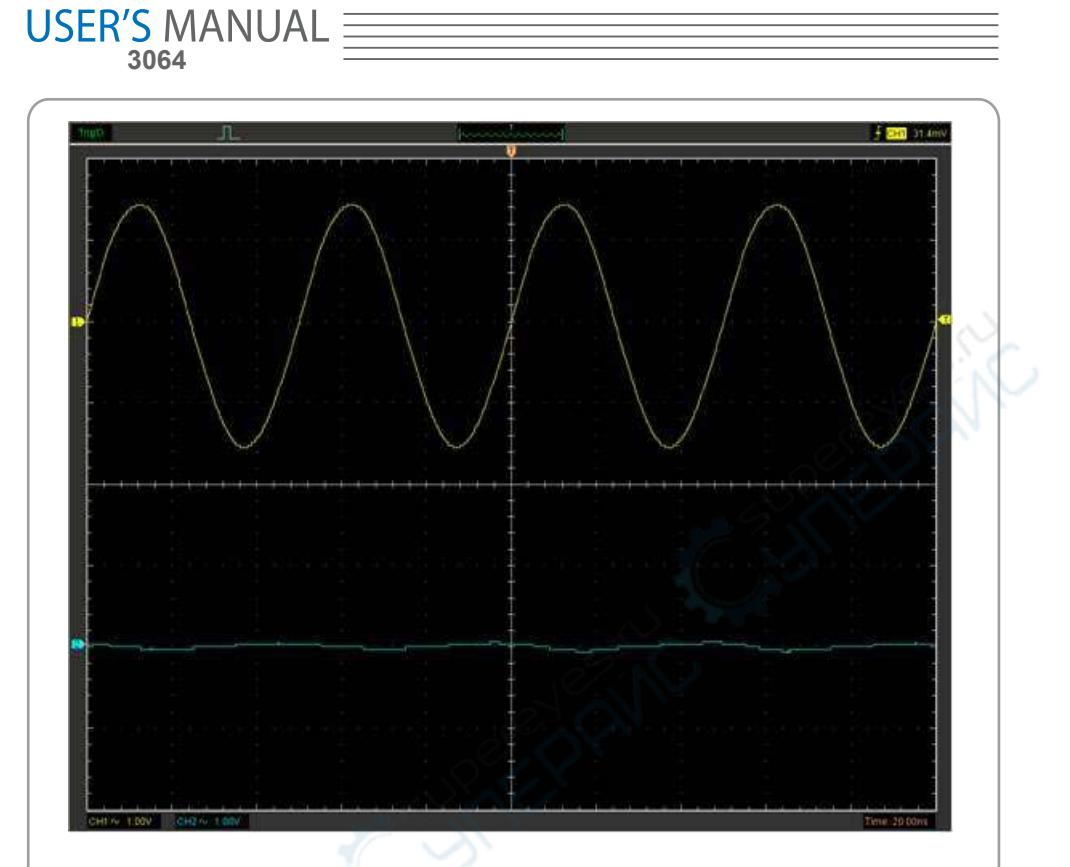

**Note**: The default interpolation mode is Sin(x)/x.

#### Acquisition

When you acquire a signal, the oscilloscope converts it into a digital form and displays a waveform. The acquisition mode defines how the signal is digitized and the time base setting affects the time span and level of detail in the acquisition.

### **Acquisition Modes**

There are two acquisition modes: Normal and Average.

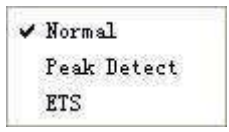

**Normal**: In this acquisition mode, the oscilloscope samples the signal in evenly spaced intervals to construct the waveform.

**Average**: In this acquisition mode, the oscilloscope acquires several waveforms, averages them, and displays the resulting waveform. You can use this mode to reduce random noise.

**ETS**: In this acquisition mode, you can test high frequency cycle signal.

USER'S MANUAL<br>3064

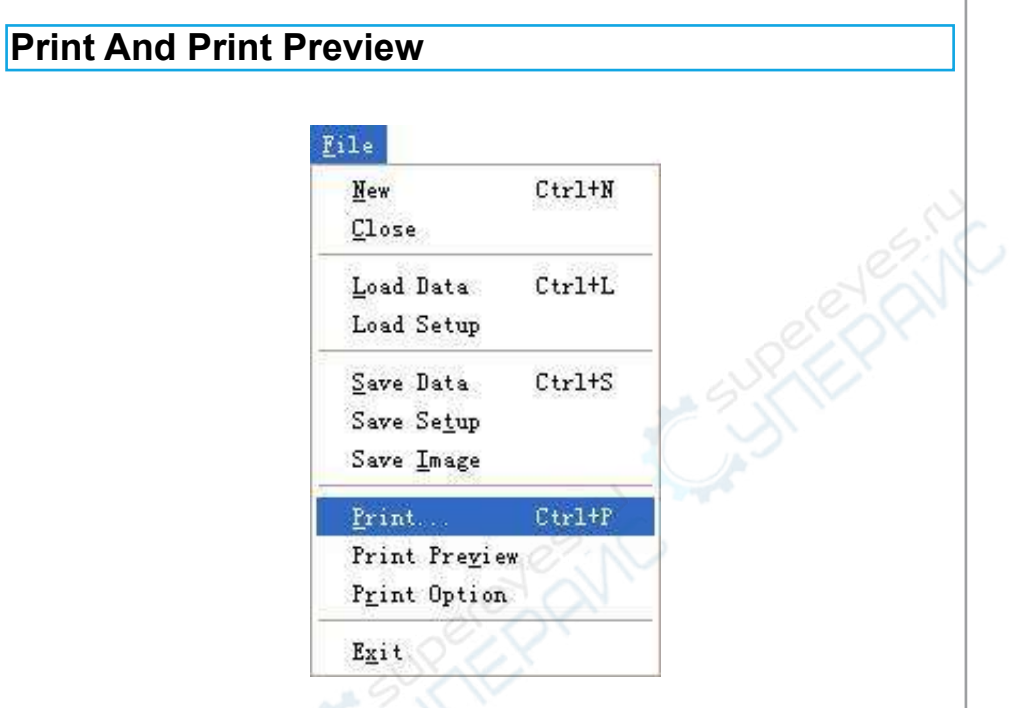

1. Click "**Print**" in "**File**" menu to set the printer to print the current waveform.

**The Print report**

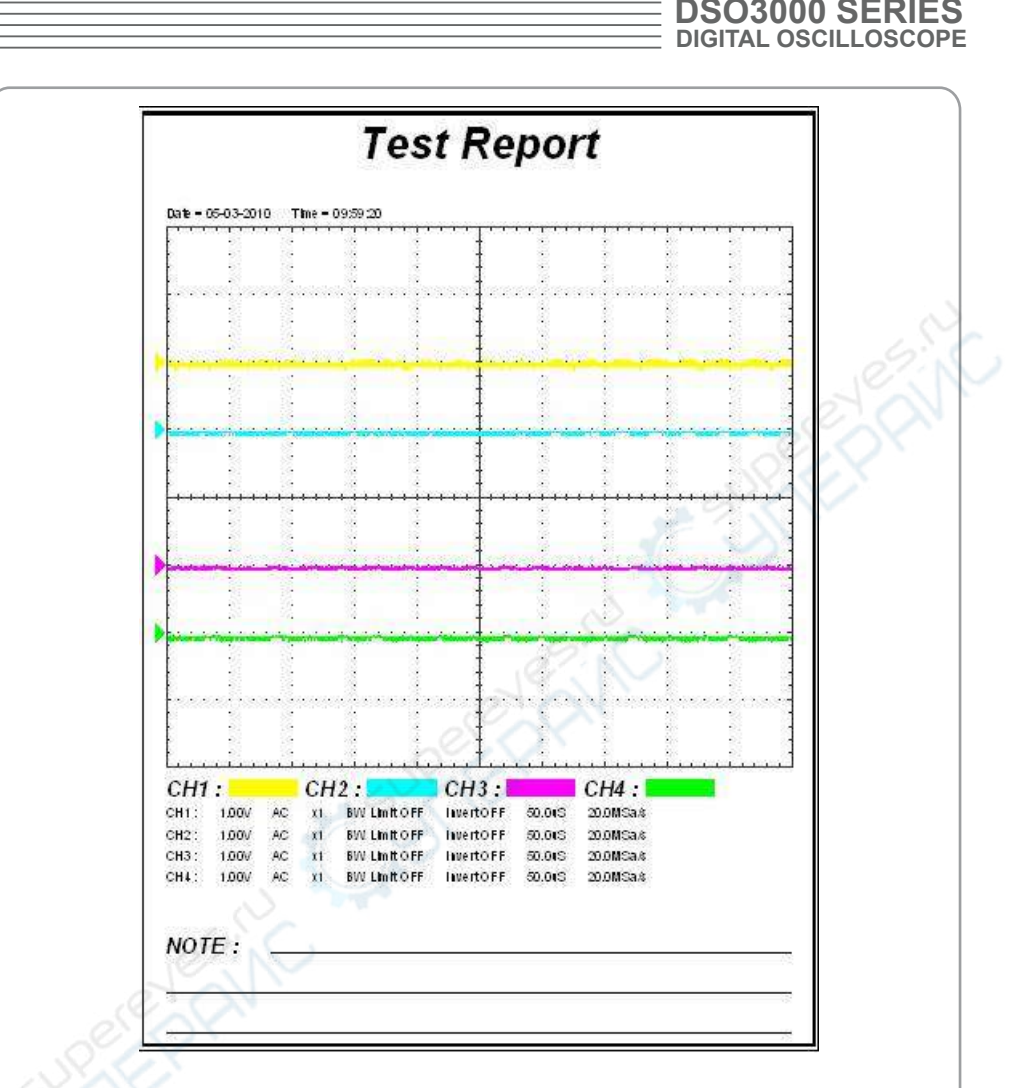

2. Click the "**PrintPreview**" in "**File**" menu to get into the Preview window.

In"**PrintPreview**" window, use the "**Zoom In**" button and the "**Zoom Out**" button to change the size of the waveform graph. Click the "**Close**" button to turn this window off and click the "**Print**" button to print the report.

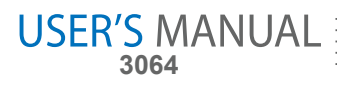

# **Chapter 4 Application Example**

- **Sample Measurement**
- **Pass/Fail Test**
- **Capturing a Single-Shot Signal**
- **The Application of the X-Y**
- **Taking Cursor Measurement**

### **Simple Measurement**

To acquire and display a signal, please do the steps as follows:

- 1. Connect signal to **CH1** by using probe
- 2. Click the button on toolbar or "**Acquire -> Auto Setup**" on menu.

The DSO set the vertical, horizontal, and triggers controls at the best status automatically. Also, you can adjust the controls to meet your measurement to optimize the waveform display.

To measure the frequency and "**Vpp**", you can do these steps as follows:

1. Click the "**Measure->Horizontal->Frequency**" button, the frequency of the signal display on the bottom of the waveform interface.

2. Click the "**Measure->Vertical->Peak-to-Peak**" button, the "**Vpp**" of the signal will also display on the bottom of the waveform interface.

3. To clear the measurement on the waveform interface, click the "**Measure->Clear Measure**" button.

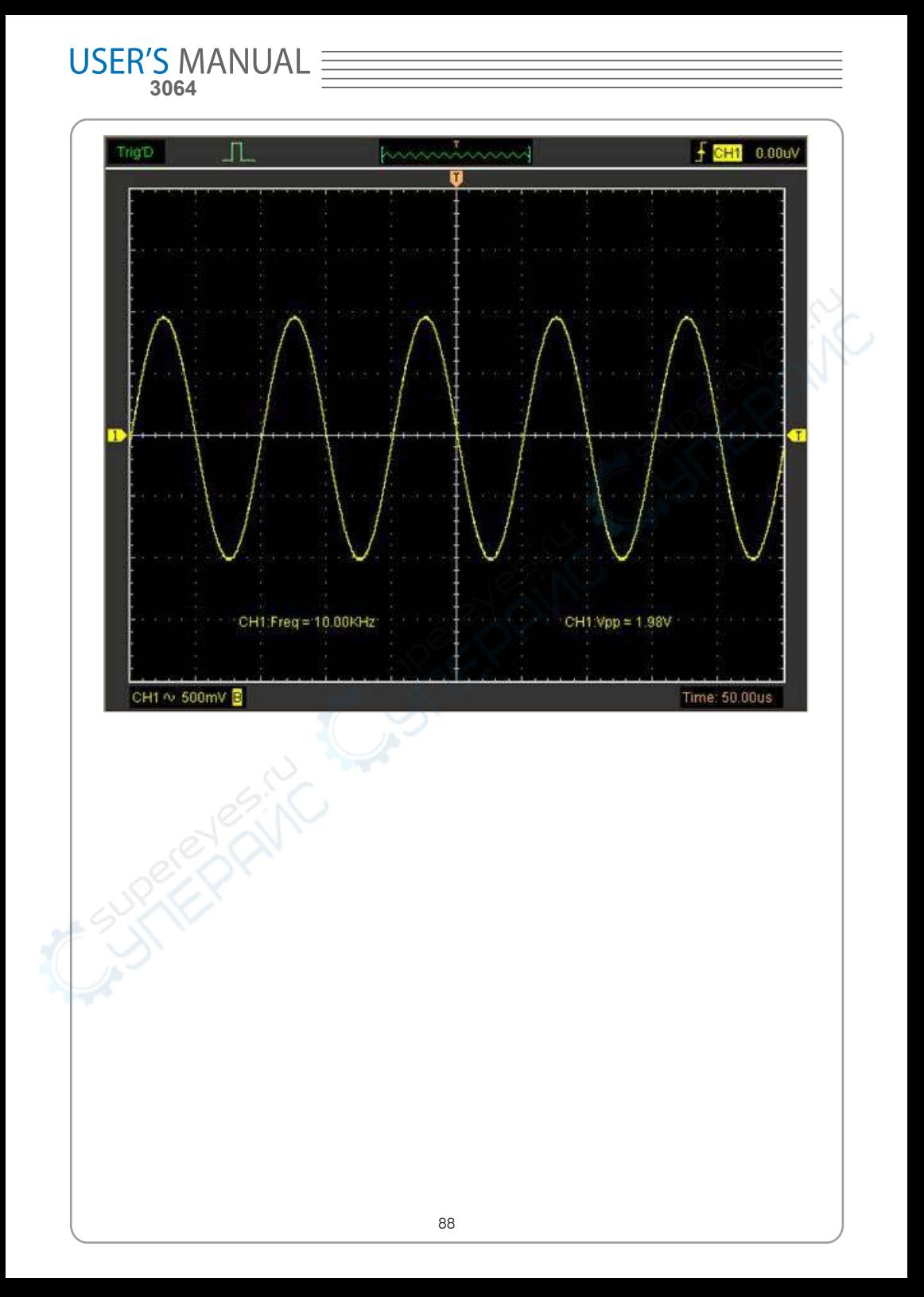

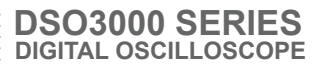

### **Pass/Fail Test**

The **Pass/Fail** function monitors changes of signals and outputs pass or fail signals by comparing the input signal with the pre-created mask.

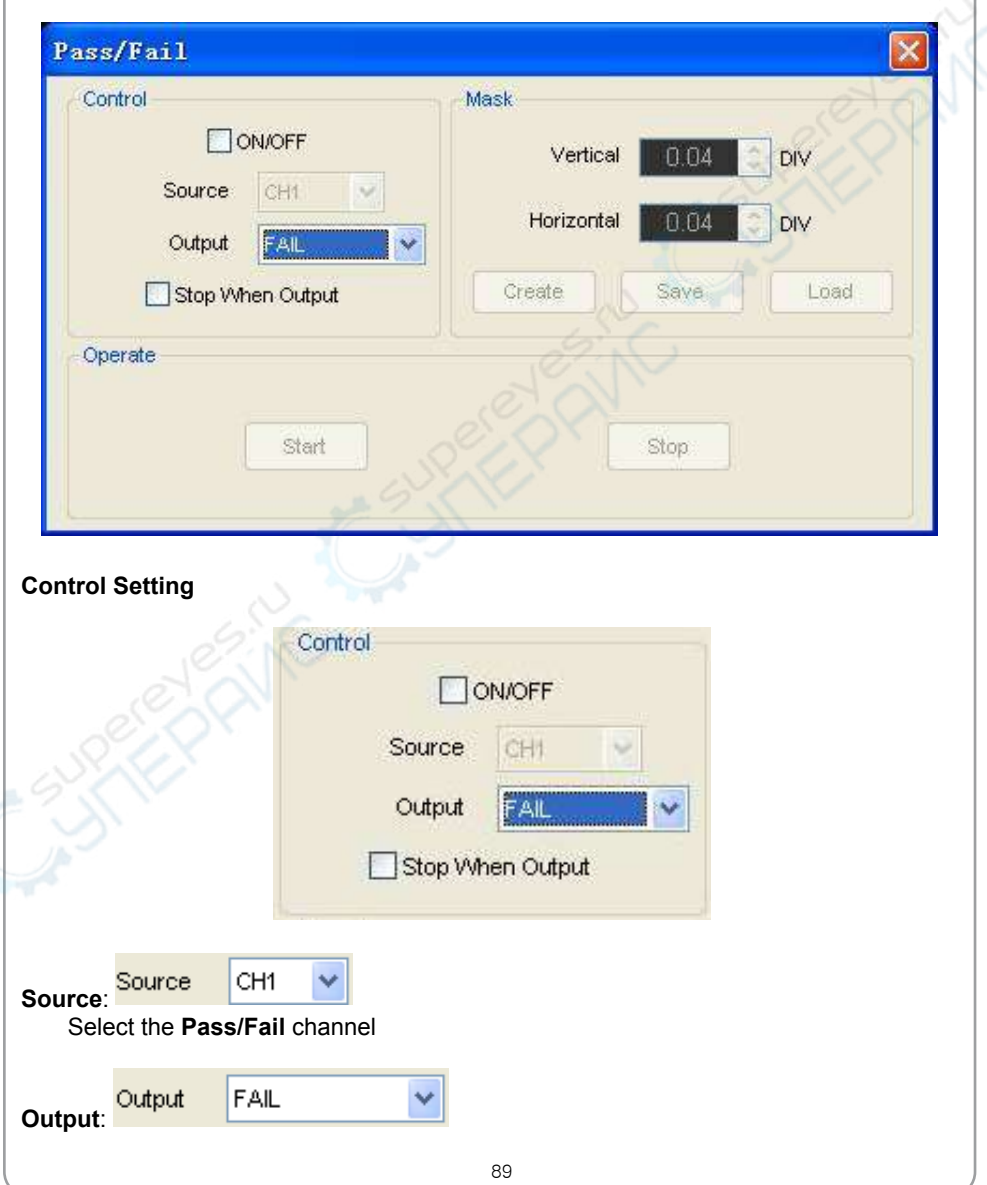

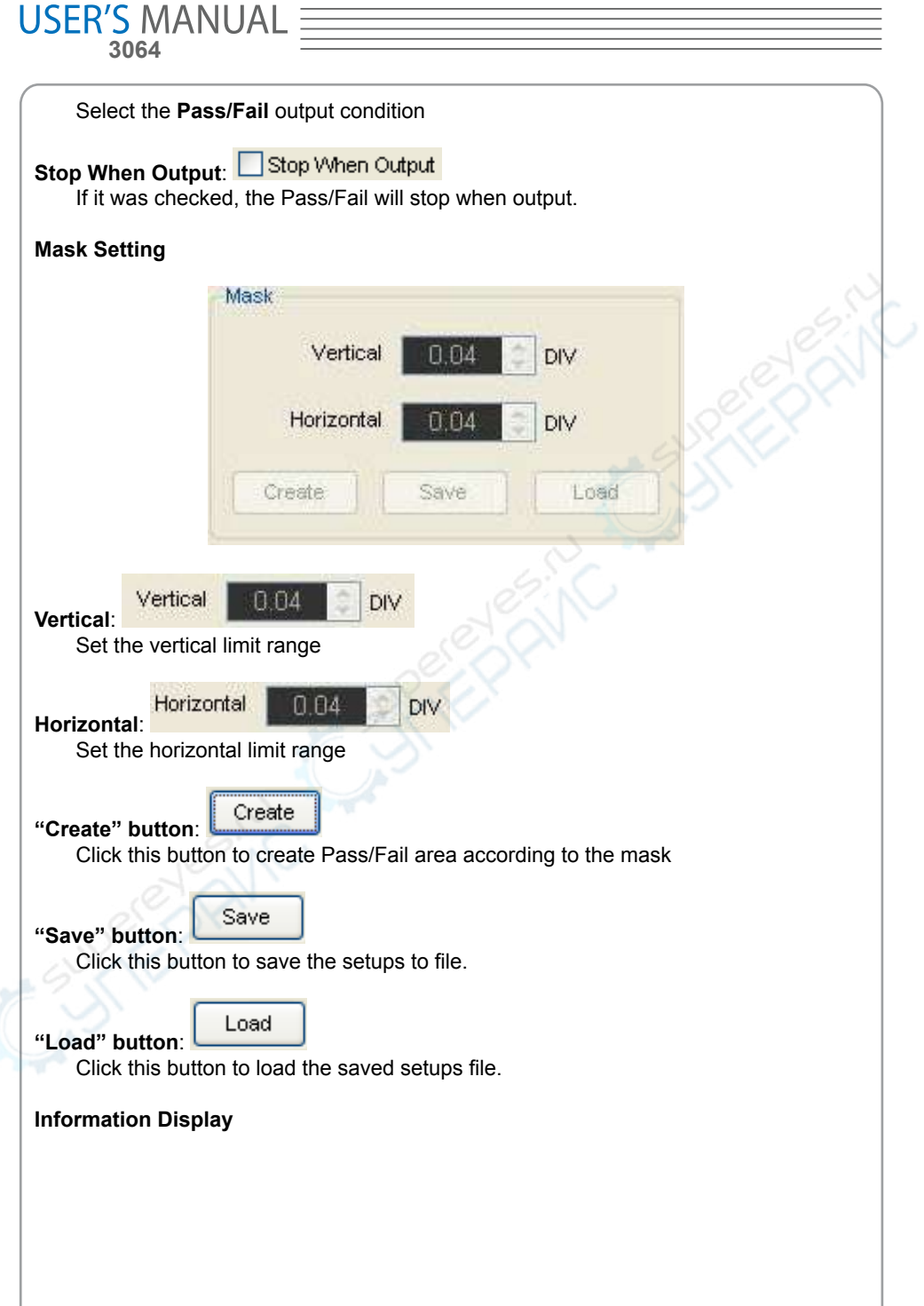

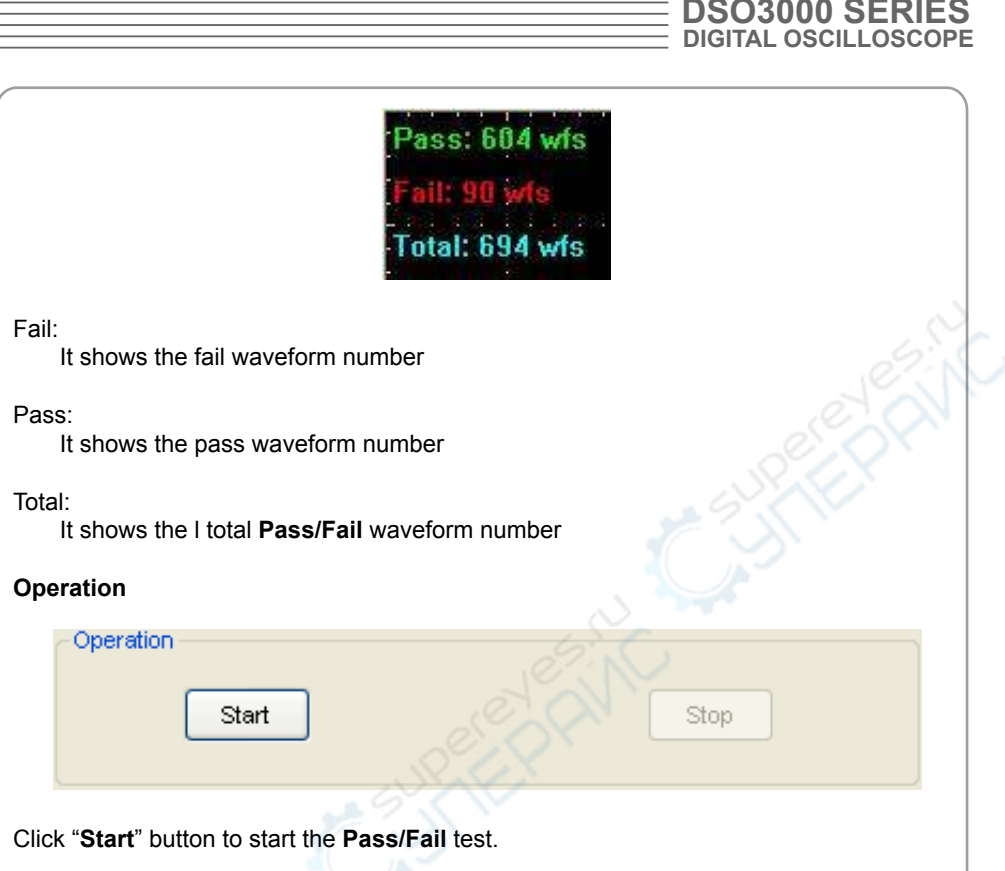

Click "**Stop**" button to stop the **Pass/Fail** test.

### **The Pass/Fail function display**

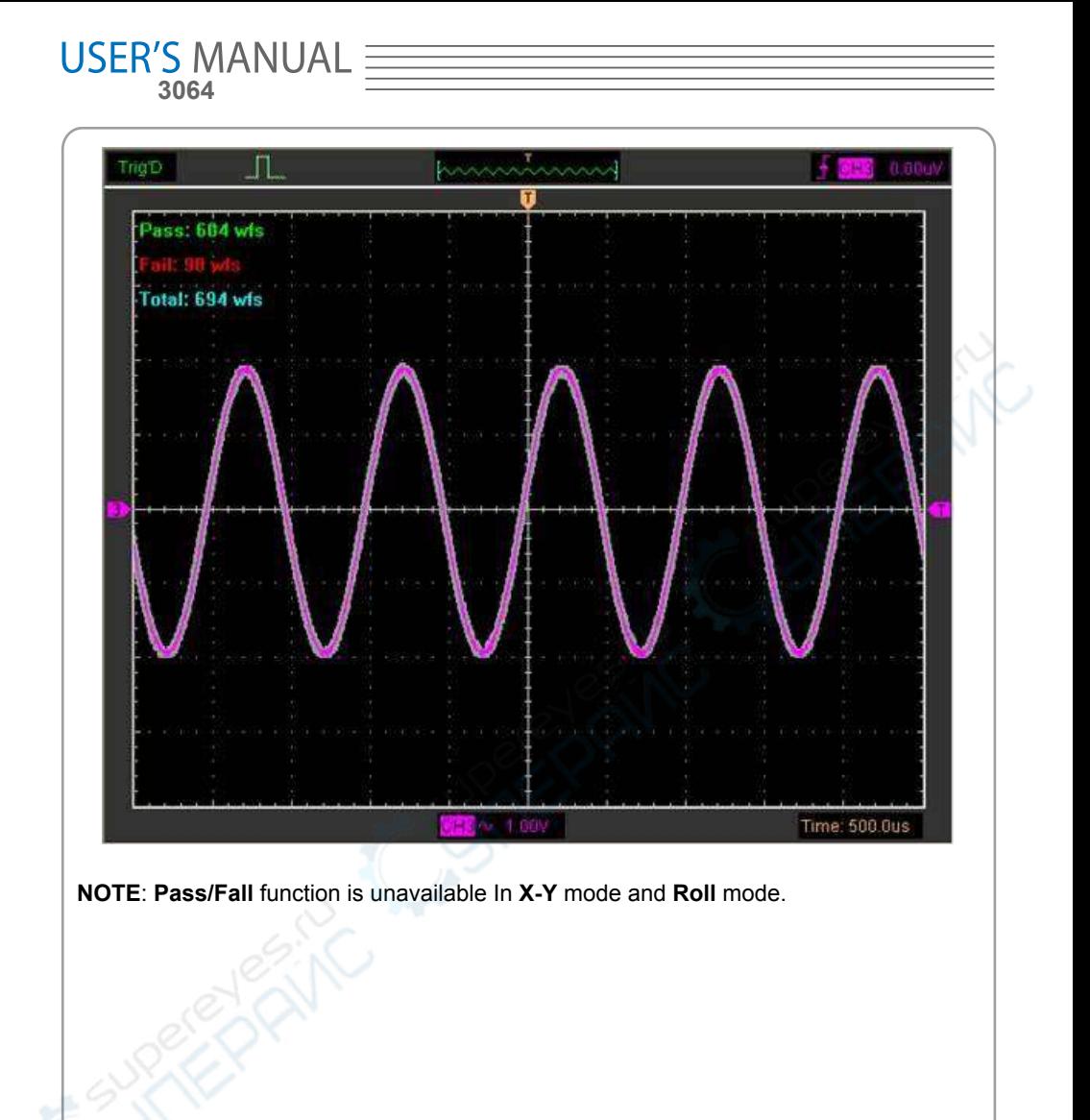

## **Capturing a Single-Shot Signal**

To capture a single event, it needs to gather some pre-test knowledge of the signal in order to set up the trigger level and slope correctly. For example, if the event is derived from 3.3V COMS logic, a trigger level of 1.2 or higher Volts should work on a rising edge.

Do these steps as follows:

- 1. Set the probe and the channel attenuations to X 10.
- 2. Set up the trigger in the Trigger Menu, or in the Trigger Setting window.
- 1) Adjust the Trigger Mode to Edge.
- 2) Set the Trigger Sweep to Single.
- 3) Set the Trigger Source to CH1.
- 4) Set the Trigger Slope to "+" which means you select the rising edge.
- 5) Adjust the Volts/Div and the time base in a proper range for the signal.

6) Drag the trigger level sign on the waveform display screen to proper position. It's usually higher a little above the normal level.

7) Click **START** button to start capturing. When the trigger conditions are met, data appears on the display representing the data points that the oscilloscope obtained with one acquisition.

This function helps to capture the signal occurrence easily, such as the noise with large amplitude; set the trigger level higher a little above the normal level and press and wait. When noise occurs, the instrument will record the waveform before and after the trigger. **USER'S MANUAL 3064**

### **The Application of the X-Y Operation**

**X-Y** Plot acts to analyze correlation of data of two channels. Lissajous diagram is displayed in the screen when you use **X-Y** Plot, which enables to compare frequencies, amplitudes and phases of counterpart waveform against the reference waveform. This makes it possible to compare and analyze frequency, amplitude and phase between input and output.

Do these steps as follows:

1. Set the probe attenuation to "**x10**". Set the switch to "**x10**" on the probes.

2. Connect the CH1 probe to the input of the circuit, and connect the CH2 probe to the output of the circuit.

3. Click button.

4. Adjust the vertical scale and offset to display approximately the same amplitude signals on each channel.

5. Select X-Y format at Horizontal window. The oscilloscope will displays a Lissajous pattern representing the input and the output characteristics of the circuit.

6. Adjust the scale and offset of the horizontal and vertical to a desirable waveform display. The following picture shows a typical example.

7. Apply the Ellipse Method to observe the phase difference between the two channels.

### **Signal in X-Y Format**:

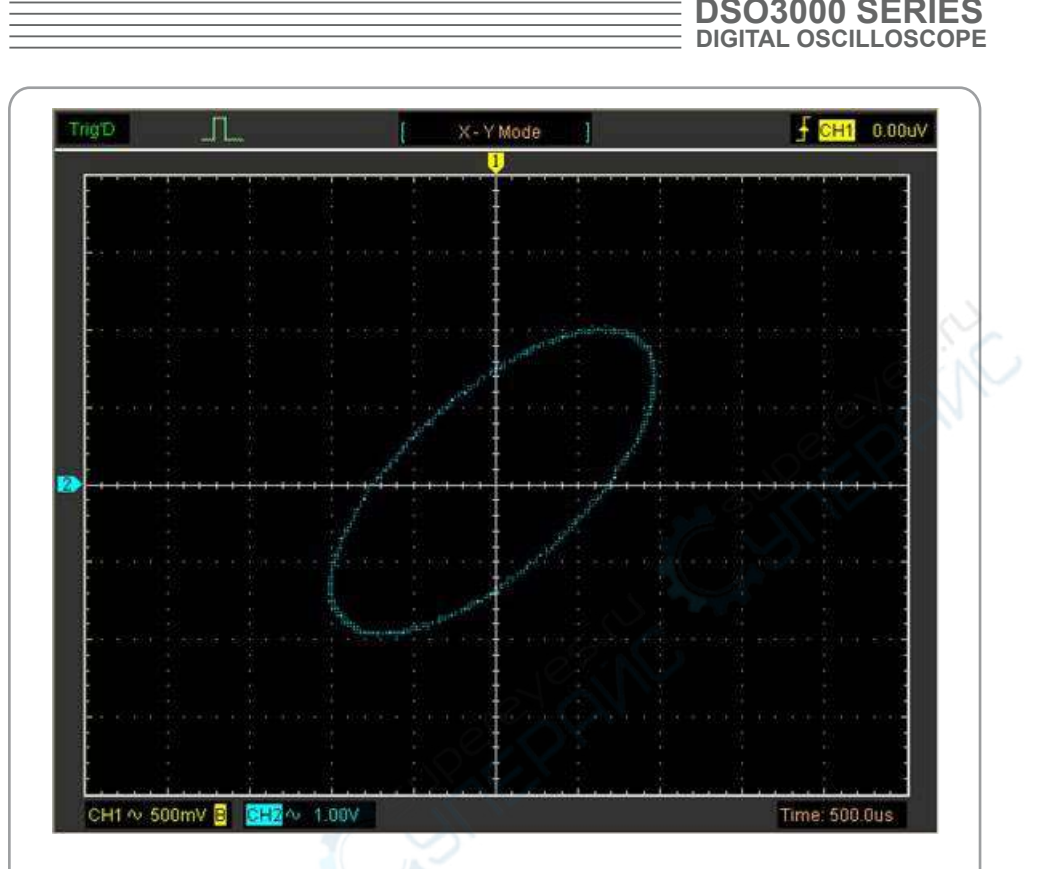

Instruction of the Ellipse Method

Contract

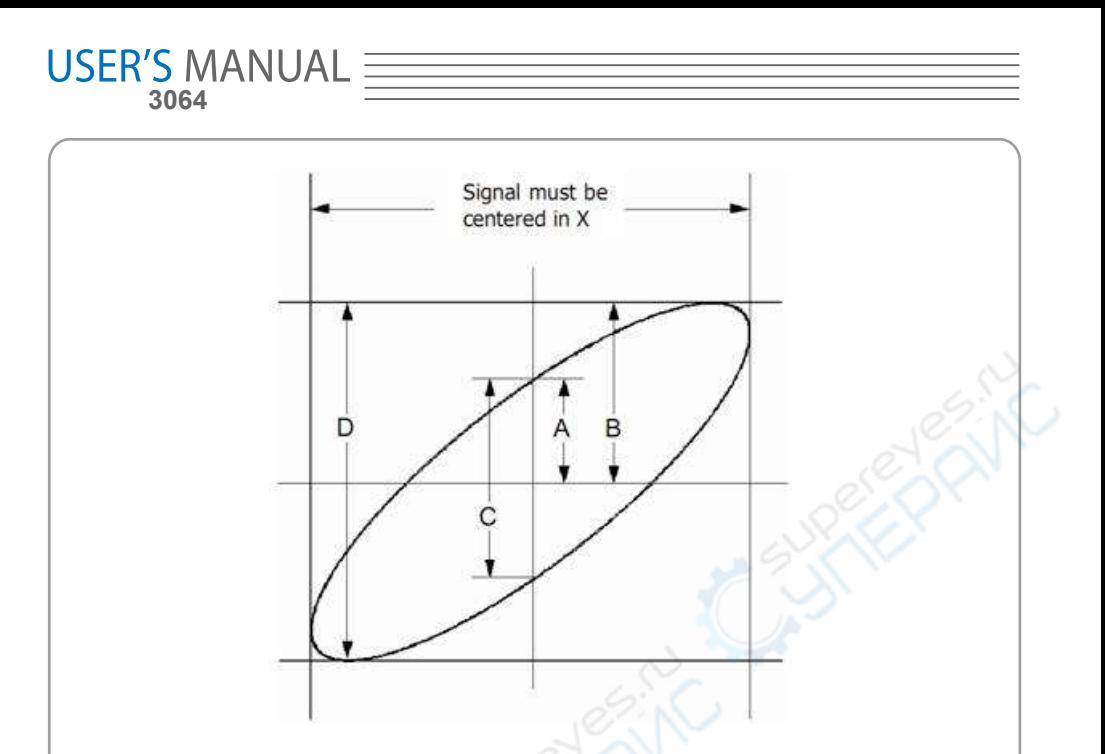

 $\sin\theta$  =  $A/B$  or  $C/D$ , where  $\theta$  = phase shift (in degrees) between the two signals.

From the formula above:

#### **θ = ±arcsine (A/B) or ±arcsine (C/D)**

θ must be in the range of (0~π/2) or (3π/2~2π) if the main axis of the ellipse is between I and III quadrant, . If the main axis is at II and IV quadrant, θ must be in the range of (π/2~π) or (π~3π/2).

### **Taking Cursor Measurements**

Use cursors to make time and amplitude measurements on a waveform quickly.

### **Measure the Peak Frequency or Time of the First Sine Waveform**

Do these steps:

- 1. Click "**Cursor->Source**", select CH1 (select CH2 if you want measure CH2).
- 2. Click "**Cursor->Type**", select Vertical.
- 3. Push left mouse button, and the vertical lines appear.
- 4. Drag the mouse button to the point you want to measure.

5. Release the left mouse button, the frequency difference and time difference will be shown at the status bar.

### **Measure the Frequency and Time**:

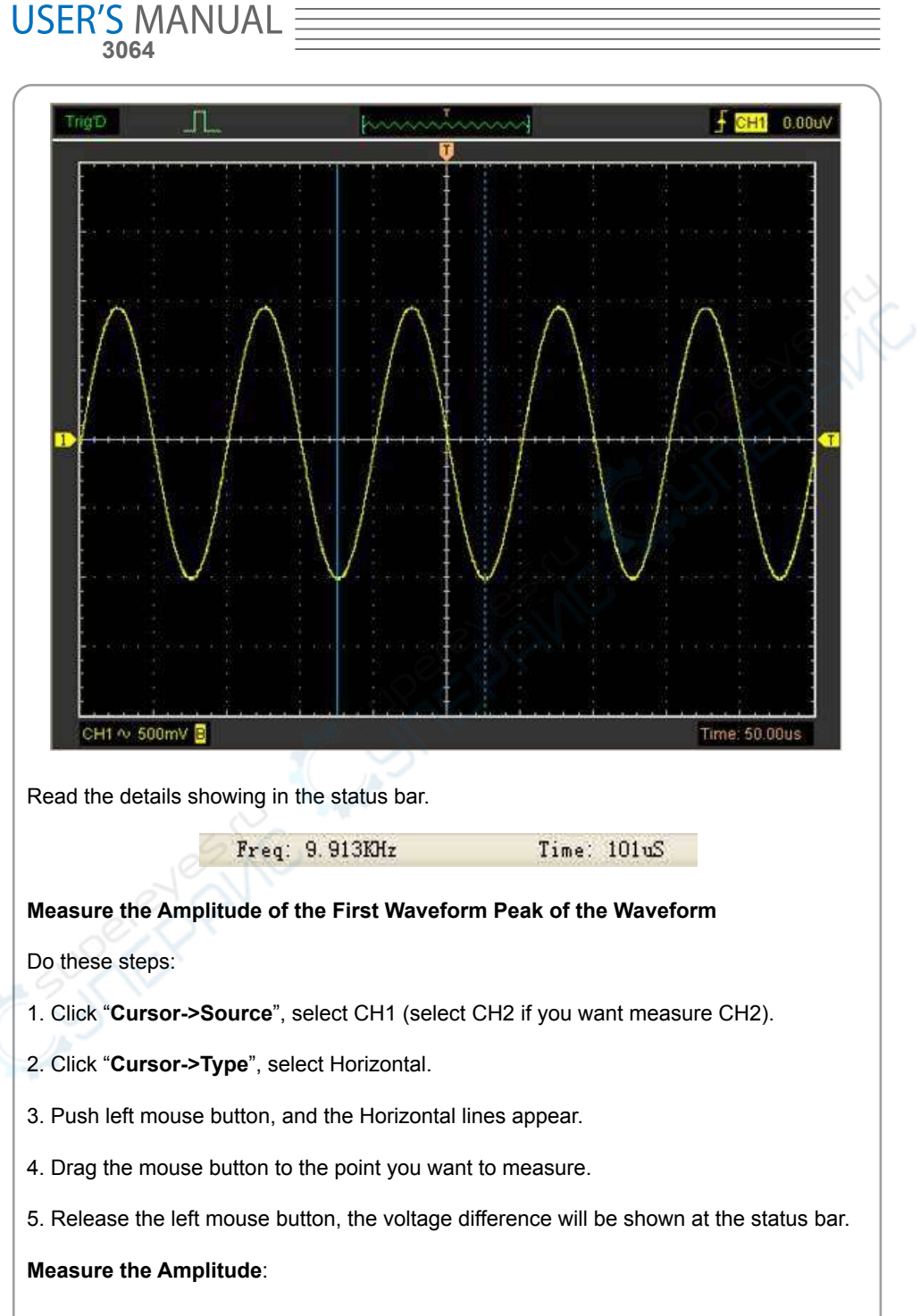

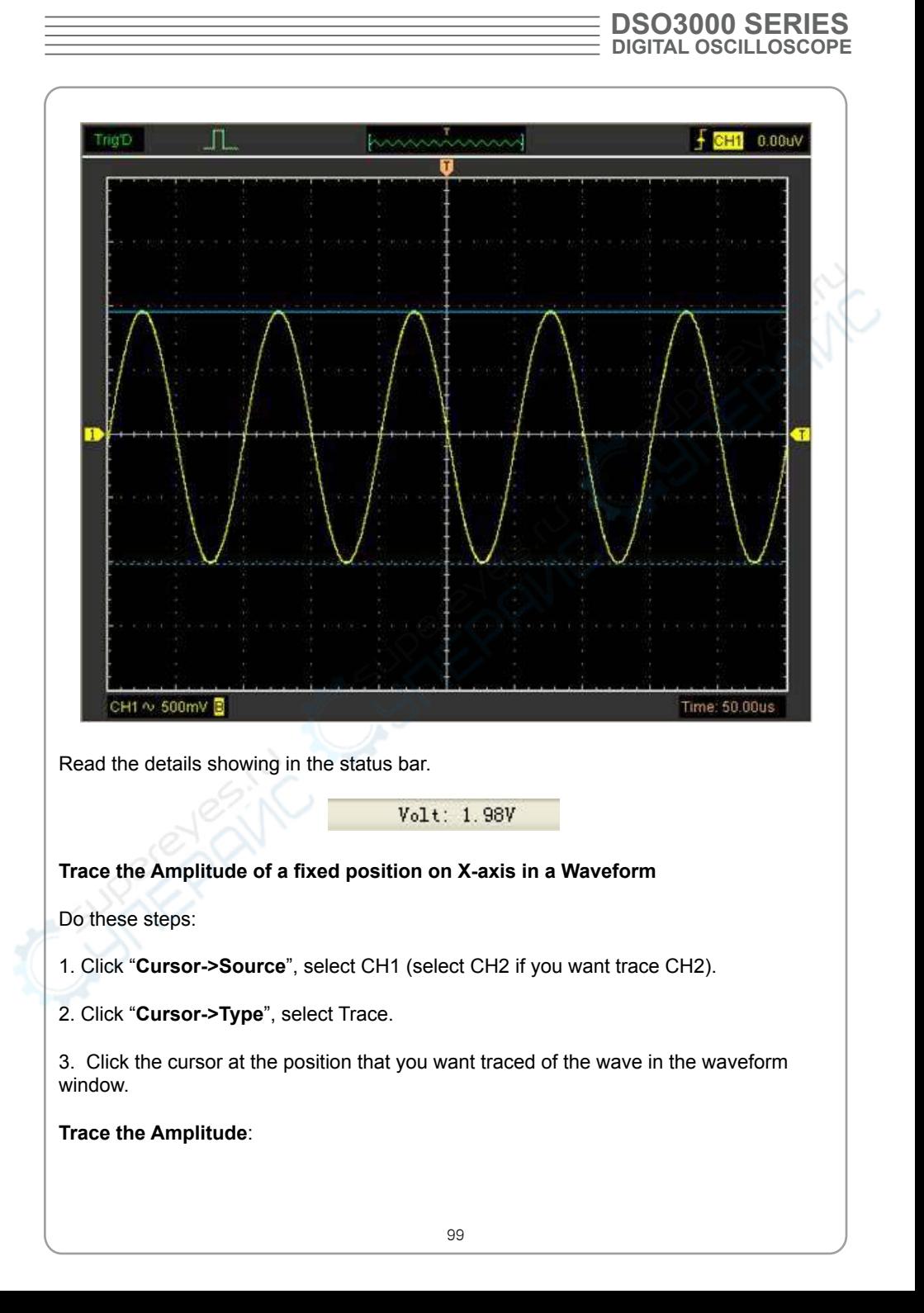

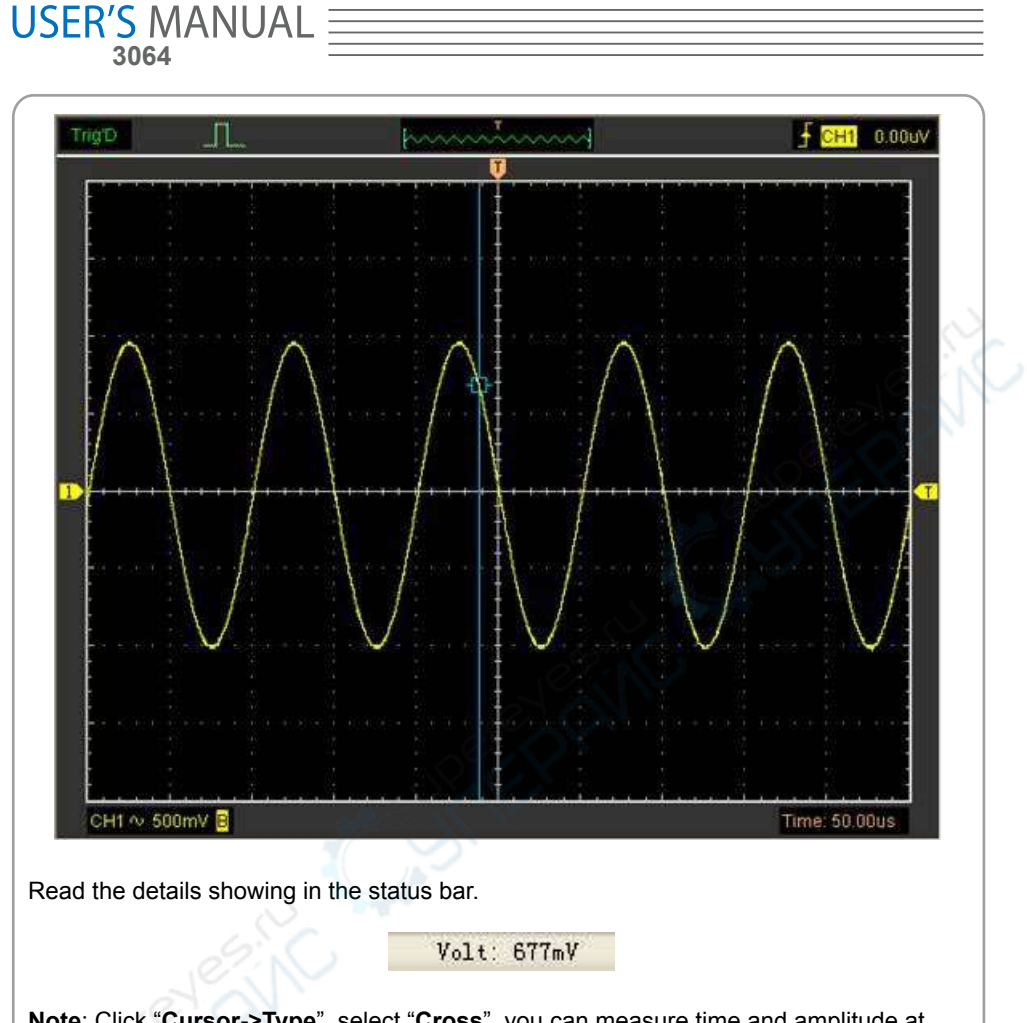

**Note**: Click "**Cursor->Type**", select "**Cross**", you can measure time and amplitude at one time.

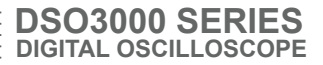

# **Chapter 5 Appendix**

- **Appendix A: Specifications**
- **Appendix B: General Maintenance**

# **Appendix A: Specifications**

### Specifications Table:

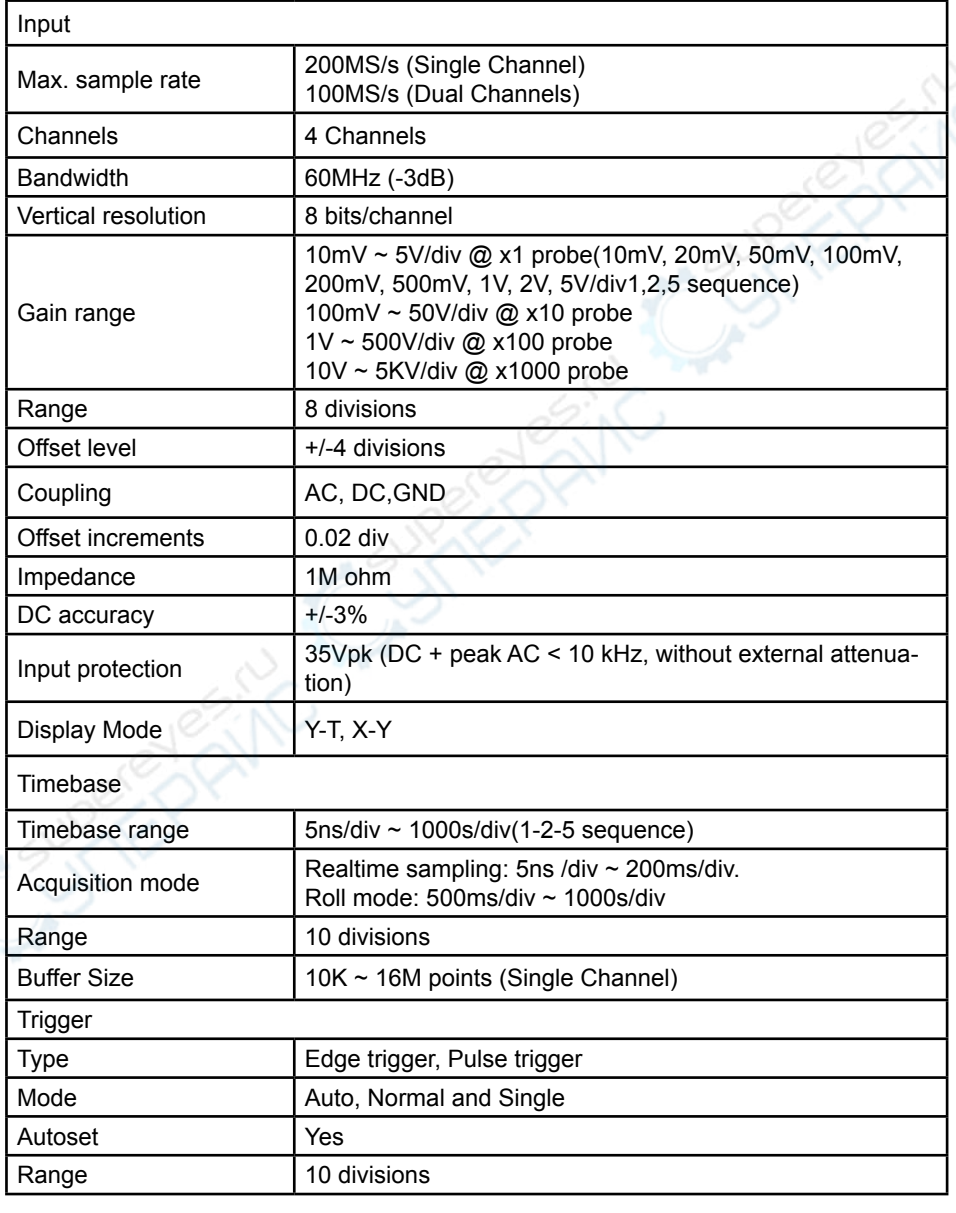

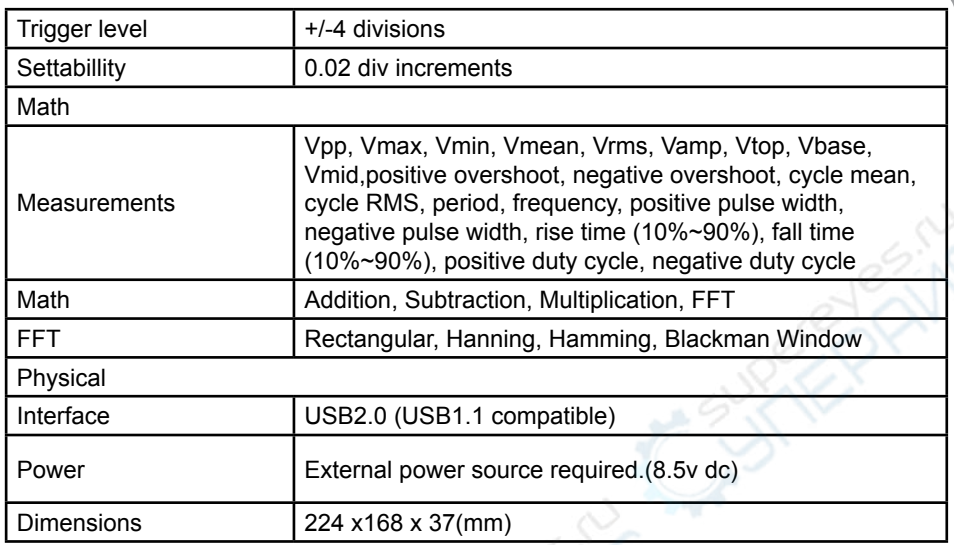

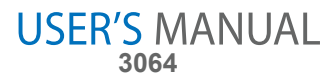

## **Appendix B: General Maintenance**

#### **General Care**

Do not store or leave the oscilloscope where the device will be exposed to direct sunlight for long periods of time.

#### **Caution**

To avoid damages to the device or probes, do not expose them to sprays, liquids or solvents.

#### **Cleaning**

Inspect the device and probes as often as operating conditions require. Make sure the device disconnect form all power sources.

To clean the exterior surface, perform the following steps:

- 1. Remove loose dust on the outside of the oscilloscope and probes with a lint-free cloth. Use care to avoid scratching the clear glass display filter.
- 2. Use a soft cloth dampened with water to clean the device.

#### **Caution**

To avoid damages to the surface of the device or probes not use any abrasive or chemical cleaning agents.